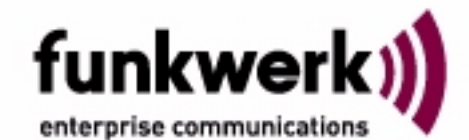

# **Handbuch** artem ComPoint Industrial

Copyright © 2005 Funkwerk Enterprise Communications GmbH Funkwerk Enterprise Communications GmbH Südwestpark 94 D-90449 Nürnberg [http://www.funkwerk-ec.com](http:\\www.funkwerk-ec.com)

Nachdruck, auch auszugsweise, nur mit schriftlicher Genehmigung gestattet.

**Windows und Windows NT sind eingetragene Marken der Microsoft Corporation.**

**Andere, an dieser Stelle nicht ausdrücklich aufgeführte, Firmen-, Marken- und Produktnamen sind Marken oder eingetragene Marken ihrer jeweiligen Inhaber und unterliegen dem Markenschutz.**

. . . . . . . . . . . . . . . . . . . . . . . . . . . . . . . . . . . . . . . . . . . . . . . . . . . . . . . . . . . . . . . . . . . . . . . . . . . . . . . . . . . . . . . . . . . . . . . . . . . . . . . . . . . . . . . . . . . . . . . . . . .

. . . . . . . . . . . . . . . . . . . . . . . . . . . . . . . . . . . . . . . . . . . . . . . . . . . . . . . . . . . . . . . . . . . . . . . . . . . . . . . . . . . . . . . . . . . . . . . . . . . . . . . . . . . . . . . . . . . . . . . . . . .

**Impressum**

**Diese Dokumentation wurde von der Funkwerk Enterprise Communications GmbH erstellt.**

**Stand Januar 2005,**

# **Inhaltsverzeichnis**

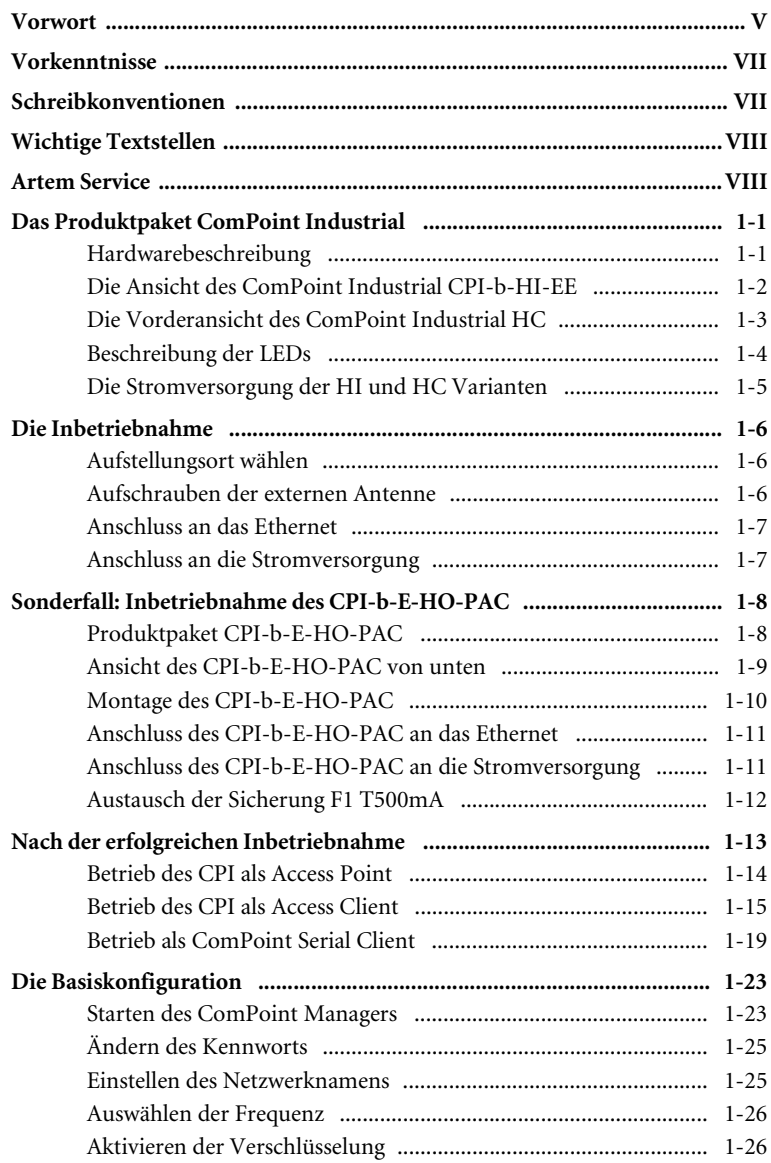

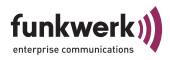

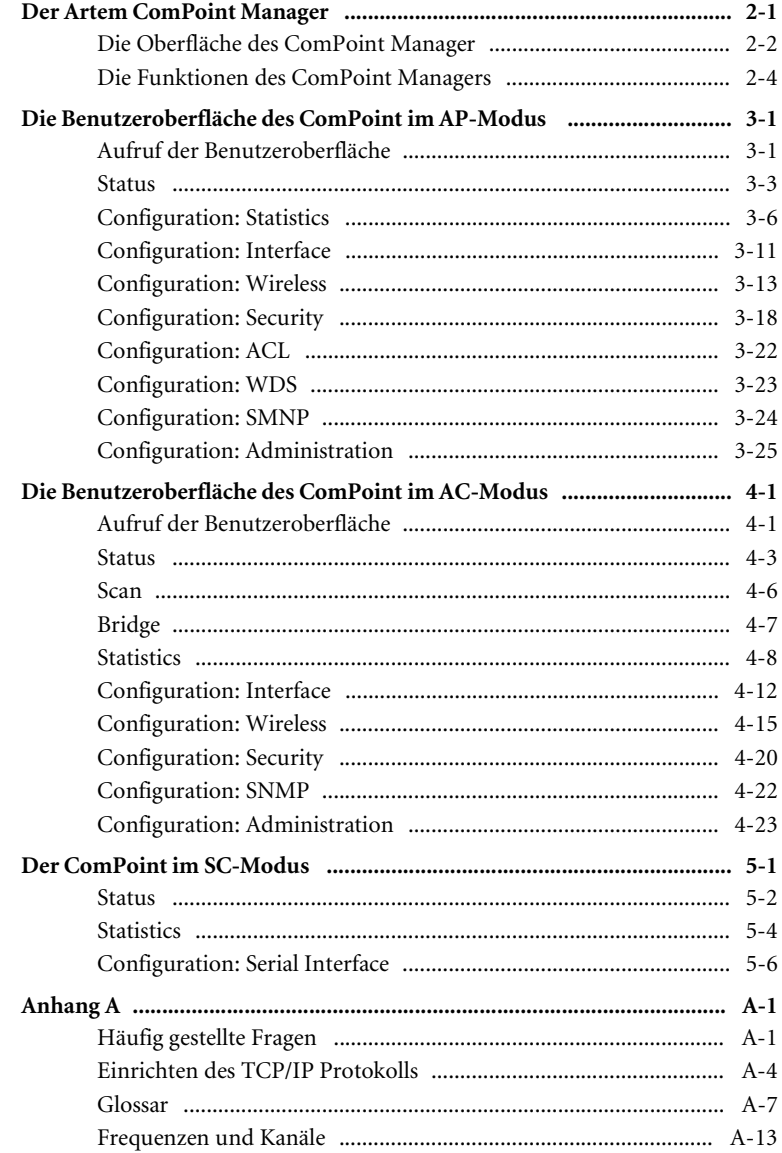

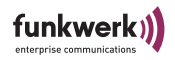

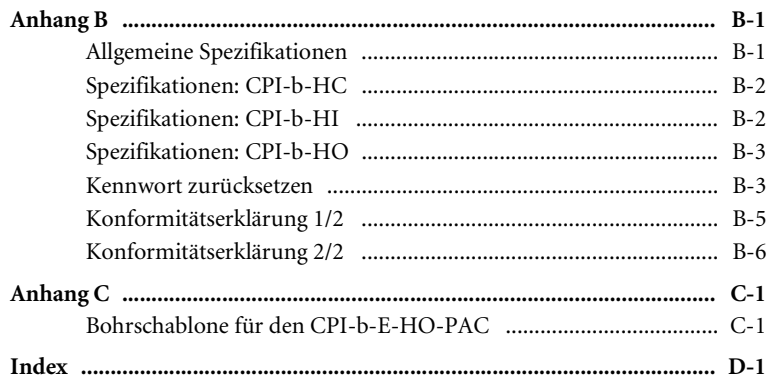

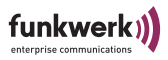

# <span id="page-6-0"></span>**Vorwort**

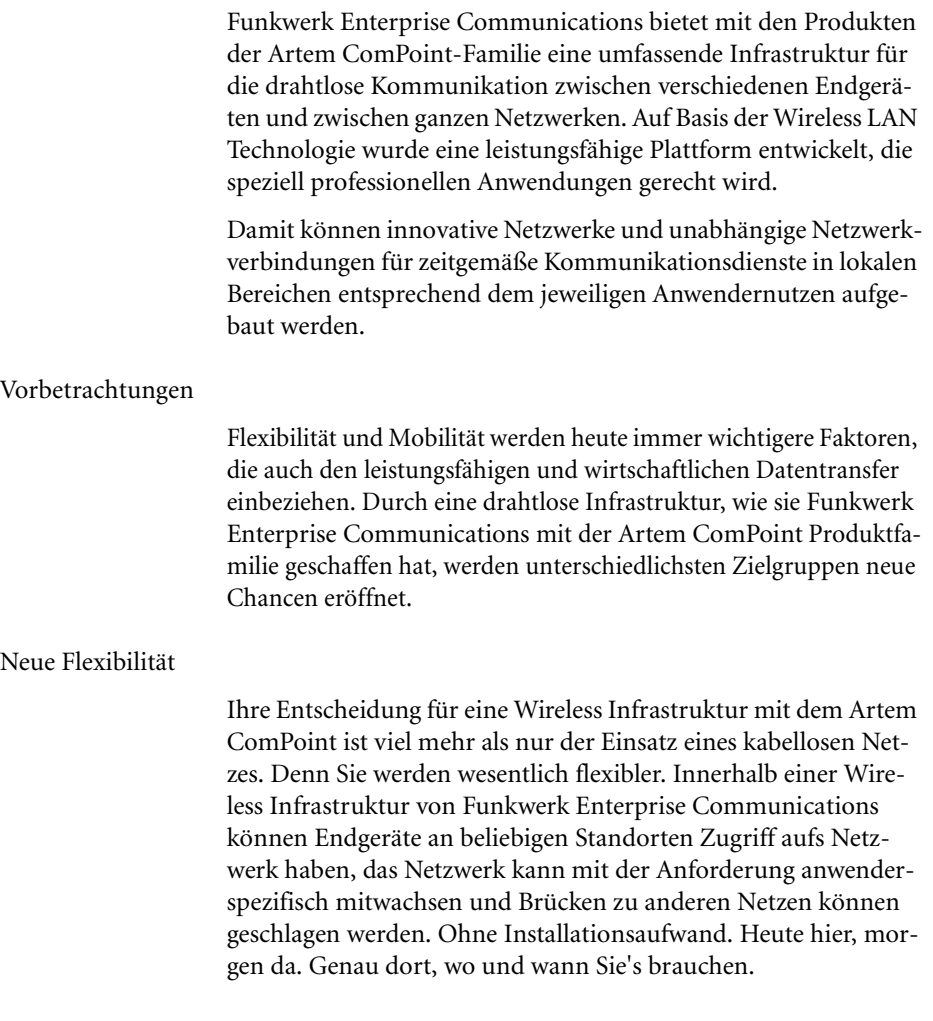

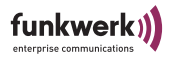

#### Neue Mobilität

Zeitgemäße Arbeitsweisen und neue Organisationsformen setzen zunehmend Mobilität und Unabhängigkeit der Mitarbeiter, aber auch des Netzwerks, voraus. Wireless Communication mit Ihrem Artem ComPoint macht's möglich:

Beim Kollegen, im Meeting, im Lager, in der Produktion, im Seminar, im Hotel, am Flughafen, auf der Gartenbank, im Wohnzimmer.

– Herzlichen Glückwunsch, die Zukunft hat für Sie begonnen.

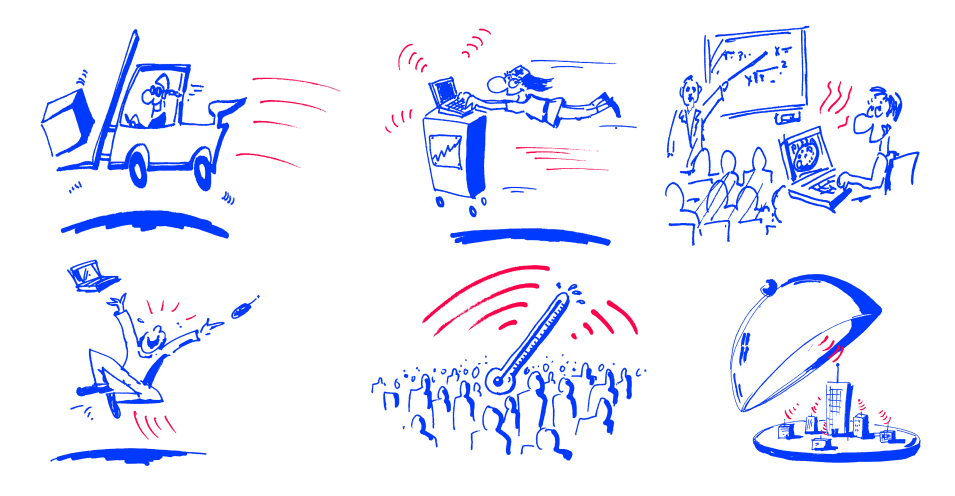

Ziele

Nutzen Sie einfach die günstigste Leitung – den direkten Weg durch die Luft. Mit der Artem ComPoint Familie der Funkwerk Enterprise Communications sind Sie ideal gerüstet. Ein modulares Konzept und die Vielseitigkeit der ComPoint Familie lassen Ihnen die Freiheiten, die Sie von einer professionellen Wireless Infrastruktur erwarten.

Dabei spielt es keine Rolle, ob Sie eine aufwendige oder einfache Installation vornehmen, ob Sie mehrere Standorte mit anspruchsvollen Bedingungen inklusive eigenem Management für dieses Netzwerk, eine kleine bis mittlere Büroumgebung oder Ihr privates Heim ausstatten wollen.

Funkwerk Enterprise Communications bietet mit der Artem ComPoint Familie Lösungen für jeden Wireless User.

### <span id="page-8-0"></span>**Vorkenntnisse**

Die Inhalte dieses Handbuches setzen die folgenden Basiskenntnisse voraus:

- Basiskenntnisse im Netzwerkaufbau
- Kenntnisse über die grundlegende Netzwerkterminologie, wie beispielsweise Server, Client und IP-Adresse
- Grundkenntnisse bei der Bedienung von Microsoft Windows Betriebssystemen

# <span id="page-8-1"></span>**Schreibkonventionen**

Folgende Schreibkonventionen werden verwendet:

- Verweise auf andere Handbücher, Kapitel und Abschnitte sind blau (am Bildschirm in der Online-Hilfe bzw. im PDF) und unterstrichen. Beispiel: Siehe Schreibkonventionen.
- Menüs, Ordner, Funktionen, Hardwarebeschriftungen, Schalterstellungen, Systemmeldungen etc. werden *kursiv* dargestellt. Beispiel: Stellen Sie den Schalter auf *off*.
- Menüs, Funktionen und Unterfunktionen werden durch ">" voneinander getrennt.

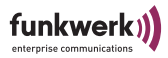

Beispiel: Wählen Sie *Datei > Öffnen...* 

• Tasten, die Sie gleichzeitig gedrückt halten sollen, werden durch ein Plus-Zeichen verbunden. Beispiel: Drücken Sie Alt+A.

# <span id="page-9-0"></span>**Wichtige Textstellen**

Wichtige Textstellen sind am Rand mit Symbolen versehen, die folgende Bedeutung haben:

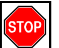

Vorsicht:

Enthält Informationen, die beachtet werden müssen, um Schaden an Hardware oder Software zu verhindern.

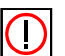

Hinweis:

Enthält wichtige allgemeine oder zusätzliche Informationen zu einem bestimmten Thema.

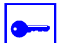

Voraussetzung:

Benennt Voraussetzungen, die erfüllt sein müssen, damit die nachfolgenden Handlungsschritte durchgeführt werden können.

# <span id="page-9-2"></span><span id="page-9-1"></span>**Artem Service**

Haben Sie Fragen zu unseren Produkten oder benötigen Sie konkrete Informationen zum Artem ComPoint?

Dann können Sie uns wie folgt kontaktieren:

- Internet: [http://www.funkwerk-ec.com](http://www.artem.de)
- E-Mail (Hotline): hotline@funkwerk-ec.com

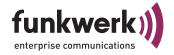

# <span id="page-10-0"></span>Das Produktpaket ComPoint Industrial

Die im Folgenden dargestellten Bestandteile sollten in Ihrem ComPoint-Produktpaket enthalten sein:

- ComPoint Industrial CPI
- 2 externe Standardantennen zum Aufschrauben
- Quick Start Flyer
- Installations CD-ROM
- Flyer mit Informationen für den Benutzer und Konformitätserklärung

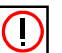

Hinweis:

Sollte Ihr ComPoint-Produktpaket nicht Ihren Wünschen entsprechen, wenden Sie sich bitte an unseren Service (siehe [Abschnitt Artem Service\)](#page-9-2).

Eine Beschreibung der Bestandteile des ComPoint-Produktpaketes finden Sie im folgenden Abschnitt.

### <span id="page-10-1"></span>Hardwarebeschreibung

In diesem Abschnitt finden Sie Fotos, Zeichnungen und weitere Informationen über die einzelnen Bestandteile des ComPoint-Produktpaketes.

Der ComPoint kann mit verschiedenen Antennensystemen ausgestattet werden. Zwei Standardantennen sind im Lieferumfang enthalten, optional können verschiedene externe Antennen zum Aufschrauben genutzt werden. Es ist kein Netzteil im Lieferumfang enthalten.

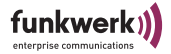

<span id="page-11-0"></span>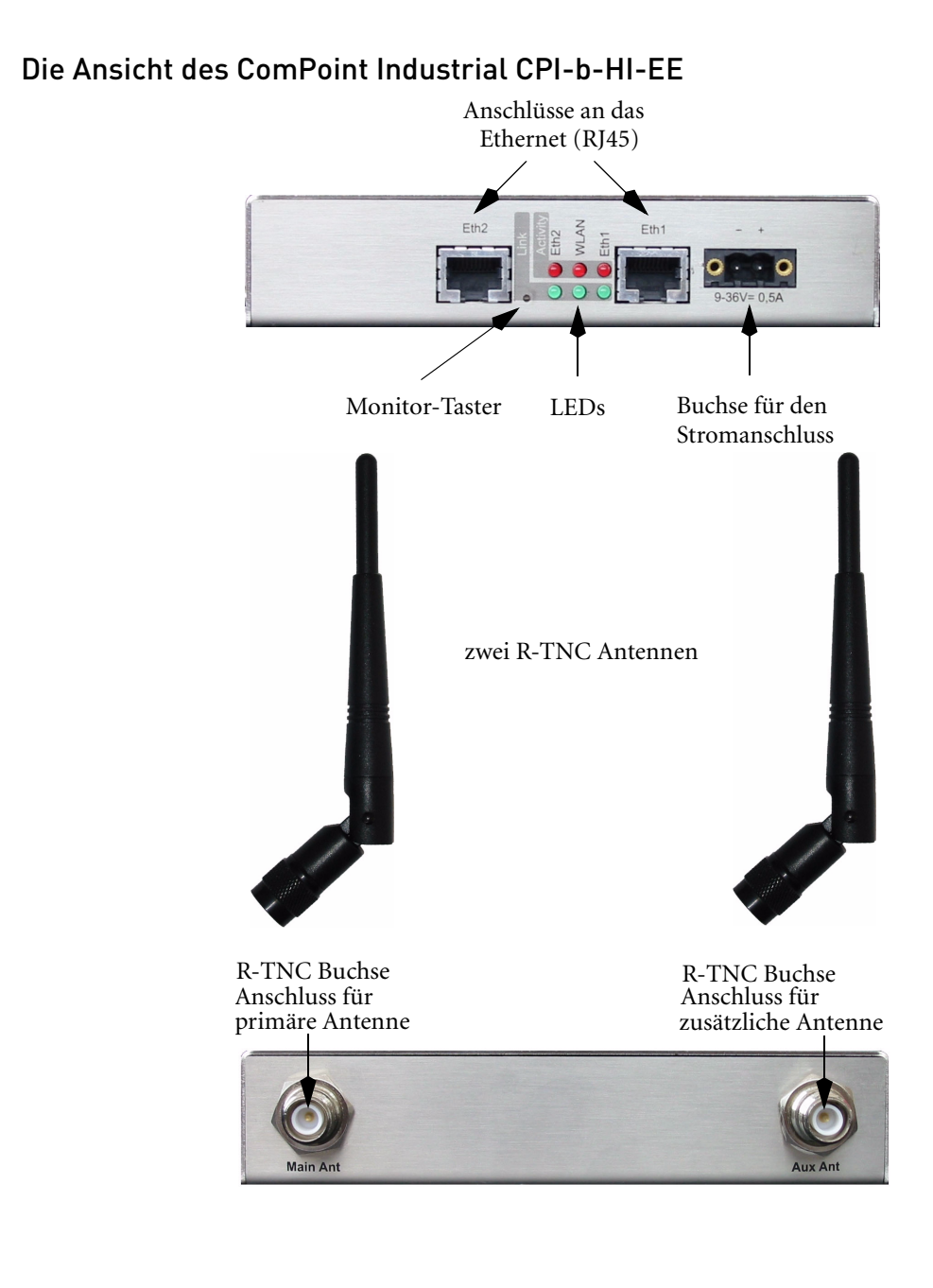

#### 1-2

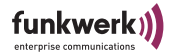

# <span id="page-12-0"></span>Die Vorderansicht des ComPoint Industrial HC

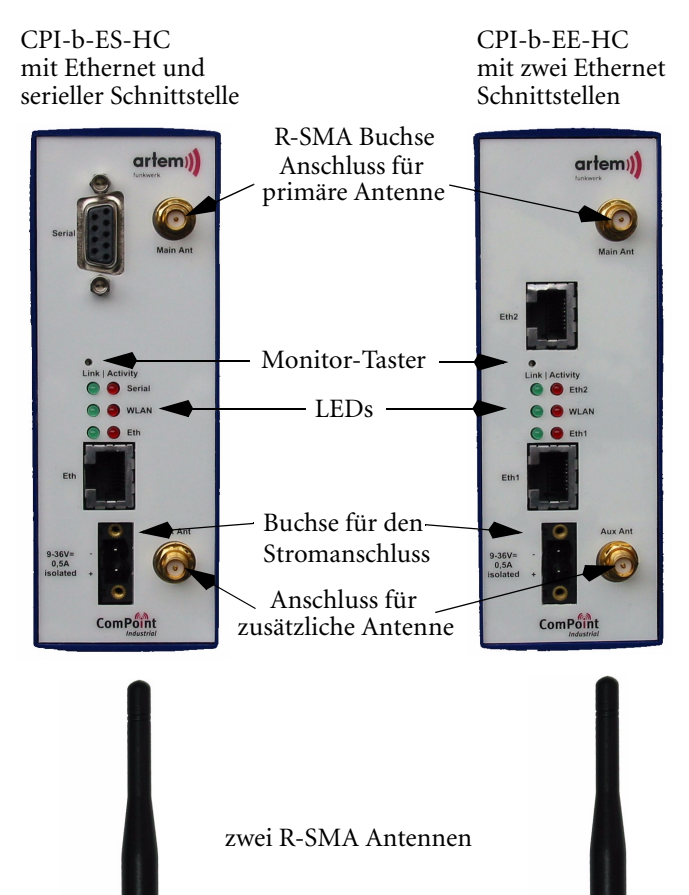

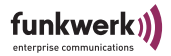

# <span id="page-13-0"></span>Beschreibung der LEDs

Es werden die Zustände der Medien Eth1 bzw. Eth, WLAN und Eth2 bzw. Ser dargestellt, abhänging davon ob Ihr ComPoint zwei Ethernet Schnittstellen oder eine Ethernet Schnittstelle und eine serielle Schnittstelle besitzt. Die LEDs können rot oder grün leuchten.

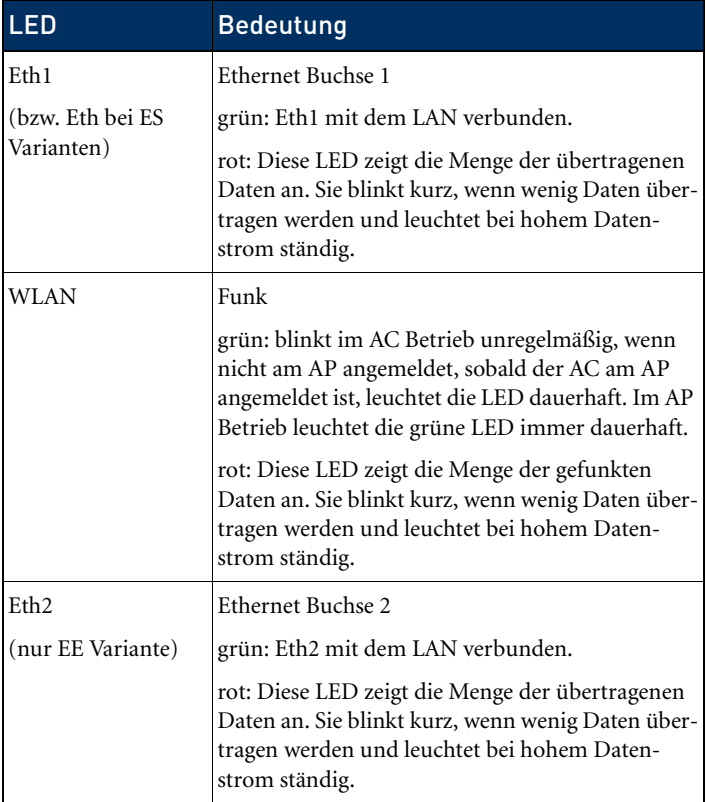

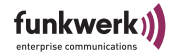

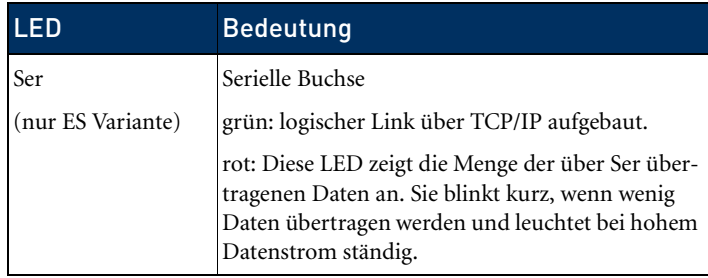

# <span id="page-14-0"></span>Die Stromversorgung der HI und HC Varianten

Als Spannungsversorgung kann ein Netzteil mit einer Spannung von 12V bis 36V, 4W verwendet werden. Dazu wird das Netzteil an den beigelegten Steckverbinder montiert. Zur besseren mechanischen Verbindung können Sie den Stecker zusätzlich am Gerät anschrauben!

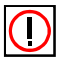

### Hinweis:

Achten Sie beim Anschluss der Stromversorgung auf die angegebene Polarität!

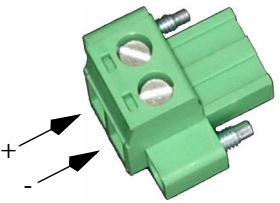

Beispiele: Stromversorgung an HC und HI Variante

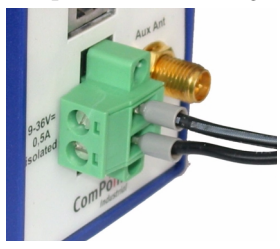

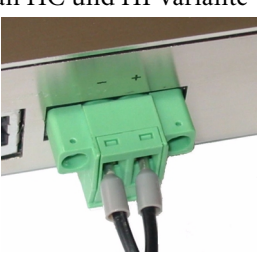

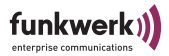

# <span id="page-15-0"></span>Die Inbetriebnahme

Im Folgenden wird beschrieben, wie Sie den ComPoint in Betrieb nehmen. Dies erfolgt in mehreren Schritten:

- 1. Geeigneten Aufstellungsort wählen
- 2. Aufschrauben der externen Standardantenne
- 3. Anschluss an das Ethernet, wenn Ihr Gerät über zwei Ethernet Anschlüsse verfügt, wählen Sie hier einen der Anschlüsse Eth1/Eth2, der zweite Anschluss dient der Kaskadierung mehrerer Geräte. Hinweis:

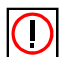

Schließen Sie niemals beide Ethernet-Buchsen gleichzeitig an dasselbe Netzwerk an.

4. Anschluss an die Stromversorgung

# <span id="page-15-1"></span>Aufstellungsort wählen

Suchen Sie sich einen geeigneten Aufstellungsort für das Gerät aus. Wenn möglich, sollte die Antenne nicht durch Metallteile verdeckt werden und frei sichtbar sein. ComPoints sollten möglichst in der Mitte der geplanten Funkzelle platziert werden. Normalerweise gilt, dass die Funkqualität umso besser ist, je höher Sie die Antenne platzieren. Antennen von ComPoint und Client sollten nach Möglichkeit immer parallel zueinander stehen und senkrecht zum Boden. In Ausnahmefällen kann eine waagerechte Anordnung Vorteile bringen, z.B. wenn Sie durch eine Decke oder einen Boden in ein anderes Geschoss senden möchten.

### <span id="page-15-2"></span>Aufschrauben der externen Antenne

Für den Aufbau einer Funkverbindung über den ComPoint können Sie die beiliegende externe Standardantenne nutzen.

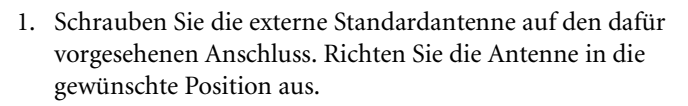

funkwei

2. Falls Sie eine Antenne mit TNC Stecker aus dem Artem Produktportfolio verwenden wollen, verwenden Sie hierzu als Übergangsstück den Adapter von RSMA Stecker auf TNC Buchse (CAB-AC-RSMA.S-TNC.B, optional erhältlich). bzw. von RTNC Stecker auf TNC Buches (CAB-AC-RTNC.S-TNC.B).

# <span id="page-16-0"></span>Anschluss an das Ethernet

1. Nehmen Sie das eine Ende eines RJ45-Patchkabels und stecken Sie es in den Anschluss Eth1 oder Eth2 des Com-Points. Bitte nutzen Sie ausschließlich einen Ethernet Port zur Anbindung oder Konfiguration des Gerätes.

#### Hinweis:

Standard-Patchkabel 1:1 oder Cross-Over (RJ45-RJ45) sind symmetrisch aufgebaut. Ein Vertauschen der Kabelenden ist dadurch ausgeschlossen.

Wenn der ComPoint Industrial als Access Point an einem Switch verwendet wird, benötigen Sie ein 1:1 Patchkabel. Falls Sie ihn als Client an einem Rechner mit Ethernet Schnittstelle verbinden wollen, oder wenn Sie zwei Com-Point Industrial miteinander kaskadieren möchten, benötigen Sie ein Cross-Over Kabel.

2. Das andere Ende stecken Sie in einen freien Ethernet-Anschluss

# <span id="page-16-1"></span>Anschluss an die Stromversorgung

1. Stecken Sie den bereits an das Netzteil angeschlossenen Stecker in die mit *Power* beschriftete Buchse des ComPoint Industrial.

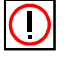

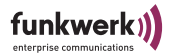

2. Durch die mittlere Status-LED wird Ihnen signalisiert, dass der ComPoint korrekt an die Stromversorgung angeschlossen ist.

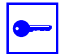

Voraussetzung:

Dies funktioniert nur im Betrieb als Access Point (Auslieferungszustand). Im Betrieb als Client können alle LEDs dunkel bleiben, wenn weder Kabel- noch Funkverbindungen bestehen.

# <span id="page-17-0"></span>Sonderfall: Inbetriebnahme des CPI-b-E-HO-PAC

Das Gerät CPI-b-E-HO-PAC erfüllt die Schutzklasse IP65. Aus diesem Grund wird es in einem speziellen Gehäuse geliefert. Bei der Montage und bei der Inbetriebnahme sind einige Besonderheiten zu beachten.

# <span id="page-17-1"></span>Produktpaket CPI-b-E-HO-PAC

- ComPoint Industrial CPI -b-E-HO-PAC im Gehäuse
- 4 Schrauben zur Montage des Gehäusedeckels
- 2 externe Standardantennen zum Aufschrauben
- Bausatz für einen Netzstecker
- Bausatz für den Ethernet-Anschluss mit Kurzanleitung
- Quick Start Flyer
- Installations CD-ROM
- Flyer mit Informationen für den Benutzer und Konformitätserklärung

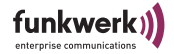

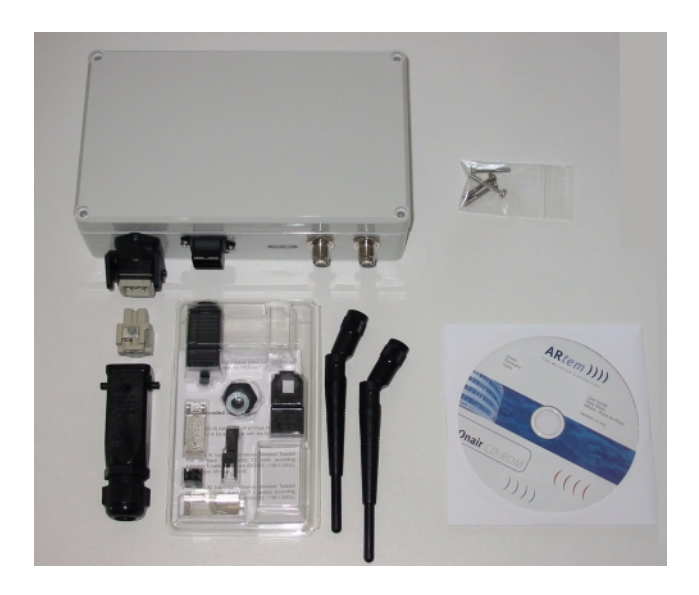

<span id="page-18-0"></span>Ansicht des CPI-b-E-HO-PAC von unten

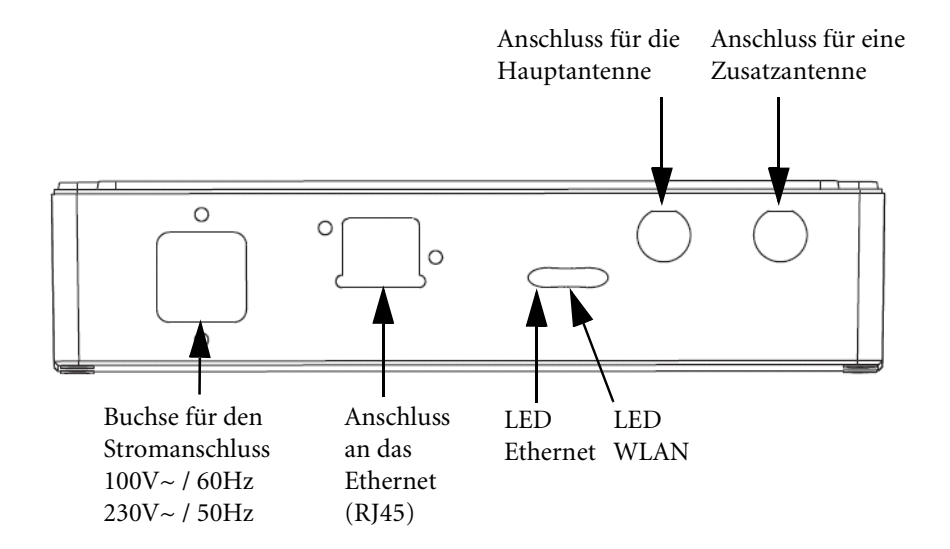

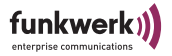

Die Bedeutung der LEDs können Sie im [Abschnitt Beschreibung](#page-13-0)  [der LEDs, Seite 1–4](#page-13-0) nachlesen.

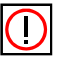

Hinweis:

Der CPI-b-E-HO-PAC besitzt keinen Monitor-Taster.

# <span id="page-19-0"></span>Montage des CPI-b-E-HO-PAC

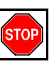

Vorsicht:

Das Gerät muss festen Halt an der Wand haben.Wählen Sie zur Montage daher eine stabile Wand aus, die zum Anbringen von Bohrlöchern geeignet ist.

- 1. Bohren Sie 4 Löcher in die Wand, an der Sie das Gerät befestigen möchten. Nutzen Sie dazu die Bohrschablone im Anhang dieses Handbuchs.
- 2. Schrauben Sie das Gehäuse an die Wand. Die Anschlüsse für die Antennen sowie für Stromversorgung und Ethernet müssen nach unten zeigen.

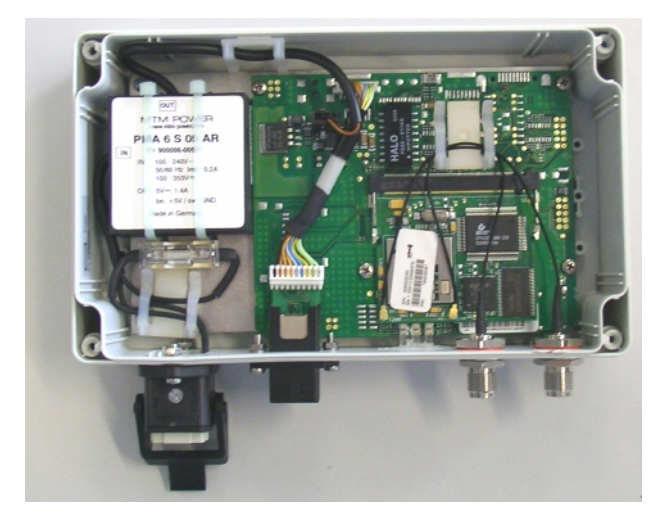

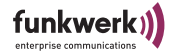

3. Setzen Sie den Deckel auf das Gehäuse und schrauben Sie ihn mithilfe der mitgelieferten Schrauben fest.

# <span id="page-20-0"></span>Anschluss des CPI-b-E-HO-PAC an das Ethernet

- 1. Bauen Sie den Ethernet-Stecker zusammen. Gehen Sie dabei vor, wie in der mitgelieferten Kurzanleitung beschrieben.
- 2. Stecken Sie den Ethernet-Stecker in die dafür vorgesehene Buchse auf der Unterseite des Geräts.
- 3. Gehen Sie dann vor wie unter [Abschnitt Anschluss an das](#page-16-0)  [Ethernet, Seite 1–7](#page-16-0) beschrieben.

# <span id="page-20-1"></span>Anschluss des CPI-b-E-HO-PAC an die Stromversorgung

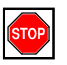

Warnung:

Überlassen Sie diese Arbeit einem ausgebildetem Elektriker.

Zum Anschluss des Geräts an die Stromversorgung müssen Sie den mitgelieferten Netz-Stecker verwenden. Den Netz-Stecker müssen Sie zunächst zusammenbauen.

### Inhalt des Steckerbausatzes

- Tüllengehäuse
- Verschraubung
- Buchseneinsatz
- Schraube zur Befestigung des Buchseneinsatzes im Tüllengehäuse

### Zusammenbau des Netz-Steckers

- 1. Schrauben Sie die Verschraubung an das flache Ende des Tüllengehäuse.
- 2. Schieben Sie Verschraubung und Tüllengehäuse über ihr Stromkabel.

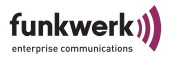

3. Entfernen Sie den Kabelmantel ihres Kabels und schließen Sie die Adern entsprechend der Markierungen auf der Rückseite des Buchseneinsatzes an: An die Buchse 1 den Nullleiter und an Buchse 2 den Phasenleiter.

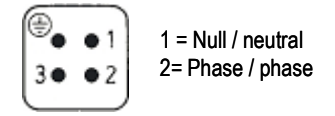

- 4. Versehen Sie die freigelegten Adernenden mit Adernendhülsen. Diese sind nicht im Lieferumfang enthalten.
- 5. Schieben Sie nun den Buchseeinsatz passend ins Tüllengehäuse und befestigen Sie ihn mit der mitgelieferten Schraube.

Der Netz-Stecker ist nun fertig zusammengebaut.

- 6. Stecken Sie den Netz-Stecker in die dafür vorgesehene Buchse auf der Unterseite des Geräts.
- 7. Gehen Sie dann vor wie unter [Abschnitt Anschluss an die](#page-16-1)  [Stromversorgung, Seite 1–7](#page-16-1) beschrieben.

# <span id="page-21-0"></span>Austausch der Sicherung F1 T500mA

Beim CPI-b-E-HO-PAC ist eine Sicherung eingebaut, die dafür sorgt, dass das Gerät sofort von der Stromversorgung getrennt wird, wenn eine Störung vorliegt. Es kann vorkommen, dass diese Sicherung durchbrennt. Dann müssen Sie sie austauschen.

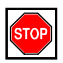

#### Warnung:

Trennen Sie das Gerät unbedingt von der Stromversorgung (Netzkabel ausstecken), bevor Sie die Sicherung austauschen.

- 1. Schrauben Sie das Gehäuse des Gerätes auf.
- 2. Das Innere des Gerätes sieht etwa folgendermaßen aus:

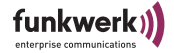

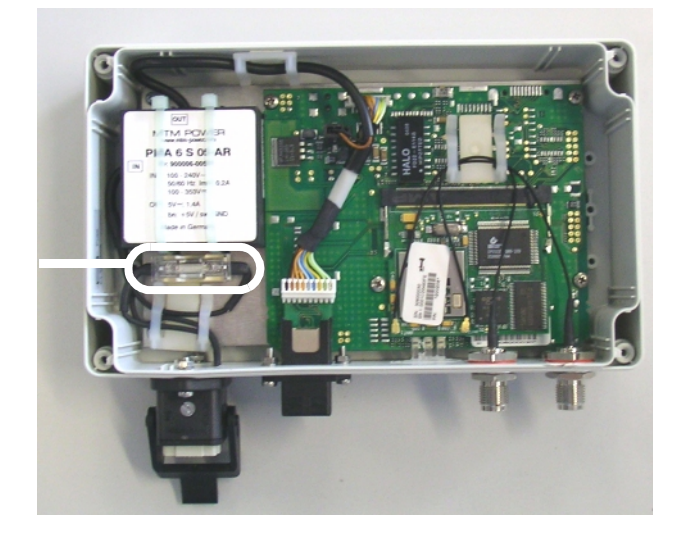

Sicherung F1 T500mA

- 3. Fassen Sie die Sicherung mit Daumen und Zeigefinger und ziehen Sie sie aus dem Gerät.
- 4. Setzen Sie die neue Sicherung ein.
- 5. Schrauben Sie das Gehäuse des Gerätes wieder zu.

# <span id="page-22-0"></span>Nach der erfolgreichen Inbetriebnahme

Nachdem Sie den ComPoint an die Stromversorgung angeschlossen und eine Verbindung zu Ihrem Ethernet hergestellt haben, ist er bereits einsatzbereit. Ein ComPoint Industrial (CPI) kann entweder im Access Point Modus (CPI-AP) oder im Access Client Modus (CPI-AC) betrieben werden. Im Auslieferungszustand arbeit er als Access Point, und kann durch einen Firmwareupload als Access Client bzw. je nach Variante auch als Serial Client betrieben werden. Siehe dazu auch den Abschnitt [Durchführen](#page-49-0)  [eines Upgrades der Firmware](#page-49-0) auf [Seite 1–14](#page-49-0).

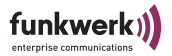

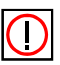

Hinweis:

Um den Funk Client an bereits bestehende Konfigurationen von Funknetzen anzupassen, sind Einstellungen an den Kommunikationsparametern notwendig.

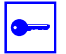

Voraussetzung:

Um diese Einstellungen vornehmen zu können, müssen Sie über ein einen Browser die Konfiguration starten. Dafür muss dem ComPoint über den Artem ComPoint Manager (artem\_CPM.exe) eine IP-Adresse zugewiesen werden (siehe [Abschnitt Die Basis](#page-32-0)[konfiguration](#page-32-0)).

# <span id="page-23-0"></span>Betrieb des CPI als Access Point

In diesem Beispiel arbeitet der linke CPI als Access Point, der rechte CPI als Access Client. Alle Clients aus dem LAN 2 sind mit dem CPI-AP aus LAN 1 verbunden.

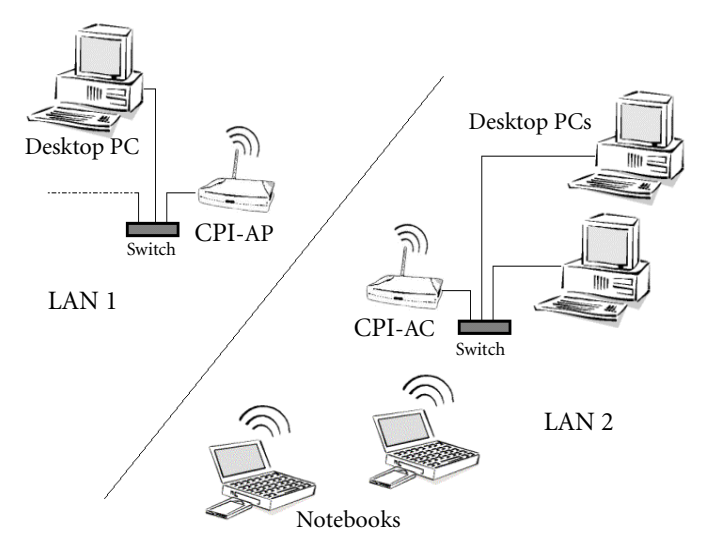

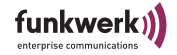

# <span id="page-24-0"></span>Betrieb des CPI als Access Client

Der Betrieb als Access Client ist in Infrastruktur Modus oder Ad Hoc Modus möglich. Im Ad Hoc Betrieb ist darauf zu achten, dass sich alle CPI-AC in Funkreichweite befinden. Daher ist in der Regel ein Ad Hoc Betrieb nicht zu empfehlen, da es leichter zu Störungen in der Übertragung kommen kann. Im Infrastrukturmodus müssen alle Clients in Funkreichweite des CWPW-AP sein, es ist hier nicht nötig, dass sie sich gegenseitig empfangen können, da der Access Point sämtliche Kommunikation steuert.

Abbildung: Ad Hoc Betrieb, alle Clients kommunizieren direkt miteinander.

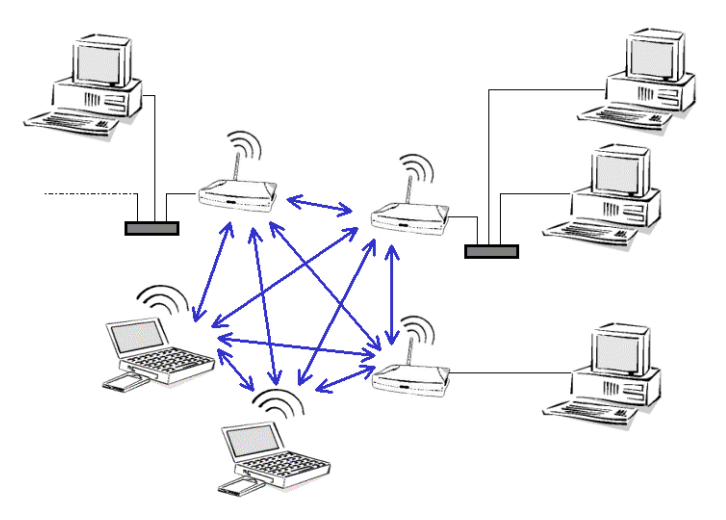

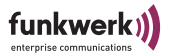

Abbildung: Betrieb im Infrastruktur Modus, alle Clients kommunizieren über einen Access Point

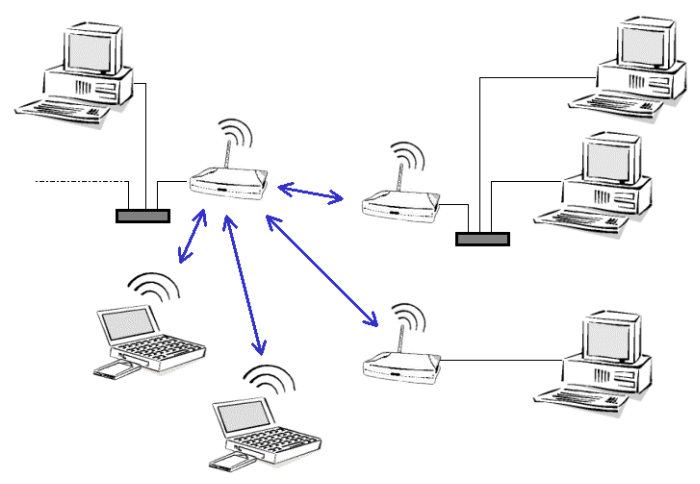

Betrieb als Single Access Client

In diesem Fall wird nur ein einziger Rechner direkt am CPI-AC über ein gekreuztes Ethernetkabel angeschlossen. Der CPI-AC zeigt sich im Netz mit der MAC Adresse des angeschlossenen Clients. In diesem Modus sind alle Protokolle transparent übertragbar.

Beispiel 1:

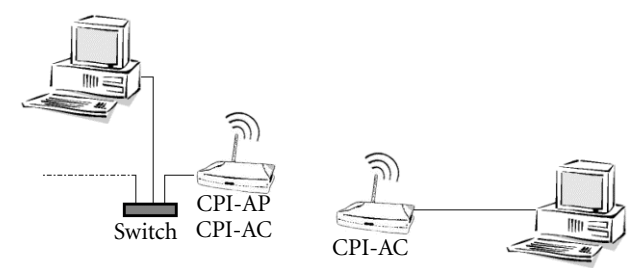

funkwe

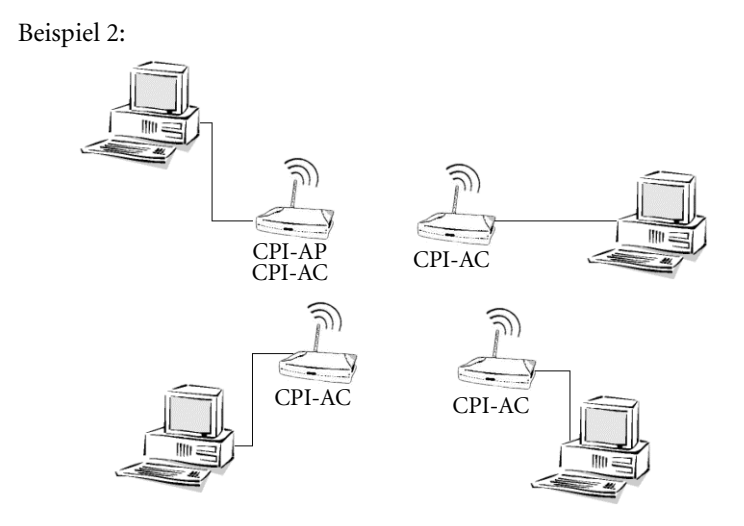

Betrieb als ComPoint Multi Access Client

Dieser Betrieb ist im Infrastruktur- oder Ad-Hoc (Peer-to-Peer) Modus möglich. Über einen Switch werden am CPI-AC mehrere Rechner angeschlossen. In diesem Fall wird NAT (Network Address Translation) angewendet, damit alle Rechner unter der MAC Adresse des CPI-AC erreichbar sind. Daher ist in diesem Fall nur das IP Protokoll transparent übertragbar. Wenn andere Protokolle außer IP übertragen werden sollen, muss jeder Client an einem Single Access Client betrieben werden, da NAT für den Multi Access Client nur für IP möglich ist.

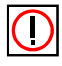

Hinweis: Wenn die angeschlossenen Rechner mittels DHCP konfiguriert werden sollen, muss der DHCP Server deren Anfrage mit einem Broadcast beantworten.

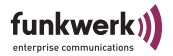

Beispiel:

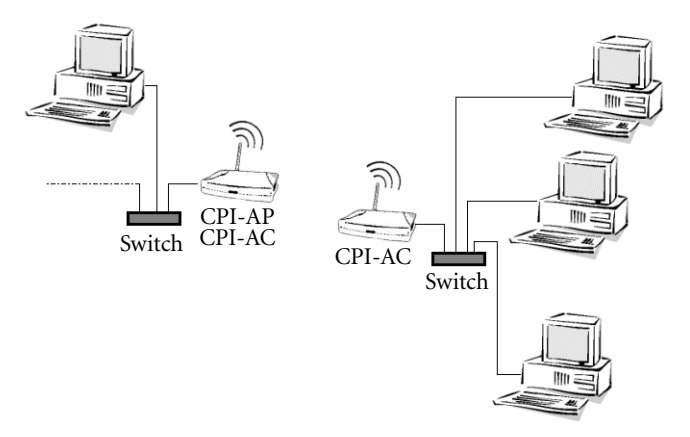

### Gemischtes Szenario

In diesem Szenario arbeitet ein CPI als AP, die anderen CPI als Single AC und Multi AC. Außerdem sind noch zwei Notebooks am AP angemeldet.

Beispiel 1

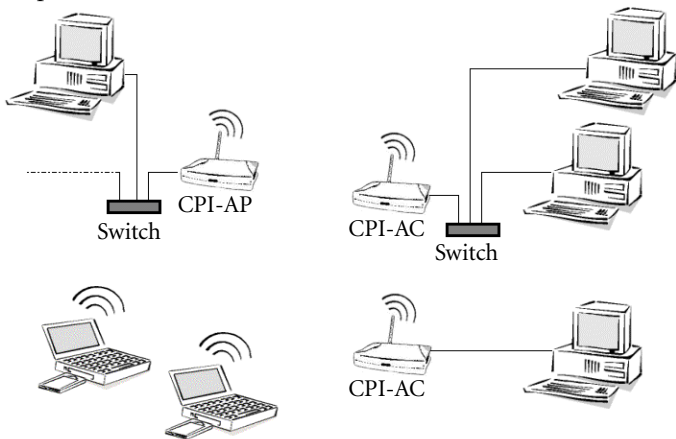

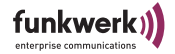

# <span id="page-28-0"></span>Betrieb als ComPoint Serial Client

Der SC stellt sowohl eine serielle RS232 Schnittstelle als auch einen 10BaseT-Ethernet-Anschluss bereit, die drahtlos über ein WLAN mit dem stationären Netzwerk verbunden werden können. Beide Verbindungen können unabhängig voneinander benutzt werden. So ist es möglich, über die 10BaseT Schnittstelle einen Netzwerk-Computer anzubinden und gleichzeitig ein Gerät mit serieller Schnittstelle wie z.B. Drucker oder Messgeräte über das WLAN Anwendungen zur Verfügung zu stellen.

Beispiel:

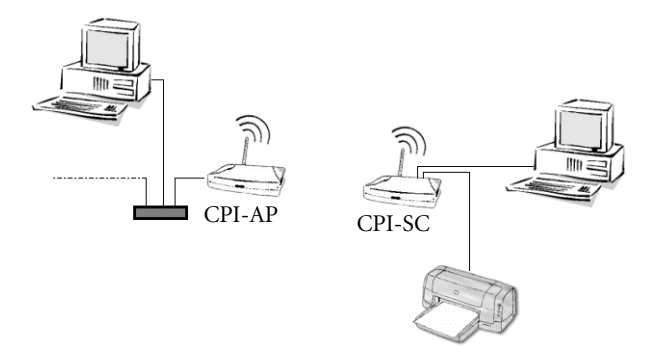

Die serielle Schnittstelle kann auf verschiedene Weise genutzt werden. So können z.B. durch die Verwendung von einem CPI-SC Paar 2 Geräte, die über eine serielle Schnittstelle Daten austauschen, drahtlos miteinander verbunden werden. Diese Verbindung kann sowohl über Access Points erfolgen oder aber auch direkt im Ad hoc Betrieb.

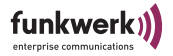

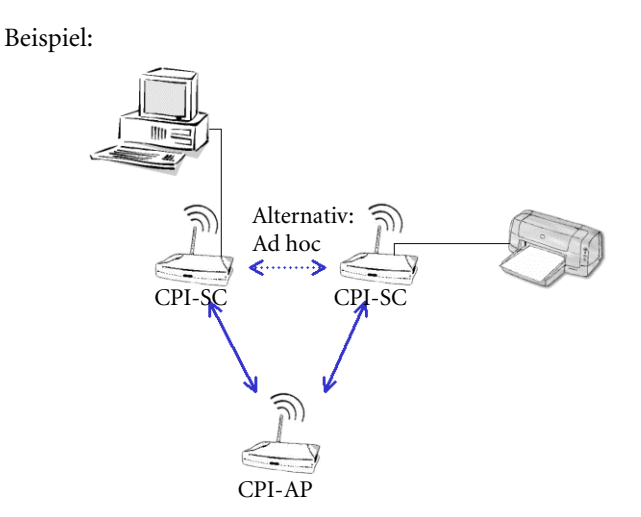

Reichweitenerhöhung

Wenn man weiter entfernte Bereiche anbinden möchte, und dort auch eine Funkzelle benötigt, kann an einem CPI-AC ebenfalls ein CPI-AP betrieben werden. In diesem Fall ist darauf zu achten, dass die zweite Funkzelle möglichst auf einem anderen Kanal arbeitet. Siehe dazu auch für AP Modus in Abschnitt [Configura](#page-68-1)[tion: Wireless](#page-68-1) auf Seite 3-13, für AC Modus in Abschnitt [Confi](#page-96-1)[guration: Wireless](#page-96-1) auf [Seite 4–15.](#page-96-1)

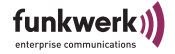

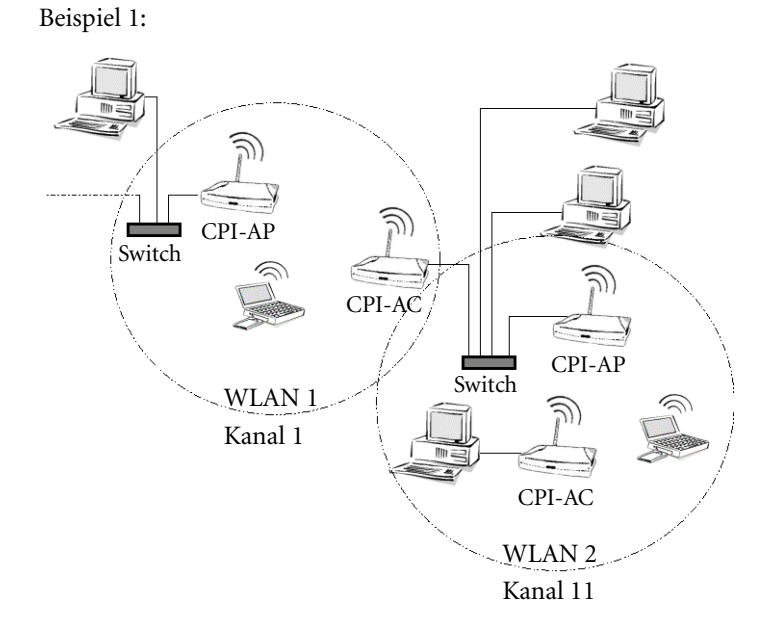

Als weitere Möglichkeit kann das WDS, Wireless Distribution System, verwendet werden. Dabei wird ein Port zu einem weiteren ComPoint genutzt, um eine Verbindung unter ComPoints zu bilden. Per ComPoint können 6 solcher Ports zu anderen AccessPoints konfiguriert werden.

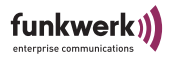

Beispiel 2: WDS

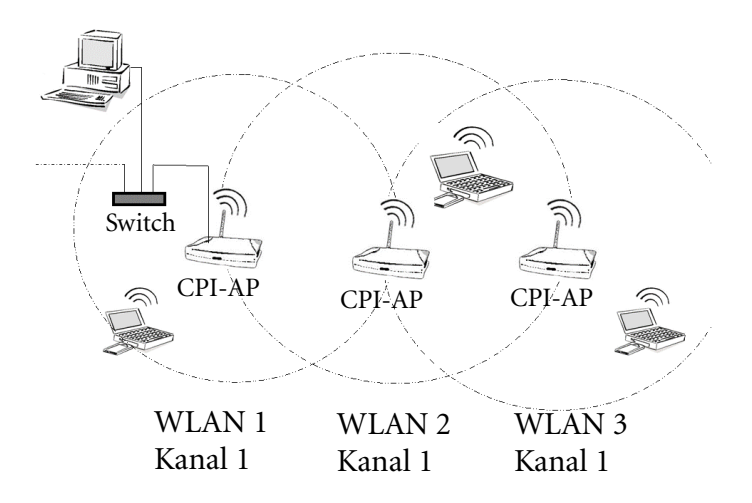

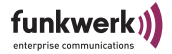

# <span id="page-32-0"></span>Die Basiskonfiguration

In diesem Kapitel wird beschrieben, welche Schritte durchzuführen sind, um Ihrem ComPoint über den Artem ComPoint Manager eine IP-Adresse zuzuweisen.

Führen Sie folgende Schritte aus, um eine IP-Adresse für Ihren ComPoint zu konfigurieren:

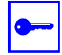

Voraussetzung:

Der PC, über den Sie die IP-Adresse für Ihren ComPoint konfigurieren möchten, muss sich im gleichen Netzwerk wie der zu konfigurierende ComPoint befinden.

### <span id="page-32-1"></span>Starten des ComPoint Managers

- 1. Legen Sie die mitgelieferte CD in das Laufwerk des entsprechenden Computer.
- 2. Folgen Sie den Anweisungen des CD Wizards und installieren Sie den ComPoint Manager.
- 3. Starten Sie den Artem ComPoint Manager aus dem Menü *Start > Programme > Artem > ComPoint Manager.*

Es erscheint folgendes Dialogfeld:

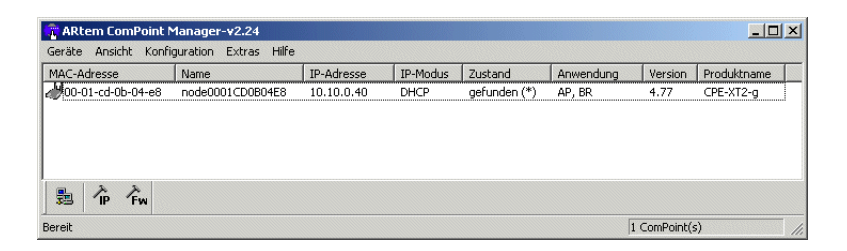

Der Artem ComPoint Manager erkennt die im Netzwerk installierten ComPoints.

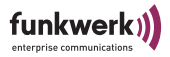

# Durchführen der Basiskonfiguration

1. Doppelklicken Sie in der Liste die MAC-Adresse des Gerätes, das konfiguriert werden soll. Wenn Sie die MAC-Adresse des Gerätes nicht kennen: Auf dem Gerät befindet sich ein Aufkleber der die wichtigsten Gerätedaten, unter anderem auch die MAC-Adresse, enthält.

Es erscheint folgendes Dialogfeld:

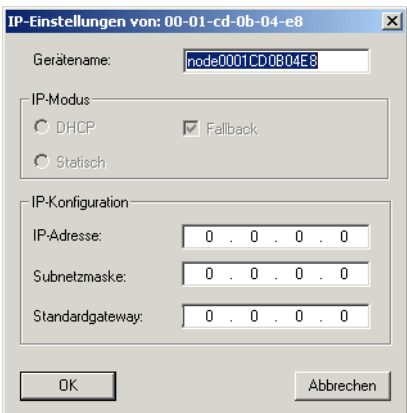

2. Geben Sie die Netzwerkparameter *(Gerätename, IP-Adresse, Subnetzmetzmaske* und *Standardgateway*) ein und bestätigen Sie Ihre Angaben mit *OK*.

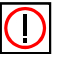

#### Hinweis:

Der Parameter *Gerätename* darf maximal aus 32 Zeichen bestehen.

Bei der Vergabe des Parameters *Gerätename* dürfen nur aus Buchstaben "a"-"z", "A"-"Z", Ziffern "0"-"9", Bindestrich "-" und Punkt "." bestehen, um Fehler durch andere Systeme bei der Interpretation des Parameters *Gerätename* zu vermeiden. Das erste Zeichen muss ein Buchstabe sein, das letzte Zeichen darf kein Punkt "." und kein Minuszeichen "-" sein, ein einzelnes Zeichen ist als Name nicht zulässig.

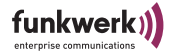

Ihr ComPoint ist nun über das Ethernet mit seiner IP-Adresse über einen Webbrowser und/oder über Telnet ansprechbar und kann jetzt konfiguriert werden.

Die wichtigsten Parameter

Im Folgenden Kapitel werden Ihnen die wichtigsten Parameter der ComPoint-Konfiguration vorgestellt und kurz erläutert. Sie erhalten damit einen Einblick in die Konfigurationsmöglichkeiten des ComPoints.

# <span id="page-34-0"></span>Ändern des Kennworts

Um unbefugten Zugriff zu verhindern, sollten Sie umgehend das Kennwort ändern. Eine detaillierte Beschreibung können Sie für den AP-Modus in Abschnitt [Configuration: Administration](#page-80-1) auf [Seite 3–25](#page-80-1), für den AC Modus in Abschnitt [Configuration:](#page-104-1)  [Administration](#page-104-1) auf [Seite 4–23](#page-104-1) nachlesen. Außerdem finden Sie nähere Informationen im [Abschnitt Kennwort ändern,](#page-47-0)  [Seite 1–12](#page-47-0)

### <span id="page-34-1"></span>Einstellen des Netzwerknamens

Im Gegensatz zu einem über Ethernet eingerichteten LAN verfügt ein Wireless LAN nicht über Kabelstränge, mit denen eine feste Verbindung zwischen Server und Clients hergestellt wird. Daher kann es bei unmittelbar benachbarten Funknetzen zu Störungen oder zu Zugriffsverletzungen kommen.

Um dies zu verhindern, gibt es in jedem Funknetz einen Parameter, der das Netz eindeutig kennzeichnet und vergleichbar mit einem Domainnamen ist. Nur Clients, deren Netzwerk-Konfiguration mit der des ComPoint übereinstimmt, können in diesem WLAN kommunizieren. Weitere Informationen finden Sie für AP Modus in Abschnitt [Configuration: Wireless](#page-68-1) auf [Seite 3–13](#page-68-1), für AC Modus in Abschnitt [Configuration: Wireless](#page-96-1) auf [Seite 4–15](#page-96-1).

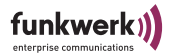

### <span id="page-35-0"></span>Auswählen der Frequenz

Durch das Einstellen des *Netzwerknamens* werden Funknetze zwar logisch voneinander getrennt, können sich aber physisch immer noch behindern, falls sie auf denselben bzw. nah beieinander liegenden Funkkanälen arbeiten.

Falls Sie also zwei oder mehr Funknetze mit geringem Abstand betreiben, ist es ratsam, den Netzen verschiedene Kanäle zuzuweisen. Diese sollten jeweils mindestens 4 Kanäle auseinander liegen, da ein Netz auch die benachbarten Kanäle teilweise mitbelegt. Weitere Informationen finden Sie für AP Modus in Abschnitt [Configuration: Wireless](#page-68-1) auf [Seite 3–13](#page-68-1) und für AC Modus in Abschnitt [Configuration: Wireless](#page-96-1) auf [Seite 4–15](#page-96-1)

### <span id="page-35-1"></span>Aktivieren der Verschlüsselung

Damit die über den Funk übertragenen Daten nicht problemlos mitgehört werden können, sollten Sie die Verschlüsselung aktivieren. Dabei wird auf allen Stationen oder Clients eines Funknetzes der gleiche Schlüssel eingetragen. Es gibt im Wesentlichen zwei Schlüssellängen: 64Bit (entspricht 40 Biteffektivem Schlüssel) und 128 Bit (entspricht 104 Bit effektivem Schlüssel). Sofern alle verwendeten Clients 128 Bit Verschlüsselung unterstützen sollten Sie sie auch aktivieren. Wie das genau geht lesen Sie im Einzelnen AP Modus im Abschnitt [Configuration: Security](#page-73-1) auf Seite 3-18 und für AC Modus in Abschnitt [Configuration: Wireless](#page-96-1) auf [Seite 4–15.](#page-96-1)
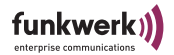

# Der Artem ComPoint Manager

In diesem Kapitel werden die zusätzlichen Einstellungsmöglichkeiten des Artem ComPoint Manager beschrieben, die über die Basiskonfiguration hinausgehen.

Unter der Basiskonfiguration werden folgende Einstellungen zusammengefasst:

- *Name* eingeben
- *IP-Adresse* eingeben
- *Netzmaske* eingeben
- *Standard Gateway* eingeben

Weitere Konfigurationen, die über den Artem ComPoint Manager vorgenommen werden können, sind:

- *Telnet-Verbindung* starten (nicht CPI, CPW, CPB)
- *Web-Verbindung* starten
- *Firmware-Upgrade* durchführen
- *Restart-Vorgang* durchführen (Gerät neu starten)
- Gerät auf *Werkseinstellungen zurücksetzen*
- Konfiguration sichern/laden/löschen
- Kennwort ändern
- Software Version abrufen
- Hardware Information abrufen

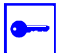

### Voraussetzung:

Der PC, über den Sie Ihr Gerät konfigurieren möchten, muss sich im gleichen Netzwerk wie das zu konfigurierende Gerät befinden.

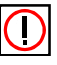

Hinweise zum Arbeiten mit dem ComPoint Manager

- Der Rechner muss einen funktionierenden und sinnvoll konfigurierten TCP/IP-Stack haben.
- Die Suchfunktion beschränkt sich auf das Subnetz des PCs, auf dem sich der ComPoint Manager befindet, falls der Router Multicasts nicht weiterleitet.
- Das Gerät kann nur über ein Kennwort konfiguriert werden.

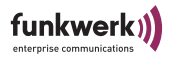

Aus Sicherheitsgründen sollten Sie schnellstmöglich das voreingestellte Kennwort ändern.

• Falls Ihr Rechner über mehrere Netzwerkschnittstellen verfügt, können Sie eine bestimmte Multicast-Schnittstelle im Artem ComPoint Manager einstellen (siehe [Multicast-Schnittstelle festlegen](#page-54-0) auf Seite  $1-19$ , über die Geräte gesucht werden sollen.

# Die Oberfläche des ComPoint Manager

Die Oberfläche des ComPoint Managers besteht aus vier Komponenten, die im Folgenden näher erläutert werden:

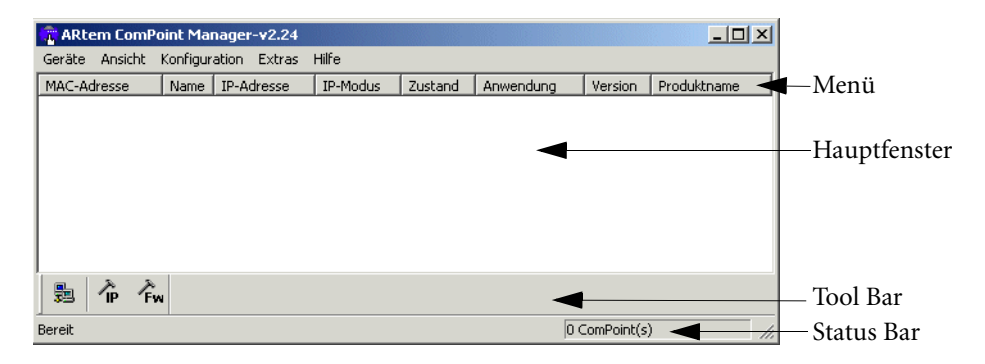

# Das Hauptfenster

Das Hauptfenster ist tabellenförmig angelegt und gliedert sich in die Spalten *MAC-Adresse, Name, IP-Adresse, IP-Modus* und *Zustand.* Je nach Einstellung enthält es außerdem die Spalten *Anwendung, Version* und *Produktname.*

Beim Start des ComPoint Managers wird sofort nach Geräten im Netz gesucht. Sobald der ComPoint Manager Geräte gefunden hat, werden die Spalten mit den Daten zum jeweiligen Gerät gefüllt.

Falls das Hauptfenster leer bleibt, hat der ComPoint Manager kein Gerät gefunden.

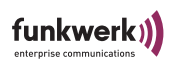

# Das Menü

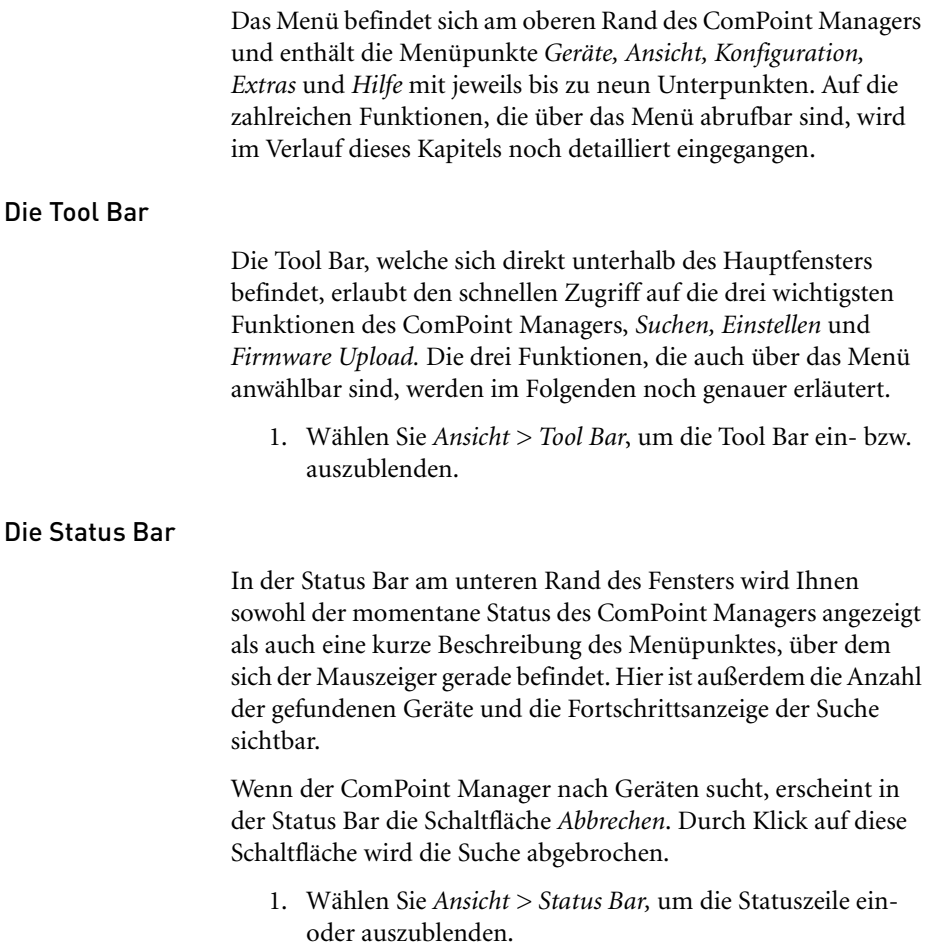

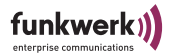

# Die Funktionen des ComPoint Managers

# Suche nach verfügbaren Geräten

Suchoptionen können Sie über *Extras > Optionen* einstellen*.*

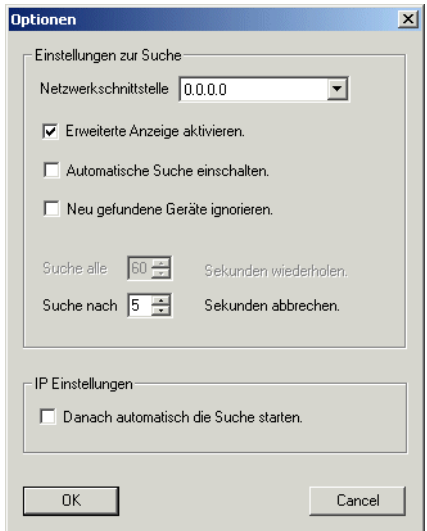

- Wenn Sie *Erweiterte Anzeige* aktivieren, wird das Hauptfenster um die Spalten *Anwendung*, *Name* und *Version* erweitert.
- Falls Sie die Suchfunktion automatisch wiederholen lassen möchten, aktivieren Sie *Automatische Suche einschalten*. Bei *Suche alle* können Sie Werte von 10 bis 60 Sekunden eintragen. Nach Ablauf dieser Zeit sucht der ComPoint Manager automatisch erneut.
- Wenn der ComPoint Manager bei der Suche nur die Parameter bereits gefundener Geräte aktualisieren soll, aktivieren Sie *Neu gefundene Geräte ignorieren*. Der ComPoint Manager sucht dann nicht nach neuen Geräten. Das ist dann hilfreich, wenn sich sehr viele Geräte im Netz befinden.
- Sie können nach einer festgelegten Zeit die Suche abbrechen lassen, z. B. können Sie in kleinen Netzen mit wenigen Geräten diese Zeit auf

3 Sekunden reduzieren. Der Maximalwert beträgt 10 Sekunden. Nachdem Sie alle Einstellungen vorgenommen haben klicken Sie auf *OK,* um die Einstellungen zu übernehmen.

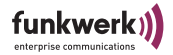

Die Funktion *Suchen* kann sowohl über den Menüpunkt *Geräte > Suchen* als auch direkt über die Schaltfläche *Suchen* auf der Tool Bar aufgerufen werden.

Der ComPoint Manager erkennt daraufhin automatisch die im Netz angeschlossenen Geräte und zeigt sie im Hauptfenster mit den entsprechenden Parametern (*MAC-Adresse, Name, IP-Adresse, IP-Modus, Zustand*) an. Je nach Einstellung der Optionen werden auch der Arbeitsmodus (*Anwendung),* die Firmware Version (*Version*) und der *Produktname* angezeigt.

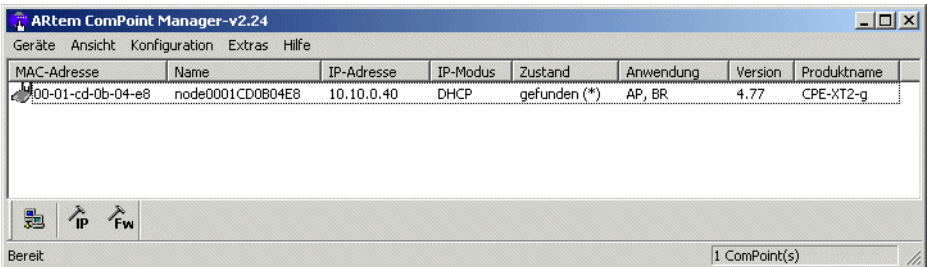

### **• IP-Modus**

- statisch: Die IP-Adresse das Gerätes wurde statisch vergeben. DHCP ist auf dem Gerät ausgeschaltet.
- DHCP: Die IP-Adresse des Gerätes wurde von einem DHCP-Server vergeben. DHCP ist auf dem Gerät eingeschaltet.
- Fallback: DHCP ist auf dem Gerät eingeschaltet, aber es konnte keine IP-Adresse bezogen werden. Die Adresse, die im Fallback-Fall automatisch vom Gerät eingestellt wird, entspricht der IP-Adresse, die statisch vergeben wurde. Falls die IP-Adresse des Auslieferungszustandes hier erscheint (0.0.0.0) müssen Sie unter *Konfiguration > IP-Einstellungen* die IP-Adresse manuell eine IP-Adresse vergeben.

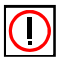

### Hinweis:

Wird über den ComPoint Manager oder/und die Web/Telnet-Oberfläche eine IP-Adresse manuell vergeben, wird automatisch DHCP ausgeschaltet. D. h., beim nächsten Neustart das Gerätes wird die IP-Adresse nicht mehr über einen DHCP-Server bezogen.

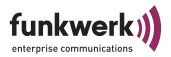

### **• Zustand**

Folgende Einträge sind in der Spalte *Zustand* möglich:

- gefunden: vom ComPoint Manager gefunden
- nicht gefunden: Gerät wird beim erneuten Suchen nicht gefunden. In den nachfolgenden Klammern können folgende Erweiterungen erscheinen:
- (MAC): Bedeutet, dass ein Gerät mittels Artem Discovery Protokoll gefunden wurde, aber nicht über IP erreichbar ist. Das ist z.B. der Fall, wenn ein Gerät noch die Standardeinstellung 0.0.0.0 oder eine ungültige IP Konfiguration besitzt.
- (IP): Bedeutet, dass das Gerät zwar nicht mittels Artem Discovery Protokoll erreichbar ist, jedoch mittels IP angesprochen werden kann. Das ist meistens der Fall, wenn die IP Konfiguration des Geräts nicht dem aktuellen Subnetz entspricht z. B. weil ein Gerät manuell eingetragen wurde.
- (\*): Bedeutet, dass das Gerät mittels Artem Discovery Protokoll gefunden wurde und per IP ansprechbar ist.
- [Zeit] (nur bei nicht gefunden): Gibt die Zeitspanne an, die seit dem letzten erfolgreichen Suchvorgang vergangen ist. Diese Zeit wird nur bei einem Suchvorgang, je nach Einstellung manuell oder automatisch, aktualisiert.
- **Anwendung**

In der Spalte *Anwendung* finden Sie Informationen darüber, in welchem Modus das Gerät arbeitet.

- *AP*: Access Point
- *BR*: Bridge (Nur beim ComPoint Enterprise möglich)
- *AC*: Access Client
- *SC*: Serial Client

### Manuelle Bearbeitung der Einträge

Unter dem Menüpunkt *Geräte* stehen die Funktionen zum manuellen Bearbeiten der Geräte zur Verfügung.

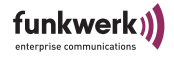

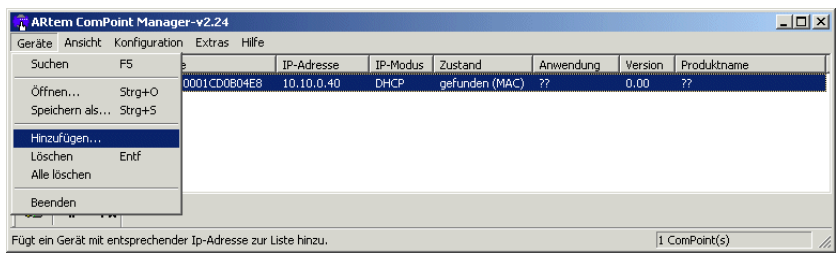

Manuelles Hinzufügen eines Geräts

Sie können Geräte manuell hinzufügen, wenn sie über die Suchfunktion des ComPoint Managers nicht gefunden werden können. Das kommt vor, wenn sich zwischen dem Gerät und dem PC, auf dem der ComPoint Manager installiert ist, ein Router befindet, und dieser die Gruppenadresse des Artem Discovery Protokolls (239.239.239.239) nicht weiterleitet.

1. Wählen Sie *Geräte > Hinzufügen.*  Es öffnet sich ein Dialogfenster, in welchem Sie die IP-Adresse des neuen Geräts eintragen können.

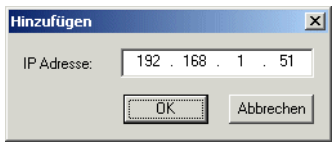

2. Bestätigen Sie die Eingabe, indem Sie auf die Schaltfläche *OK* klicken.

Das manuell eingetragene Gerät erscheint nun in der Liste im Hauptfenster. In der Spalte *Zustand* erscheint der Eintrag *gefunden (IP)*.

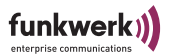

Löschen von Geräte-Einträgen

- 1. Markieren Sie die MAC-Adresse des zu entfernenden Eintrags. Wenn Sie die "Shift"-Taste gedrückt halten, können Sie über die Pfeil-Tasten mehrere Geräte gleichzeitig auswählen.
- 2. Wählen Sie *Geräte > Löschen*, alternativ können Sie auch die "Del" bzw. "Entf" Taste verwenden.

Löschen aller Geräte-Einträge

Wählen Sie *Geräte > Alle Löschen*, um alle Einträge gleichzeitig aus der Liste im Hauptfenster zu entfernen.

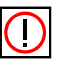

Hinweis:

Wenn Sie alle Geräte gelöscht haben, wird beim nächsten Suchvorgang die Option *Neu gefundene Geräte ignorieren* (zu finden unter *Extras > Optionen*) vorübergehend deaktiviert.

Informationen über Geräte abspeichern und laden

Sie können Informationen über Geräte als Textdatei (.txt) oder als CSV-Datei (.csv) abspeichern und solche Dateien später wieder im ComPoint Manager öffnen und einlesen. Das ist z. B. dann hilfreich, wenn Geräte manuell hinzugefügt wurden und vermutlich beim Neustart des ComPoint Managers nicht mehr über das Artem Discovery Protokoll gefunden werden können.

Abgespeichert werden die MAC-Adresse, die IP-Adresse, der Host-Name, die Netzwerkmaske und das Default-Gateway.

Gehen Sie folgendermaßen vor, um Informationen über Geräte abzuspeichern.

- 1. Markieren Sie das Gerät, für das Sie die Informationen speichern möchten.
- 2. Wählen Sie *Geräte > Speichern*.
- 3. Geben Sie einen Speicherort und einen Dateinamen an.

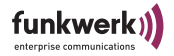

Über *Geräte > Öffnen* können Sie die Daten des Geräts später wieder in den ComPoint Manager einlesen.

# Konfiguration von Geräten

Basiskonfiguration

1. Doppelklicken Sie in der Liste die MAC-Adresse des Gerätes, das konfiguriert werden soll. Wenn Sie die MAC-Adresse des Gerätes nicht kennen: Auf dem Gerät befindet sich ein Aufkleber der die wichtigsten Gerätedaten, unter anderem auch die MAC-Adresse, enthält.

Es erscheint folgendes Dialogfeld:

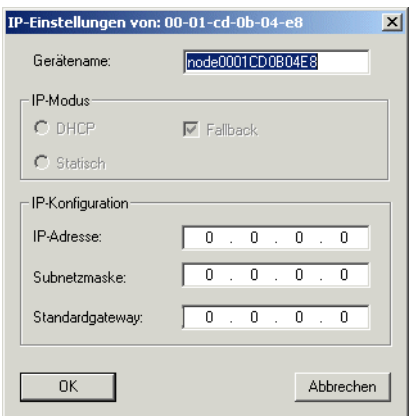

2. Geben Sie die Netzwerkparameter *(Gerätename, IP-Adresse, Subnetzmetzmaske* und *Standardgateway*) ein und bestätigen Sie Ihre Angaben mit *OK*.

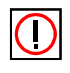

### Hinweis:

Der Parameter *Gerätename* darf maximal aus 32 Zeichen bestehen.

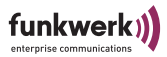

Bei der Vergabe des Parameters *Gerätename* dürfen nur aus Buchstaben "a"-"z", "A"-"Z", Ziffern "0"-"9", Bindestrich "-" und Punkt "." bestehen, um Fehler durch andere Systeme bei der Interpretation des Parameters *Gerätename* zu vermeiden. Das erste Zeichen muss ein Buchstabe sein, das letzte Zeichen darf kein Punkt "." und kein Minuszeichen "-" sein, ein einzelnes Zeichen ist als Name nicht zulässig.

Ihr ComPoint ist nun über das Ethernet mit seiner IP-Adresse über einen Webbrowser und/oder über Telnet ansprechbar und kann jetzt konfiguriert werden.

Konfiguration Speichern und Laden

Der ComPoint Manager ab Version 2.08 bietet Ihnen die Möglichkeit, die Konfiguration des Gerätes zu sichern und bei Bedarf wieder zu laden. Bitte beachten Sie dass diese Funktionalität erst ab Firmware Version 3.10 fehlerfrei gewährleistet ist.

Zum Speichern einer Konfiguration markieren Sie das Gerät, dessen Konfiguration Sie speichern möchten. Wählen Sie dann *Konfiguration > Konfiguration speichern*.

Zum Laden einer Konfiguration markieren Sie das Gerät, auf das Sie eine neue Konfiguration aufspielen möchten. Wählen Sie dann *Konfiguration > Konfiguration aufspielen*.

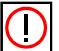

### Hinweis:

Vergebene Kennwörter und IP-Einstellungen werden bei dieser Verfahrensweise nicht gespeichert oder geladen.

Konfiguration löschen

- 1. Markieren Sie das Gerät, dessen Konfiguration Sie löschen möchten.
- 2. Wählen Sie *Konfiguration > Konfiguration löschen.*
- 3. Bestätigen Sie die folgende Abfrage mit *OK*.

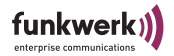

Die Konfiguration des Geräts wird gelöscht und das Gerät wird neu gestartet.

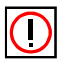

Hinweis:

Beim Löschen der Konfiguration bleiben die IP-Einstellungen und Kennwörter erhalten. Wenn Sie die IP-Einstellungen und die Kennwörter ebenfalls löschen möchten, setzten Sie das Gerät auf Werkseinstellungen zurück. Lesen Sie dazu Abschnitt Gerät auf [Werkseinstellung zurücksetzen, Seite 1–20.](#page-55-0)

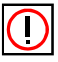

## Hinweis:

Beim Löschen der Konfiguration wird für das Gerät DHCP aktiviert. Haben Sie dem Gerät eine statische IP-Adresse vergeben und soll diese auch nach dem Löschen der Konfiguration verwendet werden, so müssen Sie DHCP auf der Web- oder Telnet-Oberfläche unter *Configuration > Interface* ausschalten.

## Verwalten des Kennworts

Bedeutung des Kennworts

Das Kennwort wird benötigt damit die folgenden Einstellungen des ComPoint Managers genutzt werden können:

- Firmware laden
- Gerät neu starten
- Gerät auf Werkseinstellungen zurücksetzen
- IP-Einstellungen
- Konfiguration laden/aufspielen
- Kennwort ändern
- Konfiguration löschen

Kennwort angeben

Um das Kennwort anzugeben, gehen Sie wie folgt vor:

1. Markieren Sie das Gerät in der Liste, und wählen Sie das Menü *Extras > Kennwort.*

Folgendes Dialogfeld wird geöffnet.

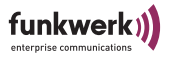

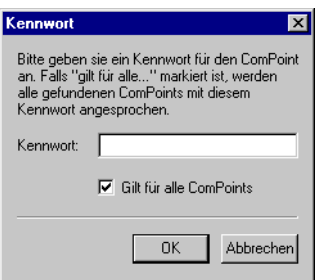

2. Geben Sie das Kennwort für das Gerät ein.

Das werkseitig eingestellte Kennwort für die Admin-Benutzerebene ist *admin.*

Ist das Funktionsfeld *Gilt für alle ComPoints* aktiviert, wird das Kennwort für alle anderen Geräte, für alle anderen Geräte, die sich im Hauptfenster befinden, mit verwendet. Für neu hinzugekommene Geräte muss das Kennwort wieder eingegeben werden.

Wird der ComPoint Manager beendet, muss nach einem erneuten Start des ComPoint Managers das Kennwort wieder eingegeben werden.

Das Kennwort können Sie in der Benutzeroberfläche des Geräts unter *Configuration > Administration* löschen. Außerdem können Sie das Kennwort im ComPoint Manager unter *Konfiguration > Kennwort ändern* ändern*.*

Kennwort ändern

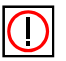

Hinweis:

Das Default-Kennwort des Gerätes lautet "admin". Sie sollten es sofort nach Inbetriebnahme ändern, um unbefugten Zugriff auf das Gerät zu verhindern. Außerdem sollten Sie das Kennwort in regelmäßigen Abständen ändern.

Falls Sie ein Gerät zur Reparatur geben müssen, sollten Sie das Kennwort auf den Default-Wert "admin" zurücksetzen.

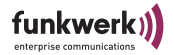

Um das Kennwort Ihres Geräts zu ändern, gehen Sie folgendermaßen vor:

1. Markieren Sie das Gerät in der Liste, und wählen Sie das Menü *Konfiguration > Kennwort ändern.*

Folgendes Dialogfeld wird geöffnet:

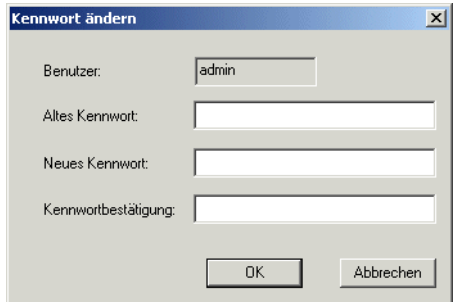

- 2. Geben Sie das alte Kennwort für das Gerät ein.
- 3. Geben Sie das neue Kennwort ein und bestätigen Sie es bei Kennwortbestätigung.
- 4. Klicken Sie auf OK.

Sie haben das Kennwort für das Gerät geändert.

### Starten einer Web-Verbindung

- 1. Markieren im Hauptfenster das Gerät, auf das Sie über das Web (Browser-basierte Oberfläche) zugreifen wollen, und wählen Sie *Konfiguration > Web.* Alternativ können Sie auch über die rechte Maustaste *Web* auswählen.
- 2. Ein Browser-Fenster wird geöffnet.

In Ihrem Webbrowser erscheint ein Dialog zur Eingabe des Kennwortes.

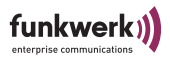

3. Geben Sie bei *Password* das Kennwort des Geräts ein, und klicken Sie *Login*. Das Kennwort ist werkseitig "admin"

Das Kennwort können Sie in der Benutzeroberfläche des Geräts unter *Configuration > Administration* löschen und im ComPoint Manager unter *Konfiguration > Konfiguration ändern* ändern.

## <span id="page-49-0"></span>Durchführen eines Upgrades der Firmware

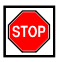

## Achtung!

Während des Upgrades der Firmware dürfen Sie das Gerät nicht ausschalten und die Datenverbindung nicht unterbrechen. Die Software im Gerät wird sonst zerstört, und Sie müssen das Gerät zum Hersteller einschicken.

- 1. Stellen Sie vor Beginn des Upgrades sicher, dass die neue Version der Firmware (Dateien mit Endung \*.afw) auf Ihrer Festplatte oder einem anderen Speichermedium vorliegen.
- 2. Geben Sie unter *Extras > Kennwort* das Kennwort der Benutzerebene Admin an, wenn dies noch nicht erfolgt ist. Nur dann ist ein Update möglich.
- 3. Markieren Sie im Hauptfenster des ComPoint Managers das Gerät, für das Sie ein Upgrade durchführen wollen und wählen Sie *Konfiguration > Firmware aufspielen.* Alternativ können Sie auch die Option *Firmware* aus der Toolbar benutzen.

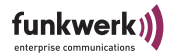

4. Betätigen Sie im neuen Dialogfenster die Schaltfläche *Software auswählen...*

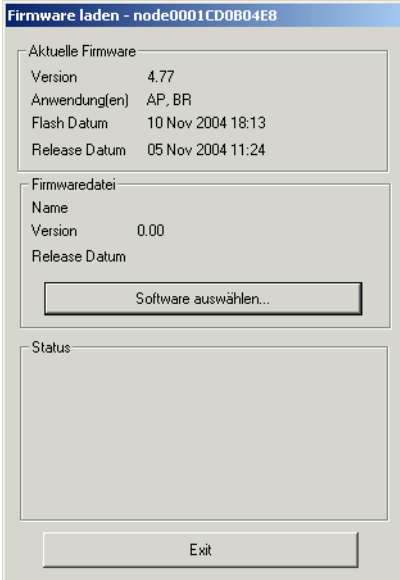

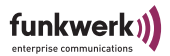

# Folgendes Dialogfeld wird geöffnet:

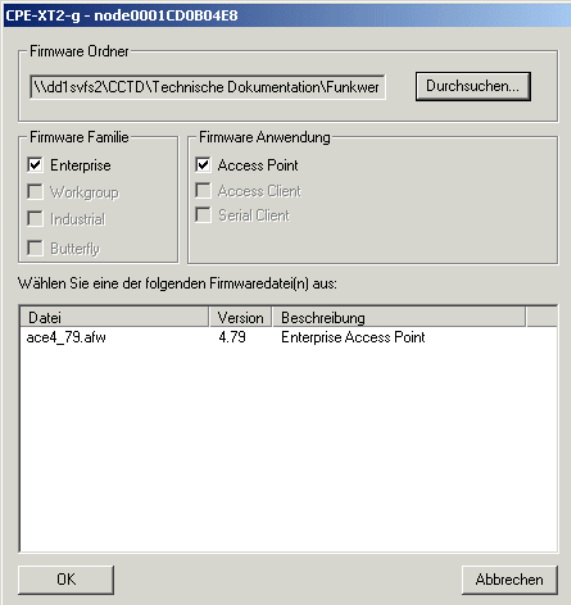

Die Einstellungen bei *Firmware Familie* und *Firmware Anwendung* nimmt der ComPoint Manager automatisch anhand der Einstellungen des Gerätes vor.

- 5. Klicken Sie auf *Durchsuchen* und wählen Sie den Ordner aus, der die Firmware enthält.
- 6. Wählen Sie die Datei aus, welche die neue Firmware enthält. Dies ist in unserem Beispiel die Datei *ace4\_70.afw.*
- 7. Klicken Sie auf *OK*.

Im Kontrollfenster wird nun im Bereich *Firmware Datei* automatisch der Pfad für die Firmware aktualisiert, und der ComPoint Manager prüft, ob ein Upgrade möglich und sinnvoll ist.

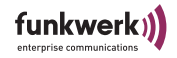

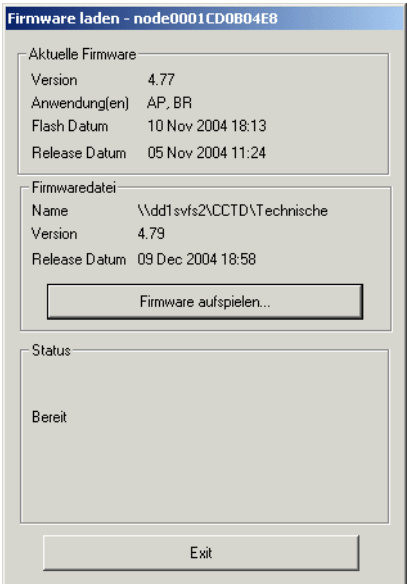

8. Starten Sie das Upgrade der Firmware durch einen Klick auf die Schaltfläche *Firmware aufspielen.* Im Bereich *Status* werden Ihnen ein Fortschrittsbalken und der aktuelle Vorgang angezeigt.

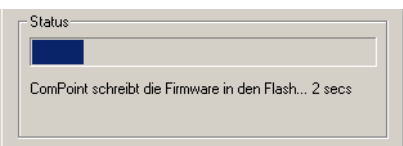

9. Nach erfolgreicher Beendigung des Upgrades der Firmware erscheint folgendes Dialogfenster:

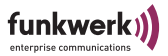

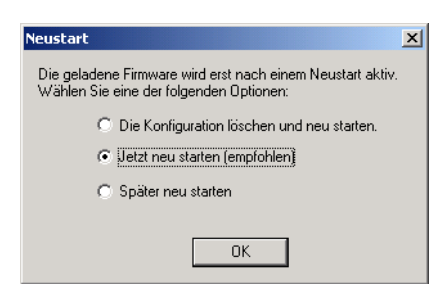

Sie haben hier die Wahl zwischen einem einfachen Neustart des Geräts oder dem gleichzeitigen Zurücksetzen der Konfiguration auf Werkseinstellung oder einem späteren Neustart.

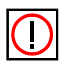

Hinweis:

Die benötigte Option wird vom ComPoint Manager bereits für Sie markiert. Ist die Option *Neustart* aktiviert, können Sie auch *Konfiguration löschen und Neustart* wählen, um das Gerät auf die Werkseinstellungen zurückzusetzen.

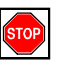

Achtung!

Sie sollten auf keinen Fall die Option *Neustart* auswählen, wenn der ComPoint Manager *Konfiguration löschen und Neustart* vorschlägt.

10. Bestätigen Sie mit *JA*, um das Gerät neu zu starten.

# Hinweis:

Der Neustart des Geräts wird Ihnen nicht extra auf dem Bildschirm Ihres Computers angezeigt. Sie können jedoch anhand der LEDs des Geräts die Funkaktivität, den Funkstatus und die Ethernetaktivität überprüfen.

11. Kontrollieren Sie abschließend die Funktionsfähigkeit des Geräts, indem Sie über den ComPoint Manager z.B. nach im Netz installierten Geräten suchen.

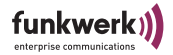

## <span id="page-54-0"></span>Multicast-Schnittstelle festlegen

Falls der PC, auf dem der ComPoint Manager installiert ist, mehrere Netzwerkschnittstellen besitzt, kann über diese Funktion eingestellt werden, über welche dieser Schnittstellen die Suche nach Geräten erfolgt.

1. Um eine Multicast-Schnittstelle manuell auszuwählen, wählen Sie *Extras > Optionen.*

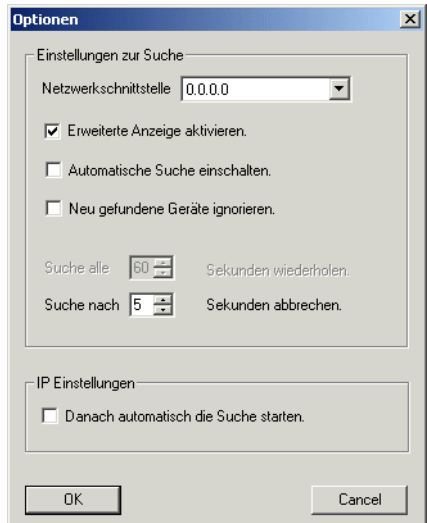

Folgendes Dialogfenster öffnet sich:

2. Wählen Sie die IP-Adresse der Netzwerkkarte Ihres PCs, die als Multicast-Schnittstelle verwendet werden soll, und bestätigen Sie mit *OK.*

Ist die Multicast-Schnittstelle 0.0.0.0 definiert, wird über alle Netzwerkschnittstellen des PCs gesucht.

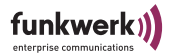

# <span id="page-55-0"></span>Gerät auf Werkseinstellung zurücksetzen

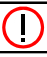

Hinweis:

Die gesamte Konfiguration des Geräts wird auf Werkseinstellung zurück gesetzt, also auch das Kennwort und die IP-Einstellungen.

1. Wählen Sie *Konfiguration > Werkseinstellung*, um die bereits durchgeführten Konfigurationen zu verwerfen und das Gerät auf Werkseinstellung zurückzusetzen.

Dabei wird automatisch ein Neustart durchgeführt.

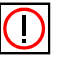

Hinweis:

Wenn Sie Kennwort und die IP-Einstellungen nicht zurücksetzen möchten, wählen Sie *Konfiguration > Konfiguration löschen*.

# Gerät neu starten

1. Wählen Sie *Konfiguration > Neu starten* aus, um einen Neustart des Geräts zu veranlassen.

# ComPoint Manager beenden

1. Wählen Sie *Geräte > Beenden*, um den ComPoint Manager zu schließen.

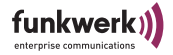

# Die Benutzeroberfläche des ComPoint im AP-Modus

In diesem Kapitel werden der Aufruf und der Aufbau der Webbasierten Benutzeroberfläche beschrieben. Die Oberfläche ist abhängig vom verwendeten Browser (Internet Explorer, Netscape, Opera, o.ä.). Sie ist nicht betriebsystemabhängig. Im untenstehenden Beispiel wurde der Internet Explorer zur Konfiguration verwendet.

# Aufruf der Benutzeroberfläche

Sie haben 2 Möglichkeiten, die Web-Oberfläche zu starten:

- Aufruf direkt über den Browser
- Aufruf über das Menü *Konfiguration* im ComPoint Manager

Möglichkeit 1 – Aufruf über den Browser

- 1. Starten Sie den Browser, den Sie normalerweise nutzen, z. B. den Microsoft Internet Explorer.
- 2. Geben Sie in die Adresszeile ein:

http://<IP-Adresse des ComPoints>

z. B.: http://192.168.1.51

Möglichkeit 2 – Aufruf über den ComPoint Manager

1. Markieren Sie im ComPoint Manager den ComPoint im Hauptfenster, auf den Sie über das Web (Web-basierte Oberfläche) zugreifen wollen, und wählen Sie *Konfiguration > Erweitert > Web* oder verwenden Sie die rechte Maustaste und wählen in dem Pop-up Menü *Web*.

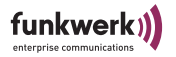

Im Browser-Fenster werden Sie aufgefordert, das Administrator-Kennwort einzugeben:

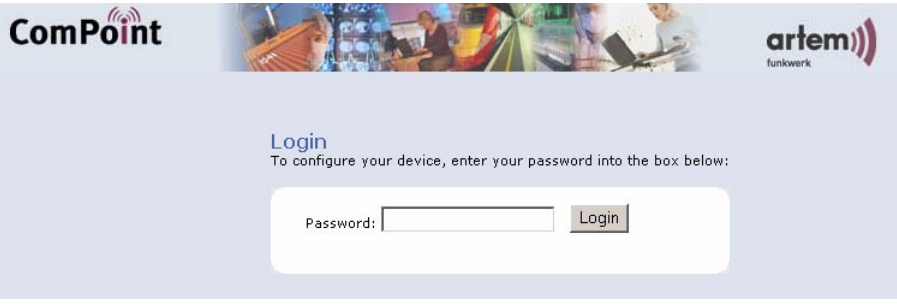

Geben Sie bei *Password* das Kennwort ein, und klicken Sie *Login*. Das Kennwort ist werkseitig: admin

Das werkseitig voreingestellte Kennwort sollten Sie sobald wie möglich unter dem Menüpunkt [Configuration: Administration](#page-80-0) ändern.

Falls Sie das Kennwort einmal vergessen haben sollten, lesen Sie bitte den Abschnitt Kennwort zurücksetzen.

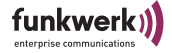

# **Status**

Nachdem Sie sich erfolgreich eingeloggt haben erscheint ein Statusfenster, in dem Sie alle wichtigen Daten auf einen Blick ablesen können:

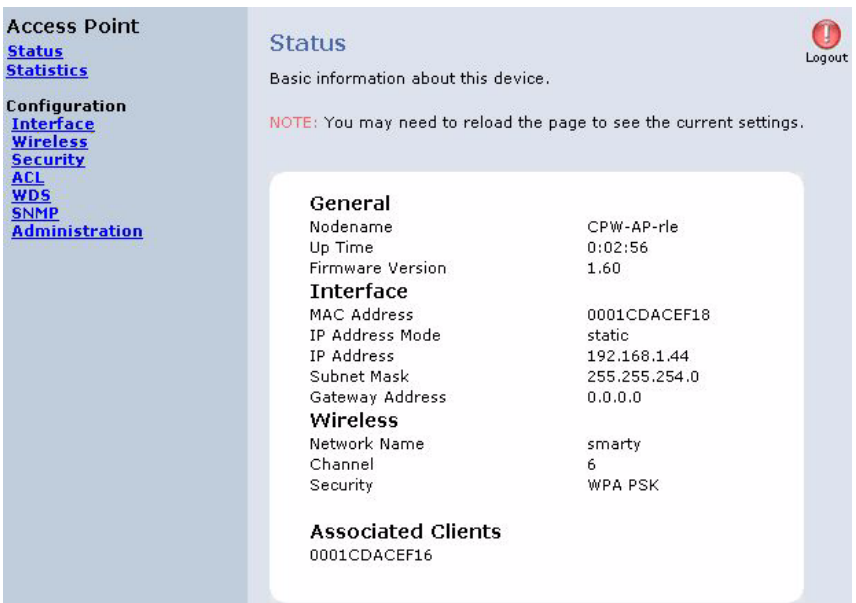

In der linken Navigationsleiste gelangen Sie in die verschiedenen Konfigurationsabschnitte.

Durch drücken des Logout Buttons wird die Browser-Session beendet und Sie müssen sich bei erneutem Aufruf wieder anmelden.

General

• Nodename:

dies ist der Name des ComPoint, wie er im auch im ComPoint Manager angezeigt wird. Er dient z.B. der Lokalisierung der Geräte und kann weitgehend frei vergeben werden. Im Auslieferungszustand

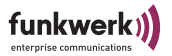

besteht der Nodename aus "node" und der MAC Adresse des Com-Point.

- Uptime: zeigt Ihnen die Betriebszeit seit dem letzten Bootvorgang an.
- Firmware Version: zeigt Ihnen den aktuell auf dem ComPoint installierten Firmware Stand an. Firmware Upgrades sollten nur dann vorgenommen werden, wenn Probleme mit der aktuellen Firmware auftauchen oder eine aktuellere Firmware mit gewünschten neuen Features verfügbar ist. Ein Firmware Upgrade kann unter dem Punkt [Durchführen eines](#page-49-0)  [Upgrades der Firmware](#page-49-0) auf Seite 1-14 vorgenommen werden.

### Interface

- MAC Address<sup>•</sup> Dies ist die Hardware Adresse des ComPoint.
- IP Address Mode: *DHCP* oder *Static IP Address:* Gibt an, ob die IP Adresse statisch festgelegt ist, oder von einem DHCP Server vergeben wurde.
- IP Address Die IP Adresse ist die eindeutige IP Adresse des ComPoint.
- Subnet Mask Die Subnet Mask, auch IP- oder Netzwerkmaske genannt, maskiert den IP Adressenbereich in Ihrem Netzwerk.
- Gateway Address Zeigt die IP Adresse ihres Standard Gateways an.

### Wireless

• Network Name

Der Netzwerkname dient der logischen Zuordnung von Clients, auch SSID genannt. Nur Clients mit gleichem Netzwerknamen erhalten Zugang.

• Channel

Hier wird der aktive Kanal angegeben, den sich alle Geräte teilen die zu diesem ComPoint verbunden sind. Es stehen je nach Ländercode bis zu 13 Kanäle zur Verfügung, werkseitig ist Kanal 6 voreingestellt.

• Security: zeigt an, ob WEP oder WPA PSK Verschlüsselung im ComPoint aktiviert ist.

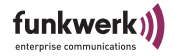

Associated Clients

Am ComPoint können sich Wireless Clients (Notebooks, Desktop PCs, PDAs etc.) anmelden. In der Liste der angemeldeten Clients werden die jeweiligen MAC Adressen angezeigt. In der rechten Spalte werden die jeweiligen Authentisierungszustände der Clients nach IEEE802.1x angezeigt. Dieser Menüpunkt erscheint nicht, wenn keine Clients angemeldet sind.

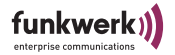

# Configuration: Statistics

Der Access Point bietet Ihnen vielfältige Statistikdaten, die im Folgenden näher beschrieben werden.

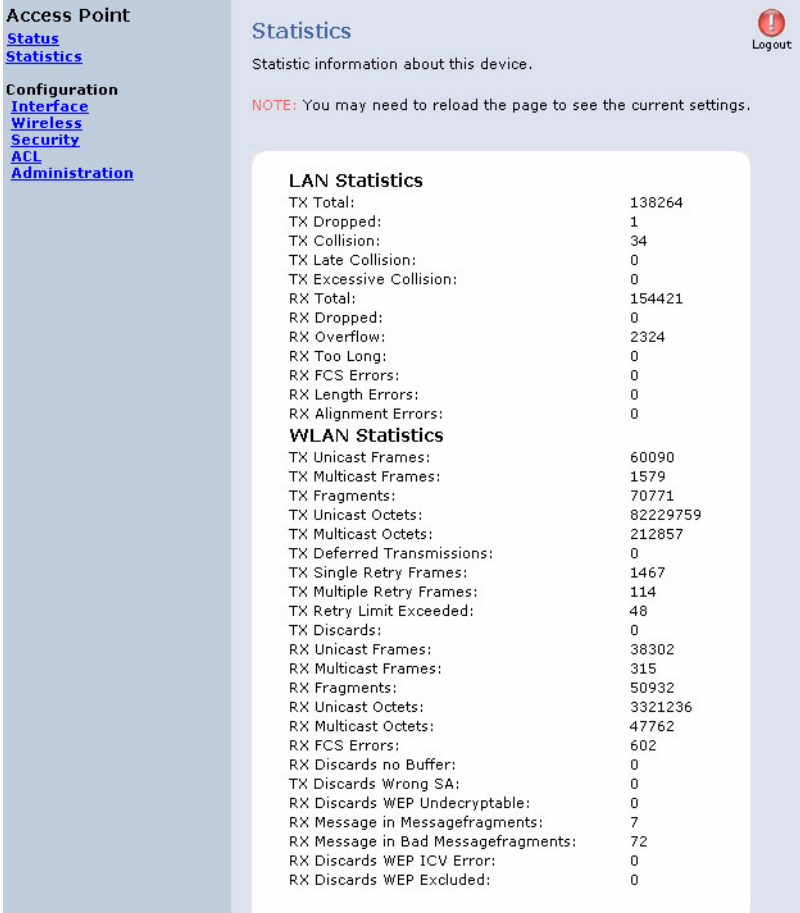

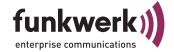

# LAN Statistics

- TX Total Die Summe der Pakete, die erfolgreich gesendet wurde.
- TX Dropped Die Summe der zu sendenden Pakete, die verworfen wurden.
- TX Collision

Die Summe der zu sendenden Pakete, die aufgrund von Kollisionen auf dem Medium verworfen wurden.

• TX Late Collision

Summe aller Pakete die aufgrund von Late Collisions verworfen wurden. Eine Late Collision tritt auf, wenn bereits mindestens 60 Byte des Paketes gesendet wurden (50,2 Mikrosekunden) bevor die Kollision auftrat. Dieser Fehler deutet auf Fehler in der Netzwerktopologie hin, da selbst in größten Netzwerken nicht solche Verzögerungen auftreten dürfen.

Die verlorenen Pakete werden nach einiger Zeit von den höheren Netzwerkschichten wiederholt.

- TX Excessive Collision Die Summe der Pakete bei denen wiederholte Kollisionen auftraten.
- RX Total Die Summe der Pakete, die erfolgreich empfangen wurde.
	- RX Dropped Die Summe der zu empfangenden Pakete, die verworfen wurden.
	- RX Overflow Die Summe der zu empfangenden Pakete, die wegen unzureichendem Buffers verworfen wurden.
- RX Too Long Die Summe aller Pakete, deren Länge die Standard Ethernet Paketlänge überschreitet (> 1518 Bytes).
- RX FCS Errors Summe aller Pakete, die mit FCS (Frame Check Sequence) Fehler empfangen wurden.
- RX Length Errors Summe aller Pakete, deren Länge nicht mit der im Ethernet Paket Längenfeld angegebenen Länge übereinstimmt.
- RX Alignment Errors Zähler zurzeit nicht verwendet.

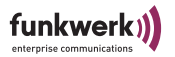

## WI AN Statistics

- TX Unicast Frames Die Summe der Pakete, dessen Adresse eine Unicast MAC Adresse ist, die erfolgreich gesendet wurde. Das bedeutet, es wurde jeweils zu
- jedem Paket ein Acknowledgement empfangen.
- TX Multicast Frames

Die Summe der Pakete, dessen Adresse eine Multicast MAC Adresse ist (inklusive der Broadcast MAC Adresse), an die erfolgreich gesendet wurde. Im Betrieb als Client in einer Funkzelle, und die Frames direkt an den AP gerichtet bedeutet dies, es wurde jeweils zu jedem Paket ein Acknowledgement empfangen.

- TX Fragments Summe aller Pakete (Daten und Management) die erfolgreich übertragen wurden. Das betrifft gerichtete gesendete und bestätigte Pakete, sowie ungerichtete gesendete Pakete.
- TX Unicast Octets Die Summe aller erfolgreich gesendeten Unicast Bytes als Teil erfolgreich gesendeter Pakete. Diese Bytes beinhalten MAC Header und Frame Body der betreffenden Fragmente.
- TX Multicast Octets

Die Summe aller erfolgreich gesendeten Bytes als Teil erfolgreich gesendeter Multicast (und Broadcast) Pakete. Diese Bytes beinhalten MAC Header und Frame Body der betreffenden Fragmente.

- TX Deferred Transmissions Um Kollisionen zu vermeiden werden Pakete verzögert gesendet. Dieser Wert zeigt die Summe der verzögert gesendeten Pakete für die Übertragung (bzw. eine der fragmentierten Übertragungen) einmal oder mehrmals verzögert wurde.
- TX Single Retry Frames Summe der erfolgreich übertragenen Pakete nach nur einer Wiederholten Übertragung (bezogen auf alle betreffenden Fragmente).
- TX Multiple Retry Frames Summe der erfolgreich übertragenen Pakete nach mehr als einer wiederholten Übertragung (bezogen auf alle betreffenden Fragmente).
- TX Retry Limit Exceeded Anzahl der Wiederholversuche nicht erfolgreicher Übertragungen von Paketen, weil das Retry Limit aufgrund fehlenden Acknowledgement oder CTS erreicht wurde.

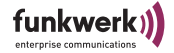

• TX Discards

Summe der verworfenen Übertragungsanfragen aufgrund fehlenden freien Buffers. Mögliche Ursachen:

• Transmit Queue wurde zu lang, aufgrund vieler Wiederholungen und Verzögerungen oder aufgrund anderer Ursachen die ein Senden verhindern (z.B. Scanning).

• Transmit Queue wurde aufgrund Power-Save zu lang, (Client in Ad Hoc Mode: Ziel-Client antwortet nicht auf ATIM (Announcement Traffic Indication Message);

AP: Client pollt nicht oder wacht nicht rechtzeitig auf.)

- RX Unicast Frames Summe aller erfolgreich empfangenen Pakete mit einer Unicast MAC Adresse als Zieladresse.
- RX Multicast Frames Summe aller erfolgreich empfangenen Pakete mit Multicast Adressen (incl. der Broadcast MAC Adresse) als Zieladresse.
- RX Fragments Summe der erfolgreich empfangenen Pakete des Typs Daten oder Management.
- RX Unicast Octets Summe aller erfolgreich empfangenen Bytes als Teil von Unicast Pakete. Diese Bytes beinhalten MAC Header und Frame Body aller entsprechenden Fragmente.
- RX Multicast Octets Summe aller erfolgreich empfangenen Bytes als Teile von Multicasts (incl. Broadcast) Pakete. Diese Oktette beinhalten MAC Header und Frame Body aller entsprechenden Fragmente.

• RX FCS Errors Summe aller Pakete, die wahrscheinlich an diese Station gerichtet waren (Address1 stimmt überein), jedoch mit FCS (Frame Check Sequence) Fehler empfangen wurden.

Dies trifft nicht für Pakete mit falscher CRC im PLCP (Physical Layer Convergence Protocol) Header zu, diese werden nicht als Paket gesehen.

- RX Discards no Buffer Summe aller nicht empfangenen Pakete aufgrund nicht ausreichenden Buffers.
- TX Discards Wrong SA

Summe der verworfenen Sendeanforderungen aufgrund falscher Source Adresse (Source Adresse ist nicht eigene MAC Adresse). Dies trifft nur für Clients zu.

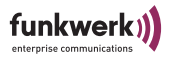

- RX Discards WEP Undecryptable Summe aller empfangenen Pakete, deren WEP Feld aktiviert war, aber verworfen wurden weil sie entweder nicht verschlüsselt hätten sein dürfen, oder die empfangende Station die Privacy Option nicht unterstützt.
- RX Message in Messagefragments Die Summe aller erfolgreich empfangenen Pakete vom Typ Daten oder Management, während eine andere Übertragung über den Carrier Detect Threshold empfangen wurde.
- RX Message in Bad Messagefragments Die Summer aller erfolgreich empfangenen Pakete vom Typ Daten oder Management, während eine andere Übertragung über den Carrier Detect Threshold empfangen wurde, allerdings mit ungültiger oder unvollständiger PLCP Präambel und Header.
- RX Discards WEP ICV Error Summe aller empfangenen Pakete, deren WEP Feld aktiviert war, aber verworfen wurden weil der Wert im ICV Feld nicht mit dem berechneten Wert des ICV Feldes der empfangenen Pakets übereinstimmt.

Rx Discards - WEP Excluded

Summe aller empfangenen Pakete, deren WEP Feld nicht aktiviert war, obwohl Verschlüsselung erfordert ist.

# Configuration: Interface

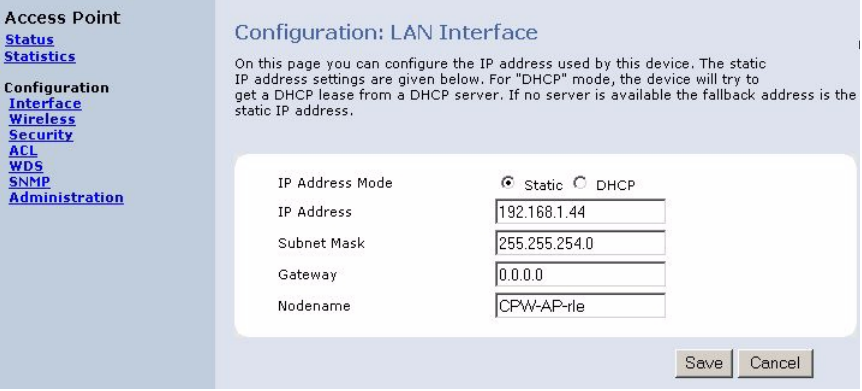

Hier können Sie die LAN Parameter des ComPoint einstellen.

• IP Address Mode

Klicken Sie auf *DHCP* um dem ComPoint automatisch von einem vorhandenen DHCP Server die IP Einstellungen zuweisen zu lassen. Um die Einstellungen statisch vorzunehmen, klicken Sie auf Static und tragen die Werte manuell ein. Sollte kein DHCP Server im Netz gefunden werden, wird der ComPoint die statisch eingestellten Werte annehmen.

- IP Address Geben Sie hier Ihre für dieses Gerät bestimmte IPv4 Adresse in punktierter Dezimaldarstellung ein (zum Beispiel 192.168.15.47).
- Subnet Mask
- Geben Sie hier Ihre Netzwerkmaske ein.
- **Gateway**

Geben Sie hier die IPv4 Adresse für Ihr Gateway an. Alle nicht zu Ihrem IP-Netz gehörenden IP-Pakete werden dann zu dieser Adresse gesendet und von dort entsprechend weitergeleitet.

• Nodename

Name des ComPoint. Dient der leichten Identifizierung mittels Artem ComPoint Managers. Im Auslieferungszustand besteht der Nodename aus "node\_" und der MAC Adresse des ComPoint.

Wenn Sie die vorgenommenen Eintragungen übernehmen wollen, bestätigen Sie dies bitte mit einem Klick auf *Save,* anderenfalls verwerfen Sie die Änderungen mit *Cancel.* Um die Änderungen zu übernehmen muss der ComPoint neu gebootet werden.

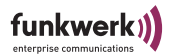

# Sie werden dann mit folgender Meldung dazu aufgefordert:

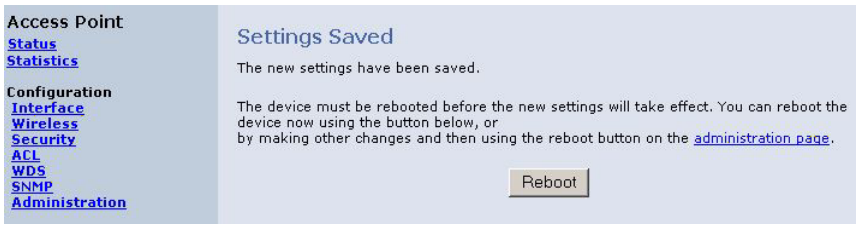

Bestätigen Sie die Meldung mit *Reboot.* Sie werden nochmals darauf hingewiesen, dass Sie mit einem Reboot alle bestehenden Verbindungen und Browser Sessions beenden. Ein Rebootvorgang dauert einige Sekunden, danach ist der ComPoint wieder betriebsbereit.

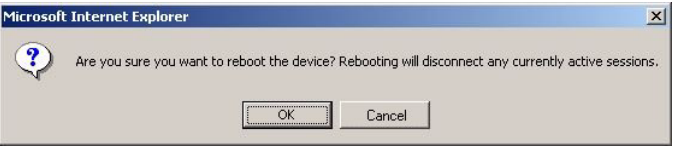

Bestätigen Sie mit *OK*. Danach müssen Sie sich erneut einloggen.

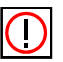

### Hinweis:

Der Neustart des ComPoint (Dauer < 5s) wird Ihnen nicht extra auf dem Bildschirm Ihres Computers angezeigt. Sie können jedoch anhand der LEDs des ComPoint die Funkaktivität, den Funkstatus und die Ethernetaktivität überprüfen.

Kontrollieren Sie abschließend die Funktionsfähigkeit des Com-Points, indem Sie über den ComPoint Manager z.B. nach im Netz installierten ComPoints suchen.

# Die Benutzeroberfläche des ComPoint im AP-Modus

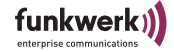

# Configuration: Wireless

**Access Point Status** status<br>Statistics

Configuration **Interface**<br>Wireless **Security**  $rac{1}{ACL}$ **Administration** 

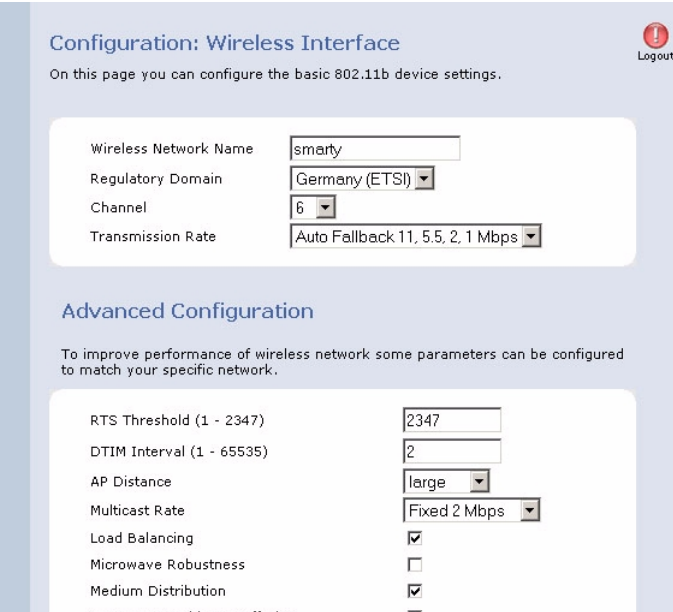

Powersave Multicast Buffering  $\overline{\mathbf{v}}$  $\overline{\mathbf{v}}$ Repeating  $\overline{\mathbf{v}}$ Radio On Enable Configuration Over WLAN  $\overline{\mathbf{v}}$ Save Cancel

Hier können Sie die WLAN Parameter des ComPoint einstellen.

• Wireless Network Name

Der Network Name (auch SSID genannt) ist ein eindeutiger Netzwerkname, der bei allen Teilnehmern des gleichen Funknetzes gleich sein muss. Er ist berücksichtigt Groß-Kleinschreibung und darf aus maximal 32 alphanumerischen Zeichen bestehen. Stellen Sie sicher, dass alle Funkteilnehmer den gleichen Netzwerknamen verwenden.

• Regulatory Domain Beim Betrieb des AccessClients sind länderspezifische Regularien zu beachten, die die frei wählbaren Kanäle betreffen. Stellen Sie hier das Land oder die Region ein, in der das Gerät betrieben wird.

• Channel Wählen Sie einen Kanal aus der Liste der zur Verfügung stehenden

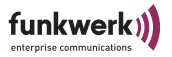

Kanäle aus. Clients buchen sich auf dem Kanal des Access Points ein, sofern sie ihn aufgrund von länderspezifischen Einstellungen unterstützen. Der werkseitig voreingestellte Wert beträgt Kanal 6. Wenn Sie die Kanäle 12 und 13 verwenden möchten vergewissern Sie sich bitte vorher, ob die entsprechenden Clients diese Kanäle auch unterstützen bzw. die entsprechende Regulatory Domain eingestellt ist. Dies betrifft in der Regel Produkte die auch in den USA betrieben werden dürfen, da dort nur die Kanäle 1 - 11 zulässig sind (z.B. Artem USB-Adapter).

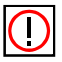

Hinweis: Nicht in allen Geräten ist die Anzahl der wählbaren Kanäle identisch, bitte ziehen Sie hier die jeweilige Dokumentation Ihres Produktes zu Rate. Generell sind meist die Kanäle 1 - 11 verfügbar. • Transmission Rate

Die Übertragungsrate sollte auf Ihr Funk Netzwerk abgestimmt sein. Dieses erfolgt in der Regel automatisch, kann jedoch unter bestimmten Bedingungen notwendig werden. Die Reichweite wird bei höherer Datenrate kleiner, bei niedrigerer Datenrate größer.

### *Auto fallback 11, 5.5, 2, 1 Mbps*

- Fallback je nach Qualität der Verbindung automatisch, beginnend bei 11Mbit/s, herunter auf 5,5 Mbit/s, 2 Mbit/s und 1 Mbit/s. Diese ist die gebräuchlichste Einstellung.

### *Auto fallback 5.5, 2, 1 Mbps*

- Fallback je nach Qualität der Verbindung automatisch, beginnend bei 5,5 Mbit/s, herunter auf 2 Mbit/s und 1 Mbit/s.

#### *Auto fallback 2, 1 Mbps*

- Fallback je nach Qualität der Verbindung automatisch, beginnend bei 2 Mbit/s, herunter auf 1 Mbit/s

#### *Fixed 1 Mbps*

- Stellt die Datenrate fest auf 1 Mbit/s ein. Kann zur Reichweitenoptimierung bei niedrigen Datenraten eingesetzt werden.

#### *Fixed 2 Mbps*

- Stellt die Datenrate fest auf 2 Mbit/s ein.

#### *Fixed 5.5 Mbps*

- Stellt die Datenrate fest auf 5,5 Mbit/s ein.

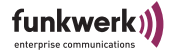

### *Fixed 11 Mbps*

- Stellt die Datenrate fest auf 11 Mbit/s ein. Diese Einstellung ist nur dann sinnvoll, wenn alle Funkclients in kleiner Entfernung betrieben werden sollen und optimale Verbindungsqualität erreichen.

Wenn Sie die vorgenommenen Eintragungen übernehmen wollen, bestätigen Sie dies bitte mit einem Klick auf *Save,* anderenfalls verwerfen Sie die Änderungen mit *Cancel.* Um die Änderungen zu übernehmen muss der ComPoint neu gebootet werden.

### Advanced Configuration

• RTS Threshold

RTS bedeutet Request To Send, und ist der Wert, ab dem ein Access Point ein RTS Signal in die Funkzelle schickt. Dieser Wert sollte auf der Standardeinstellung von 2347 bleiben. Nur wenn Sie unregelmäßigen Datenfluss beobachten, können Sie hier geringfügig kleinere Werte einstellen. Je kleiner dieser Wert ist, umso mehr Bandbreite geht für RTS Signale verloren und der Datendurchsatz der Funkzelle sinkt.

• DTIM interval

Dieser Wert gibt das Intervall für die Delivery Traffic Indication Message (DTIM) an. Das DTIM Feld ist ein Countdown Feld das die Clients über das Fenster zur nächsten Broadcast oder Multicast Übertragung informiert. Wenn Clients im Stromsparmodus arbeiten, wachen sie zum richtigen Zeitpunkt auf und empfangen die Daten. Der Standardwert ist 1, einstellbar ist der Wert von 1 bis 65535.

• AP Distance

Als AP distance wird die Größe der Funkzelle und die Anzahl der darin enthaltenen Clients bezeichnet. Mit diesem Wert wird das Roamingverhalten der Clients optimiert. Dieser Wert kann von 1 bis 5 eingestellt werden, Standardwert ist 1. Größere Werte bedeuten eine höhere Dichte an AccessPoints.

- 1: Large: nur ein AccessPoint in Reichweite
- 2: Medium
- 3: Small: einige Access Points in Reichweite
- 4: Mini
- 5: Micro: viele Access Points in Reichweite
- Multicast Rate

Die Multicast Rate, also die Datenrate, mit der Multicast Pakete gesendet werden, sollte so eingestellt sein, dass die Multicasts von

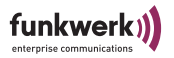

allen Teilnehmern der Funkzelle empfangen werden können. Die Datenrate für Multicasts ist fest eingestellt, daher richtet sie sich nach der Beschaffenheit der Funkzelle und deren Clients. Bei sehr kleinen Zellen mit Clients, deren Radios alle mindestens 11 Mbit/s unterstützen, kann sie auf *Fixed 11 Mbps* eingestellt werden. Bei großen Zellen oder bei Zellen mit älteren Clients, die nur 1 oder 2 Mbit/s unterstützen empfiehlt sich dagegen eine langsamere Einstellung auf *Fixed 1 Mbps* oder *Fixed 2 Mbps.* Der Standardwert ist *Fixed 2 Mbps.*

• Load Balancing

Diese Einstellung betrifft Funknetze mit mehreren AccessPoints. In der Standardeinstellung ist Load Balancing aktiv. In diesem Fall werden mit den Beacons des AccessPoints regelmäßig Informationen über die angemeldeten Clients und dessen Zellenauslastung gesendet. Ein Client kann diese Information mit Load Balancing Informationen anderer AccessPoints in Reichweite vergleichen und damit selbständig entscheiden, ob ein Roaming Vorgang z.B. zu einem zwar schwächeren Accesspoint, der jedoch wenig Datenverkehr überträgt, sinnvoll ist.

• Microwave Robustness

In sehr stark störungsbehafteten Umgebungen durch andere Geräte im 2,4 GHz Band kann es zu Einbußen in der Datenrate kommen. Bei aktivierter Microwave Robustness sinkt zwar der Nettodurchsatz bei unbelasteter Umbebung, es kann jedoch bei stark belasteter Umgebung den Durchsatz steigern, da Pakete fragmentiert gesendet werden. Das bedeutet, die Pakete werden in kleine, also schneller übertragende Fragmente gespalten und dadurch die Wahrscheinlichkeit einer Kollision bzw. Störung bei der Übertragung gesenkt.

• Medium Distribution

Bei aktivierter Medium Distribution werden die Werte AP Distance, Microwave Robustness und RTS Threshold zusammen mit den Accossiation Responses des AccessPoints übertragen. In der Standardeinstellung ist Medium Distribution aktiviert. Diese Funktion wird von allen Artem 11 Mbit/s Produkten und Karten des Herstellers Agere unterstützt.

- Powersave Multicast buffering Wenn Sie Clients mit aktiviertem Powersave Modus verwenden, aktivieren Sie diesen Menüpunkt. Multicasts werden dann gepuffert und abhängig vom DTIM Intervall gesendet.
- **Repeating**

Ermöglicht die direkte Kommunikation zwischen Funk-Clients, die am selben ComPoint angemeldet sind. Ist das Repeating aus-
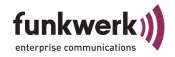

geschaltet, können die Funk-Clients, die an diesem ComPoint angemeldet sind, keine Daten untereinander austauschen. Dieses Feature kann zur zusätzlichen Sicherheit verwendet werden, wenn kein Client der Funkzelle direkten Kontakt zu anderen Clients in der selben Funkzelle haben soll.

- Radio on Mit dieser Funktion kann die Funkzelle des ComPoints bewusst deaktiviert werden. Über das Ethernet Interface bleibt er weiterhin ansprechbar.
- Enable Configuration Over WLAN Die Konfiguration des ComPoints über das WLAN Interface kann deaktiviert werden, z. B. um zusätzliche Sicherheit gegen Missbrauch zu erlangen. In diesem Fall ist Kommunikation und damit Konfiguration per Webbrowser und ComPoint Manager ausschließlich über Kabel möglich.

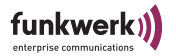

in lin

### Die Benutzeroberfläche des ComPoint im AP-Modus

## Configuration: Security

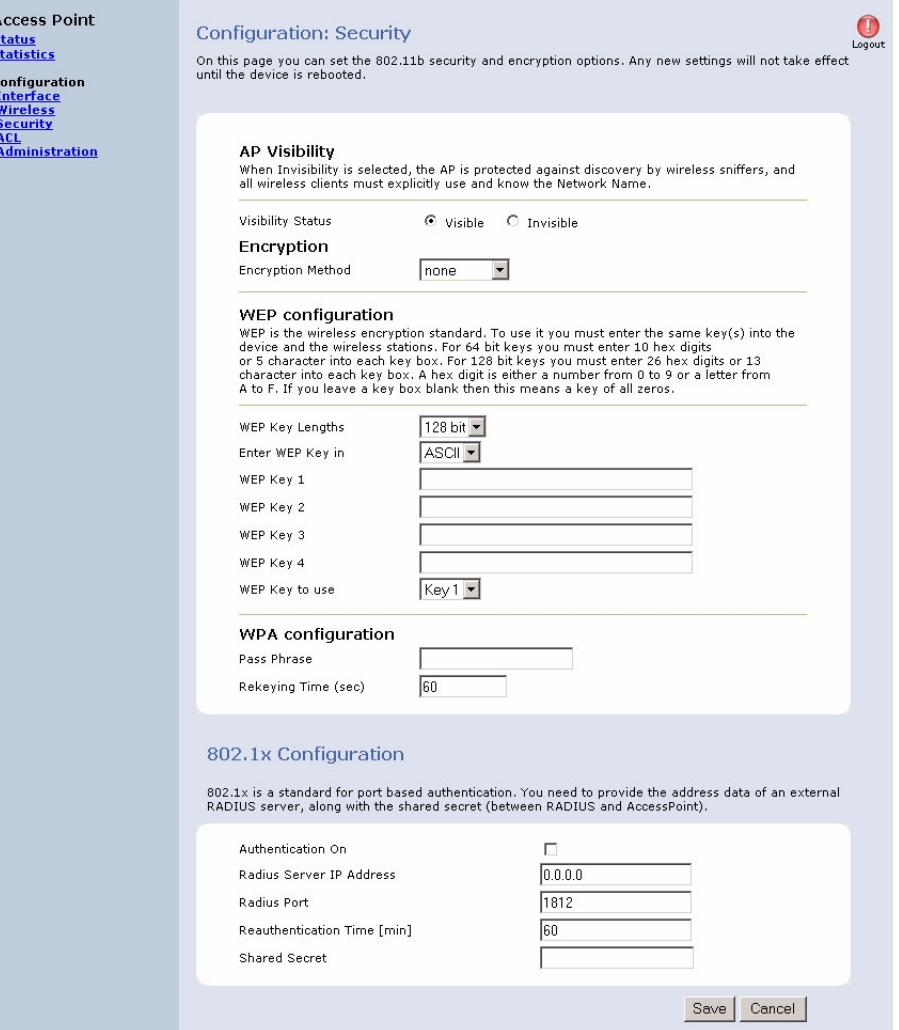

Hier werden Parameter wie Sichtbarkeit des ComPoints, Authentisierung und Verschlüsselung eingestellt. Diese Einstellungen dienen der Sicherheit bezüglich Aufspüren, Abhören und Eindringen fremder Clients.

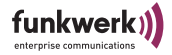

Sie sollten AP Visibility auf *Invisible* einstellen und WEP mit 128 Bit einschalten, sofern alle im Funknetz befindlichen Clients mit diesen Einstellungen arbeiten können. Weiteren Schutz bietet ein RADIUS Server.

AP visibility

• Visibility Status:

Wird auch als SSID Broadcast bezeichnet. Visible bedeutet, dass der ComPoint seinen Network Name in regelmäßigen Abständen aussendet. Dadurch wird einerseits neuen Clients das Finden des Netzes mittels Scan Funktion erleichtert, andererseits werden Angriffe auch leichter gemacht. Schalten Sie diese Funktion auf Invisible wenn Sie sie nicht unbedingt benötigen, und "verstecken" Sie Ihr Netz dadurch.

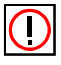

Vorsicht: Wenn Sie Site Survey Software einsetzen wie z.B. Netstumbler oder das Windows XP Zero Configuration Utility wird der Com-Point nicht erkannt, wenn AP visibility auf invisible steht.

### Encryption

• Encryption Method

Hier können Sie zwischen *none*, *WEP* und *WPA-PSK* wählen. Wenn Sie WEP oder WPA-PSK aktivieren, müssen im AccessPoint sowie in den angebundenen Stationen die gleichen WEP Schlüssel beziehungsweise WPA Pass Phrases eingetragen werden.

### WEP Configuration

WEP ist ein Verschlüsselungsstandard für Wireless LAN. Sie sollten WEP aktivieren, um eine höhere Sicherheit gegen Abhören zu erlangen.

WEP key lengths

Wählen Sie aus dem Pull-Down Menü 64 bit oder 128 bit, je nach dem, welche Verschlüsselung die Clients unterstützen. Wenn alle Clients 128 Bit WEP unterstützen sollten Sie auch 128 Bit verwenden.

• Enter WEP key in Stellen Sie mittels Pull Down Menü ein, welch Art der Eingabe Sie bevorzugen. Sie haben die Wahl zwischen HEX (hexadezimaler Eingabe, Zeichen "0" bis "9" und "A" bis "F") und ASCII (alle ASCII Zeichen Ihrer Tastatur).

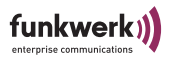

- WEP key 1-4 In den Eingabefeldern *WEP key 1* bis *WEP key 4* können Sie 4 verschiedene WEP Schlüssel hinterlegen.
- Default key to use Der jeweils zum senden verwendete Schlüssel (1 bis 4) wird mit dem Pull-Down Menü *Default WEP key to use* eingestellt.

### WPA Configuration

Anstelle von WEP kann auch der als sicher geltende WPA-PSK standard zur Verschlüsselung verwendet werden. Hier gilt natürlich wie bei WEP auch, dass alle Teilnehmer diesen Standard ebenfalls unterstützen müssen.

• Pass Phrase

Bei WPA mit PSK (Pre Shared Key) wird in allen beteiligten Geräten die gleiche Passphrase eingetragen. Diese Passphrase wird später zum erzeugen der Schlüssel verwendet und darf 8 bis 63 Byte lang sein und ASCII Zeichen mit Werten zwischen 31 und 127 enthalten.

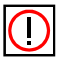

Hinweis: Aus Sicherheitsgründen sollte die Passphrase nicht zu kurz gewählt werden, keine einfach zu erratende Wörter verwendet werden, und mindestens 20 Zeichen lang sein.

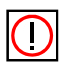

Hinweis: Beachten Sie, dass alle Teilnehmer desselben Funknetzes die gleichen Schlüssel verwenden müssen.

• Rekeying Time Zeit, nach der ein neuer Gruppenschlüssel für alle angemeldeten Stationen generiert wird.

Wenn Sie die vorgenommenen Eintragungen übernehmen wollen, bestätigen Sie dies bitte mit einem Klick auf *Save,* anderenfalls verwerfen Sie die Änderungen mit *Cancel.* Um die Änderungen zu übernehmen muss der ComPoint neu gebootet werden.

### 802.1x Configuration

• Authentication On

Aktivieren Sie das Feld, um Authentifizierung nach IEEE802.1x zu aktivieren.

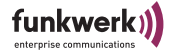

- Radius Server IP Address Tragen Sie hier die IP Adresse des zu verwendenden RADIUS Servers ein.
- Radius Port Falls Sie einen anderen Port als 1812 zu Ihrem RADIUS Server ver
	- wenden möchten, können Sie ihn hier ändern.
	- Reauthentication Time [min] Periodisch wird die Gültigkeit der Authentisierung jedes Clients geprüft. Standardwert ist 60 Minuten und kann angepasst werden. Sehr kurze Zeiten könnten Ihr Netzwerk stärker belasten, sehr lange Zeiten können eine entsprechend verzögerte Reaktion verursachen, falls RADIUS Konten geändert werden.
- Shared Secret

Damit der ComPoint mit dem RADIUS Server kommunizieren kann, benötigt er das Shared Secret, ein Passwort, das ebenso am RADIUS Server eingetragen sein muss.

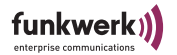

## Configuration: ACL

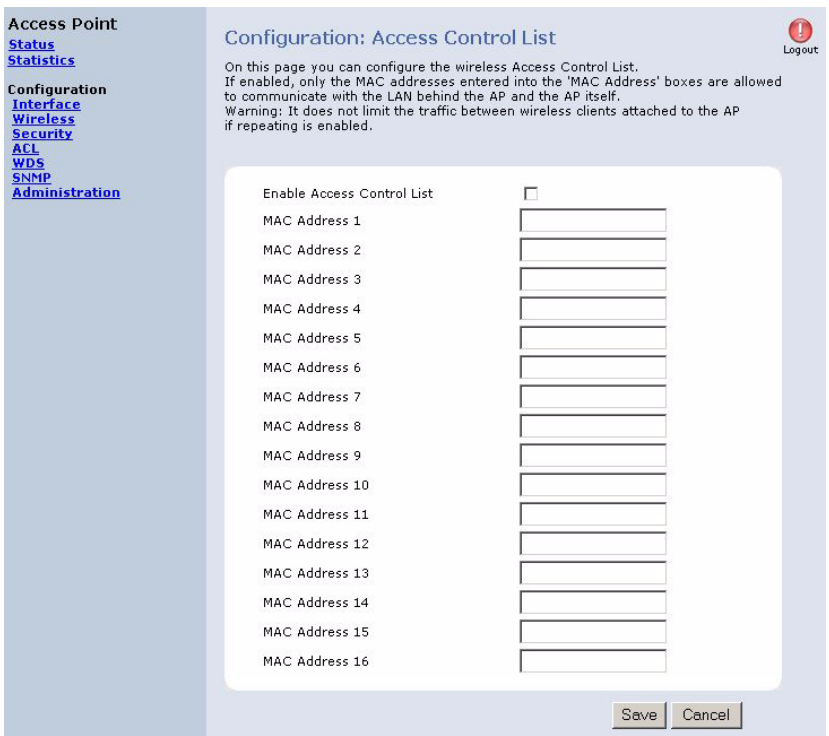

Hier kann der Zugang zum Funknetz auf bestimmte, bekannte Clients beschränkt werden. Diese Einstellungen beziehen sich darauf, aktiven Datenverkehr von bzw. zu unerwünschten oder unbekannten Clients zu unterbinden.

• Enable Access Control List:

Aktivieren Sie diese Funktion, um nur den Funkclients in der Liste Zugang zum ComPoint und zu dem dahinterliegenden LAN zu erlauben. Alle anderen Clients können nicht mit dem ComPoint und dem dahinterliegenden LAN kommunizieren.

• MAC Address 1 bis 16:

Tragen Sie hier die einzelnen MAC Adressen der Clients ein, der Eintrag muss 12-stellig hexadezimal sein, z.B.: 0001CDACEF00

Wenn Sie die vorgenommenen Eintragungen übernehmen wollen, bestätigen Sie dies bitte mit einem Klick auf *Save,* anderenfalls verwerfen Sie die Änderungen mit *Cancel.* 

## Configuration: WDS

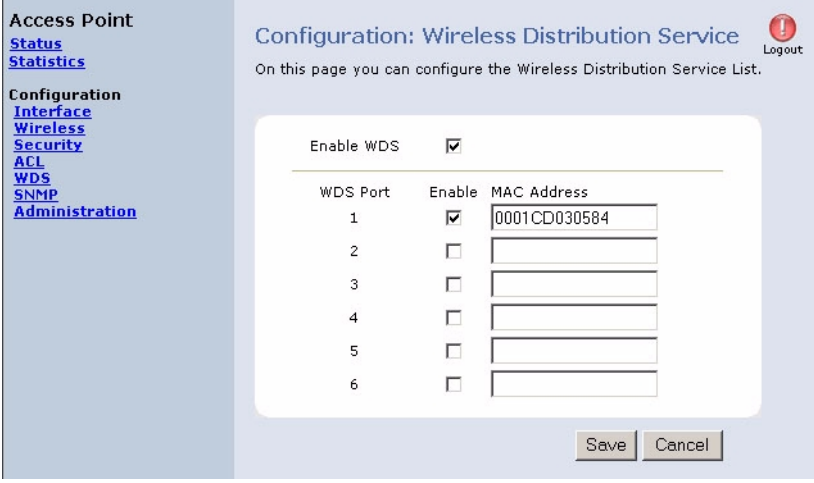

Neben einzelnen Clients können auch andere AccessPoints in die Funkzelle eines ComPoints integriert werden. Dazu wird die MAC Adresse des betreffenden ComPoints eingetragen. Damit wird gleichzeitiges Bridging zwischen maximal 6 ComPoints ermöglicht. Dieses Feature heißt WDS - Wireless Distribution System. Hinweis: Dieses Feature kann zur Zeit nicht mit aktiviertem WPA genutzt werden.

- 
- Enable WDS:

Aktivieren Sie dieses Feld, wenn Sie WDS zu anderen ComPoints aktivieren möchten.

• WDS Port 1 - 6: Hier können Sie maximal 6 MAC Adressen anderer ComPoints eintragen, die mittels WDS angebunden werden sollen. Sie können die WDS Ports einzeln aktivieren bzw. deaktivieren. Beachten Sie, dass die eigene MAC Adresse des ComPoints entsprechend auch in den Kommunikationspartnern eingetragen werden muss.

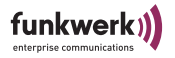

Wenn Sie die vorgenommenen Eintragungen übernehmen wollen, bestätigen Sie dies bitte mit einem Klick auf *Save,* anderenfalls verwerfen Sie die Änderungen mit *Cancel.* 

### Configuration: SMNP

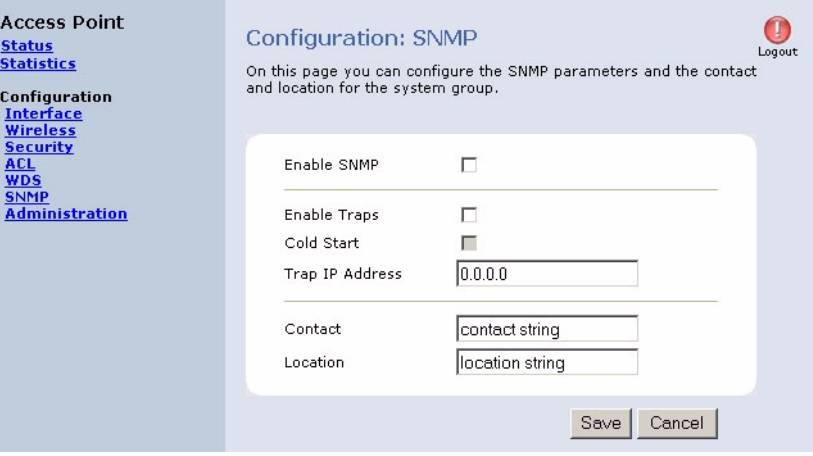

Der ComPoint kann für Basis SMNP Funktionen konfiguriert werden. Damit kann er von SNMP Tools im Netzwerk gefunden werden und unterstützt des weiteren den Cold Start Trap.

- Enable SNMP: Hier können Sie die SNMP Funktion aktivieren.
- Enable Traps:
	- Wenn Sie Traps senden möchten, aktivieren Sie dieses Feld.
- Cold Start: Der Cold Start Trap ist ein Signal, das dem SNMP Server gesendet wird, wenn ein Kaltstart des Gerätes durchgeführt wurde. Aktivieren Sie das Häkchen, wenn sie ihn verwenden möchten.
- Trap IP Address:

Tragen Sie hier die IP Adresse des SNMP Servers ein, an den Traps gesendet werden sollen.

• Contact:

Entsprechend dem SNMP Standard können Sie z.B. die Kontaktperson hier eintragen.

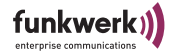

Location: Hier können Sie den Standort des Gerätes eintragen.

### Configuration: Administration

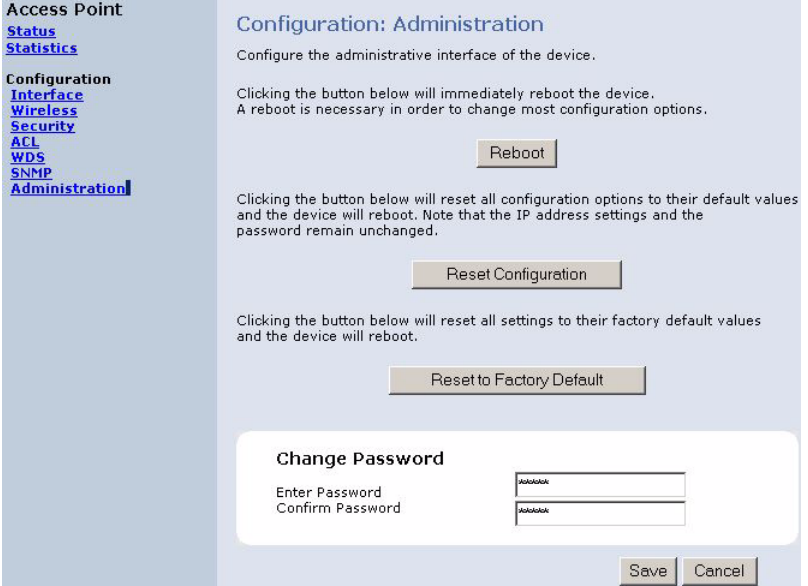

Der Bereich Administration enthält folgende Unterpunkte:

• Reboot

Hier kann der ComPoint neugestartet werden. Das ist zum Beispiel nach vielen Änderungen in der Konfiguration notwendig, damit die Änderungen in Kraft treten.

Reset Configuration

Das Zurücksetzen der Konfiguration ist sinnvoll, wenn Sie nicht alle Konfigurationsdaten in den Auslieferungszustand zurücksetzen möchten.

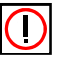

Hinweis: Bei *Configuration Reset* werden folgende Parameter nicht zurückgesetzt: Kennwort, IP Einstellungen und Nodename.

Reset to Factory Default Setzt alle ComPoint Konfigurationsdaten in den Auslieferungszustand zurück.

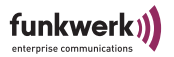

Change Password

Aus Sicherheitsgründen sollten Sie schnellstmöglich das voreingestellte Kennwort ändern.

Tragen Sie das neue Kennwort zweimal untereinander in die dafür vorgesehenen Felder ein und bestätigen Sie mit einem Klick auf die Schaltfläche *Save.*

Das neue Kennwort gilt bei der nächsten Anmeldung.

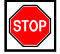

Vorsicht:

Wenn Sie das Kennwort vergessen, ist es verloren, da die Kennwörter bei *Reset Configuration* nicht auf die Werkseinstellungen zurückgesetzt werden. Falls Sie das Kennwort einmal vergessen haben sollten, lesen Sie bitte den Abschnitt Kennwort zurücksetzen im Anhang.

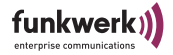

# Die Benutzeroberfläche des ComPoint im AC-Modus

In diesem Kapitel werden der Aufruf und der Aufbau der Webbasierten Benutzeroberfläche beschrieben. Die Browser Oberfläche ist abhängig von verwendeten Browser und nicht Betriebsystemabhängig. (Internet Explorer, Netscape, Opera, o.ä.). Im untenstehenden Beispiel wurde der Internet Explorer zur Konfiguration verwendet.

### Aufruf der Benutzeroberfläche

Sie haben 2 Möglichkeiten, die Web-Oberfläche zu starten:

- Aufruf direkt über den Browser
- Aufruf über das Menü *Konfiguration* im ComPoint Manager

Möglichkeit 1 – Aufruf über den Browser

- 1. Starten Sie den Browser, den Sie normalerweise nutzen, z. B. den Microsoft Internet Explorer.
- 2. Geben Sie in die Adresszeile ein:

http://<IP-Adresse des ComPoints>

z. B.: http://192.168.1.51

Möglichkeit 2 – Aufruf über den ComPoint Manager

1. Markieren Sie im ComPoint Manager den ComPoint im Hauptfenster, auf den Sie über das Web (Web-basierte Oberfläche) zugreifen wollen, und wählen Sie *Konfiguration > Erweitert > Web* oder verwenden Sie die rechte Maustaste und wählen in dem Pop-up Menü *Web*.

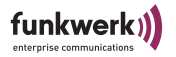

Im Browser Fenster werden Sie aufgefordert, das Administratorpasswort einzugeben:

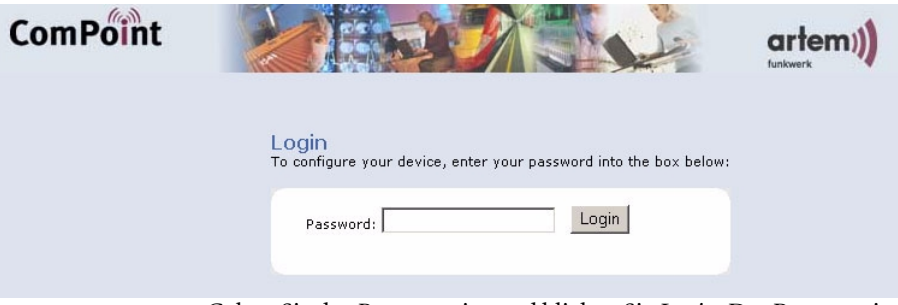

Geben Sie das *Passwort* ein, und klicken Sie *Login*. Das Passwort ist werkseitig: admin

Das Passwort sollten Sie unter dem Menüpunkt [Configuration:](#page-104-0)  [Administration](#page-104-0) ändern.

Falls Sie das Passwort einmal vergessen haben sollten, lesen Sie bitte den Abschnitt [Kennwort zurücksetzen](#page-136-0) im Anhang auf [Seite 3.](#page-136-0)

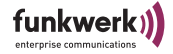

### <span id="page-84-0"></span>**Status**

Nachdem Sie sich erfolgreich eingeloggt haben erscheint ein Statusfenster, in dem Sie alle wichtigen Daten auf einen Blick ablesen können

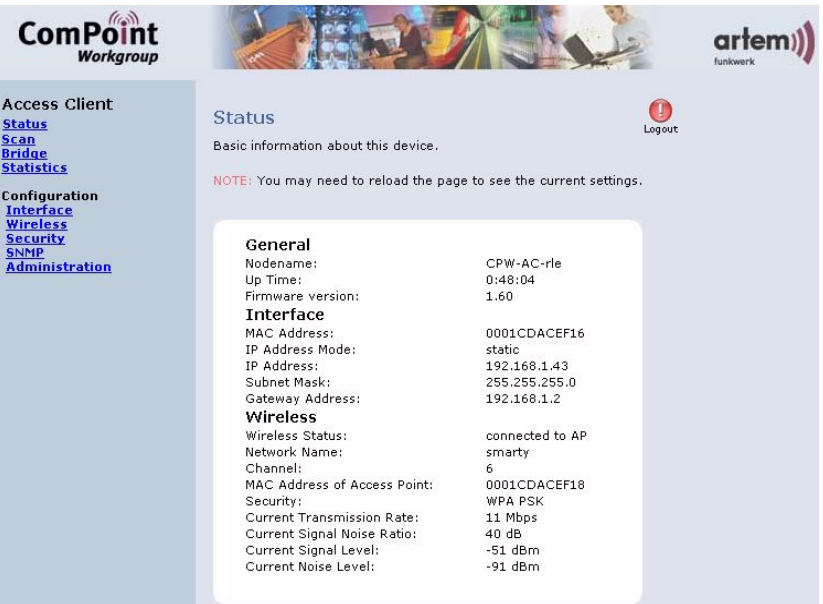

In der linken Navigationsleiste gelangen Sie in die verschiedenen Konfigurationsabschnitte.

Durch drücken des Logout Buttons wird die Browser-Session beendet und Sie müssen sich bei erneutem Aufruf wieder anmelden.

Hinter dem Help Button befindet sich eine Online-Hilfe.

General

• Nodename:

dies ist der Name des ComPoint, wie er im auch im ComPoint Manager angezeigt wird. Er dient z.B. der Lokalisierung der Geräte und

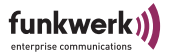

kann weitgehend frei vergeben werden. Im Auslieferungszustand besteht der Nodename aus "node" und der MAC Adresse des Com-Point.

- Uptime: zeigt Ihnen die Betriebszeit seit dem letzten Bootvorgang an.
- Firmware Version: zeigt Ihnen den aktuell auf dem ComPoint installierten Firmware Stand an. Firmware Upgrades sollten nur dann vorgenommen werden, wenn Probleme mit der aktuellen Firmware auftauchen oder eine aktuellere Firmware mit gewünschten neuen Features verfügbar ist. Ein Firmware Upgrade kann unter dem Punkt [Durchführen eines](#page-49-0)  [Upgrades der Firmware](#page-49-0) auf [Seite 1–14](#page-49-0) vorgenommen werden.

#### Interface

- MAC Address:
	- Dies ist die Hardware Adresse des ComPoint Workgroup.
- IP Address Mode: *DHCP* oder *Static IP Address:* Gibt an, ob die IP Adresse statisch festgelegt ist, oder von einem DHCP Server vergeben wurde.
- IP Address: Die IP Adresse ist die eindeutige IP Adresse des ComPoint Workgroup.
- Subnet Mask: Die Subnet Mask, auch IP- oder Netzwerkmaske genannt, maskiert den IP Adressenbereich in Ihrem Netzwerk.
- Gateway Address: Zeigt die IP Adresse ihres Standard Gateways an.

#### **Wireless**

- Wireless Status: zeigt an, ob der Client gerade mit einem Partner Verbunden ist, z.B. *Connected to AP* oder *searching for connection.*
- Network Name:

Der Netzwerkname dient der logischen Zuordnung von Clients, auch SSID genannt. Nur Clients mit gleichem Netzwerknamen erhalten Zugang. Im AC Betrieb ist werkseitig kein Network Name vergeben. Der AC wird sich daher versuchen, sich an einem verfügbaren AccessPoint anmelden, unabhängig welchen Netzwerk Name er besitzt. Diese Einstellung wird auch als "ANY" bezeichnet.

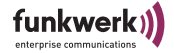

• Channel:

Hier wird der aktive Kanal des AccessPoints angegeben, an dem der ComPoint Workgroup AC arbeitet. Diese Einstellung wird vom jeweiligen AccessPoint übernommen.

- MAC Address of AccessPoint: Zeigt die MAC Adresse des Access Points an, an dem der Client angemeldet ist.
- Security: zeigt an, ob WEP Verschlüsselung bzw. WPA-PSK im ComPoint aktiviert ist.
- Current Transmission Rate: Zeigt die aktuelle Datenrate zum Access Point an. es können folgende Werte angezeigt werden: 1, 2, 5,5, 11 Mbps.
- Current Signal Noise Ratio: Der Wert Signal Noise Ratio ist die Differenz aus Signal und Noise.
	- Current Signal Level: Zeigt den Signalpegel des vom AccessPoint empfangenen Signals an. Dieser Wert wird in dBm angegeben. Je höher dieser Wert, umso besser ist der empfangene Signalpegel.

Werte über -82dBm reichen in der Regel für 11 Mbit/s Geschwindigkeit. Unter -94dBm ist keine Kommunikation möglich.

• Current Noise Level:

Der Noise Level gibt die Stärke der Störsignale an, die durch andere Sender im 2,4GHz Band verursacht werden, wie z.B. Bluetooth Geräte, Garagentoröffner oder Videoübertragungssysteme. Wenn Sie hier Werte über -95 dBm sehen, sollten Sie versuchen auf andere Kanäle auszuweichen.

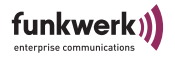

### Scan

Diese Funktion dient der Darstellung anderer Access Points in Reichweite.

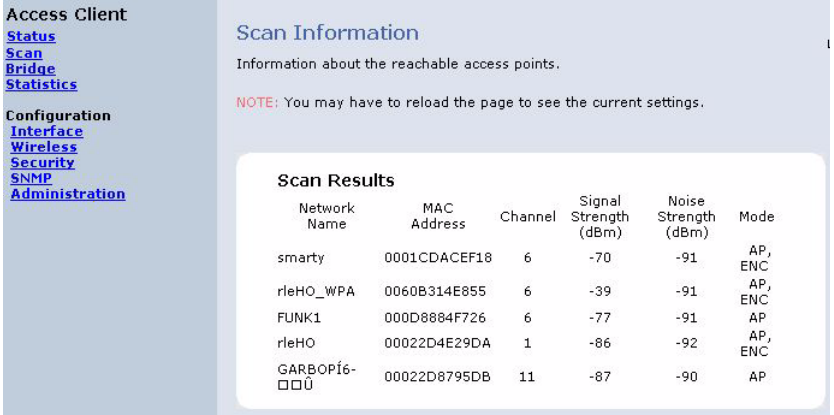

Die Scan Funktion soll dabei helfen, die Umgebung nach vorhandenen Funknetzen abzusuchen. Sie zeigt alle empfangenen AccessPoints an. Dabei werden der Network Name, MAC Adresse, Kanal, Signalstärke, Störpegel und Betriebsmodus angezeigt. AccessPoints mit aktivierter Verschlüsselung werden als AP, ENC dargestellt.

### Die Benutzeroberfläche des ComPoint im AC-Modus

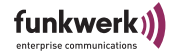

# Bridge

In dieser Tabelle sehen Sie die an den ComPoint Workgroup AC angeschlossenen Stationen.

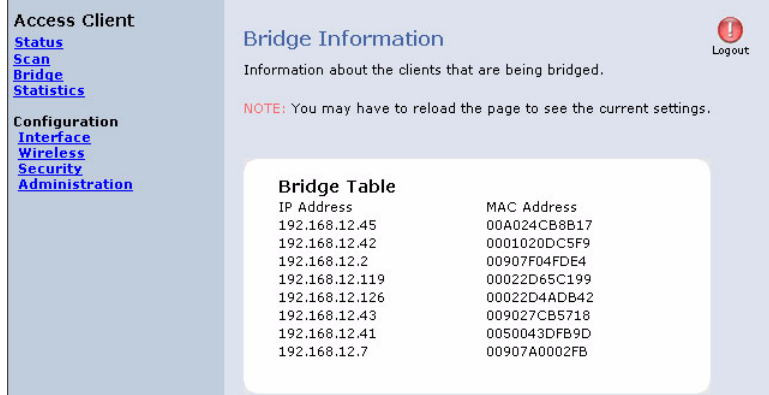

Bridge Table

- IP Address IP Adressen der angeschlossenen Geräte
- MAC Address Zugehörige MAC Adressen der angeschlossenen Geräte

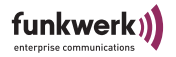

# **Statistics**

Der AccessClient bietet Ihnen vielfältige Statistikdaten, die im Folgenden näher beschrieben werden.

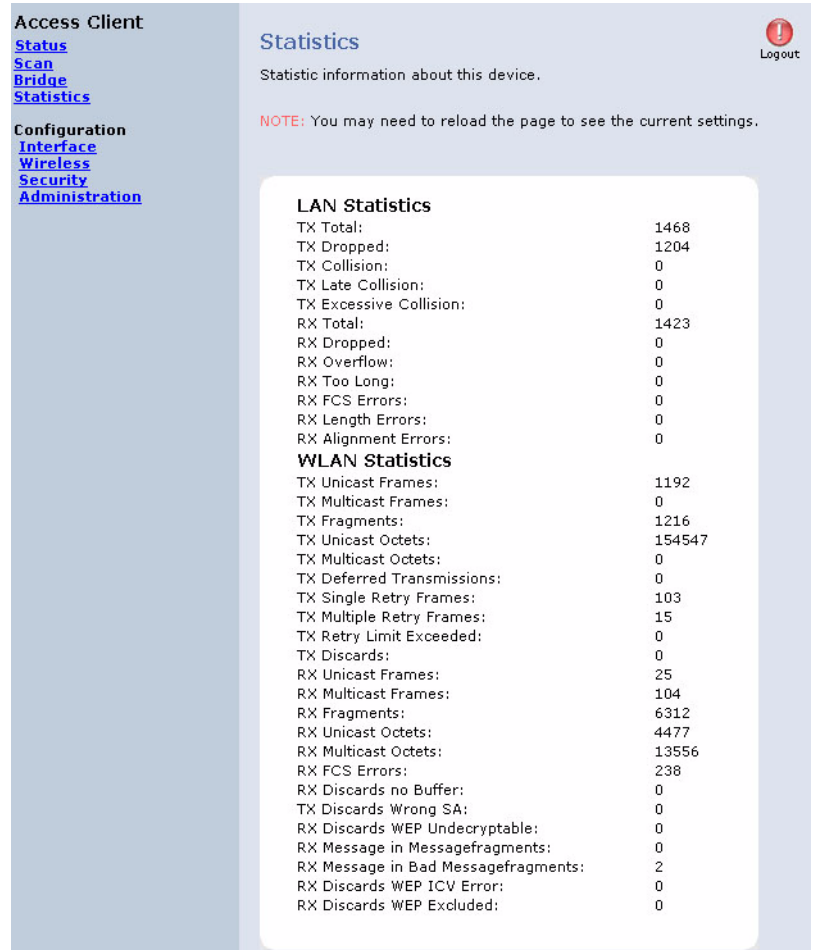

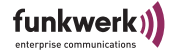

### LAN Statistics

- TX Total Die Summe der Pakete, die erfolgreich gesendet wurde.
- TX Dropped Die Summe der zu sendenden Pakete, die verworfen wurden.
- TX Collision

Die Summe der zu sendenden Pakete, die aufgrund von Kollisionen auf dem Medium verworfen wurden.

• TX Late Collision

Summe aller Pakete die aufgrund von Late Collisions verworfen wurden. Eine Late Collision tritt auf, wenn bereits mindestens 60 Byte des Paketes gesendet wurden (50,2 Mikrosekunden) bevor die Kollision auftrat. Dieser Fehler deutet auf Fehler in der Netzwerktopologie hin, da selbst in größten Netzwerken nicht solche Verzögerungen auftreten dürfen.

Die verlorenen Pakete werden nach einiger Zeit von den höheren Netzwerkschichten wiederholt.

- TX Excessive Collision Die Summe der Pakete bei denen wiederholte Kollisionen auftraten.
- RX Total Die Summe der Pakete, die erfolgreich empfangen wurde.
	- RX Dropped Die Summe der zu empfangenden Pakete, die verworfen wurden.
	- RX Overflow Die Summe der zu empfangenden Pakete, die wegen unzureichendem Buffers verworfen wurden.
- RX Too Long Die Summe aller Pakete, deren Länge die Standard Ethernet Paketlänge überschreitet (> 1518 Bytes).
- RX FCS Errors Summe aller Pakete, die mit FCS (Frame Check Sequence) Fehler empfangen wurden.
- RX Length Errors Summe aller Pakete, deren Länge nicht mit der im Ethernet Paket Längenfeld angegebenen Länge übereinstimmt.
- RX Alignment Errors Zähler zurzeit nicht verwendet.

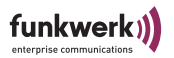

#### WI AN Statistics

- TX Unicast Frames Die Summe der Pakete, dessen Adresse eine Unicast MAC Adresse ist, die erfolgreich gesendet wurde. Das bedeutet, es wurde jeweils zu
- jedem Paket ein Acknowledgement empfangen. • TX Multicast Frames

Die Summe der Pakete, dessen Adresse eine Multicast MAC Adresse ist (inklusive der Broadcast MAC Adresse), an die erfolgreich gesendet wurde. Im Betrieb als Client in einer Funkzelle, und die Frames direkt an den AP gerichtet bedeutet dies, es wurde jeweils zu jedem Paket ein Acknowledgement empfangen.

- TX Fragments Summe aller Pakete (Daten und Management) die erfolgreich übertragen wurden. Das betrifft gerichtete gesendete und bestätigte Pakete, sowie ungerichtete gesendete Pakete.
- TX Unicast Octets Die Summe aller erfolgreich gesendeten Unicast Bytes als Teil erfolgreich gesendeter Pakete. Diese Bytes beinhalten MAC Header und Frame Body der betreffenden Fragmente.
- TX Multicast Octets

Die Summe aller erfolgreich gesendeten Bytes als Teil erfolgreich gesendeter Multicast (und Broadcast) Pakete. Diese Bytes beinhalten MAC Header und Frame Body der betreffenden Fragmente.

- TX Deferred Transmissions Um Kollisionen zu vermeiden werden Pakete verzögert gesendet. Dieser Wert zeigt die Summe der verzögert gesendeten Pakete für die Übertragung (bzw. eine der fragmentierten Übertragungen) einmal oder mehrmals verzögert wurde.
- TX Single Retry Frames Summe der erfolgreich übertragenen Pakete nach nur einer Wiederholten Übertragung (bezogen auf alle betreffenden Fragmente).
- TX Multiple Retry Frames Summe der erfolgreich übertragenen Pakete nach mehr als einer wiederholten Übertragung (bezogen auf alle betreffenden Fragmente).
- TX Retry Limit Exceeded Anzahl der Wiederholversuche nicht erfolgreicher Übertragungen von Paketen, weil das Retry Limit aufgrund fehlenden Acknowledgement oder CTS erreicht wurde.

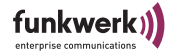

• TX Discards

Summe der verworfenen Übertragungsanfragen aufgrund fehlenden freien Buffers. Mögliche Ursachen:

• Transmit Queue wurde zu lang, aufgrund vieler Wiederholungen und Verzögerungen oder aufgrund anderer Ursachen die ein Senden verhindern (z.B. Scanning).

• Transmit Queue wurde aufgrund Power-Save zu lang, (Client in Ad Hoc Mode: Ziel-Client antwortet nicht auf ATIM (Announcement Traffic Indication Message);

AP: Client pollt nicht oder wacht nicht rechtzeitig auf.)

- RX Unicast Frames Summe aller erfolgreich empfangenen Pakete mit einer Unicast MAC Adresse als Zieladresse.
- RX Multicast Frames Summer aller erfolgreich empfangenen Pakete mit Multicast Adressen (incl. der Broadcast MAC Adresse) als Zieladresse.
- RX Fragments Summe der erfolgreich empfangenen Pakete des Typs Daten oder Management.
	- RX Unicast Octets Summe aller erfolgreich empfangenen Bytes als Teil von Unicast Pakete. Diese Bytes beinhalten MAC Header und Frame Body aller entsprechenden Fragmente.
	- RX Multicast Octets Summe aller erfolgreich empfangenen Bytes als Teile von Multicasts (incl. Broadcast) Pakete. Diese Oktette beinhalten MAC Header und Frame Body aller entsprechenden Fragmente.

• RX FCS Errors Summe aller Pakete, die wahrscheinlich an diese Station gerichtet waren (Address1 stimmt überein), jedoch mit FCS (Frame Check Sequence) Fehler empfangen wurden.

Dies trifft nicht für Pakete mit falscher CRC im PLCP (Physical Layer Convergence Protocol) Header zu, diese werden nicht als Paket gesehen.

- RX Discards no Buffer Summe aller nicht empfangenen Pakete aufgrund nicht ausreichenden Buffers.
- TX Discards Wrong SA

Summe der verworfenen Sendeanforderungen aufgrund falscher Source Adresse (Source Adresse ist nicht eigene MAC Adresse). Dies trifft nur für Clients zu.

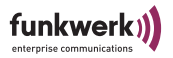

- RX Discards WEP Undecryptable Summe aller empfangenen Pakete, deren WEP Feld aktiviert war, aber verworfen wurden weil sie entweder nicht verschlüsselt hätten sein dürfen, oder die empfangende Station die Privacy Option nicht unterstützt.
- RX Message in Messagefragments Die Summer aller erfolgreich empfangenen Pakete vom Typ Daten oder Management, während eine andere Übertragung über den Carrier Detect Threshold empfangen wurde.
- RX Message in Bad Messagefragments Die Summer aller erfolgreich empfangenen Pakete vom Typ Daten oder Management, während eine andere Übertragung über den Carrier Detect Threshold empfangen wurde, allerdings mit ungültiger oder unvollständiger PLCP Präambel und Header.
- RX Discards WEP ICV Error Summe aller empfangenen Pakete, deren WEP Feld aktiviert war, aber verworfen wurden weil der Wert im ICV Feld nicht mit dem berechneten Wert des ICV Feldes der empfangenen Pakets übereinstimmt.
- Rx Discards WEP Excluded Summe aller empfangenen Pakete, deren WEP Feld nicht aktiviert war, obwohl Verschlüsselung erfordert ist.

## Configuration: Interface

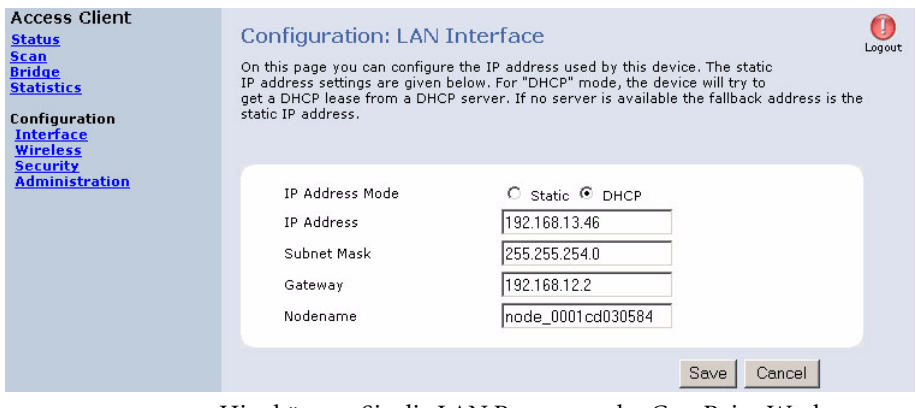

Hier können Sie die LAN Parameter des ComPoint Workgroup einstellen.

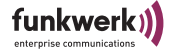

• IP Address Mode

Klicken Sie auf *DHCP* um dem ComPoint Workgroup automatisch von einem vorhandenen DHCP Server die IP Einstellungen zuweisen zu lassen. Um die Einstellungen statisch vorzunehmen, klicken Sie auf Static und tragen die Werte manuell ein. Sollte kein DHCP Server im Netz gefunden werden, wird der ComPoint Workgroup die statisch eingestellten Werte annehmen.

• IP Address

Geben Sie hier Ihre für dieses Gerät bestimmte IPv4 Adresse in punktierter Dezimaldarstellung ein (zum Beispiel 192.168.15.47).

- Subnet Mask
	- Geben Sie hier Ihre Netzwerkmaske ein.
- **Gateway**

Geben Sie hier die IPv4 Adresse für Ihr Gateway an. Alle nicht zu Ihrem IP-Netz gehörenden IP-Packete werden dann zu dieser Adresse gesendet und von dort entsprechend weitergeleitet.

• Nodename

Name des ComPoint Workgroup AC. Dient der leichten Identifizierung mittels Artem ComPoint Managers. Im Auslieferungszustand besteht der Nodename aus "node" und der MAC Adresse des Com-Point.

Wenn Sie die vorgenommenen Eintragungen übernehmen wollen, bestätigen Sie dies bitte mit einem Klick auf *Save,* anderenfalls verwerfen Sie die Änderungen mit *Cancel.* Um die Änderungen zu übernehmen muss der ComPoint Workgroup neu gebootet werden.

Sie werden dann mit folgender Meldung dazu aufgefordert:

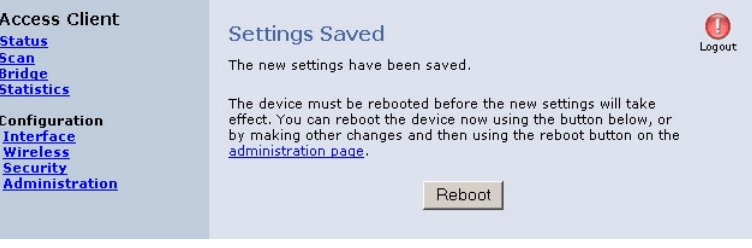

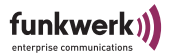

Bestätigen Sie die Meldung mit *Reboot.* Sie werden nochmals darauf hingewiesen, dass Sie mit einem Reboot alle bestehenden Verbindungen und Browser Sessions beenden. Ein Rebootvorgang dauert einige Sekunden, danach ist der ComPoint Workgroup wieder betriebsbereit.

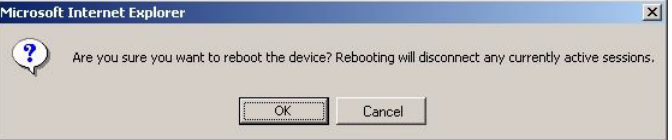

Bestätigen Sie mit *OK*. Danach müssen Sie sich erneut einloggen.

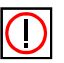

### Hinweis:

Der Neustart des ComPoint (Dauer < 5s) wird Ihnen nicht extra auf dem Bildschirm Ihres Computers angezeigt. Sie können jedoch anhand der LEDs des ComPoint die Funkaktivität, den Funkstatus und die Ethernetaktivität überprüfen.

Kontrollieren Sie abschließend die Funktionsfähigkeit des Com-Points, indem Sie über den ComPoint Manager z.B. nach im Netz installierten ComPoints suchen.

### Die Benutzeroberfläche des ComPoint im AC-Modus

funkwerk

## Configuration: Wireless

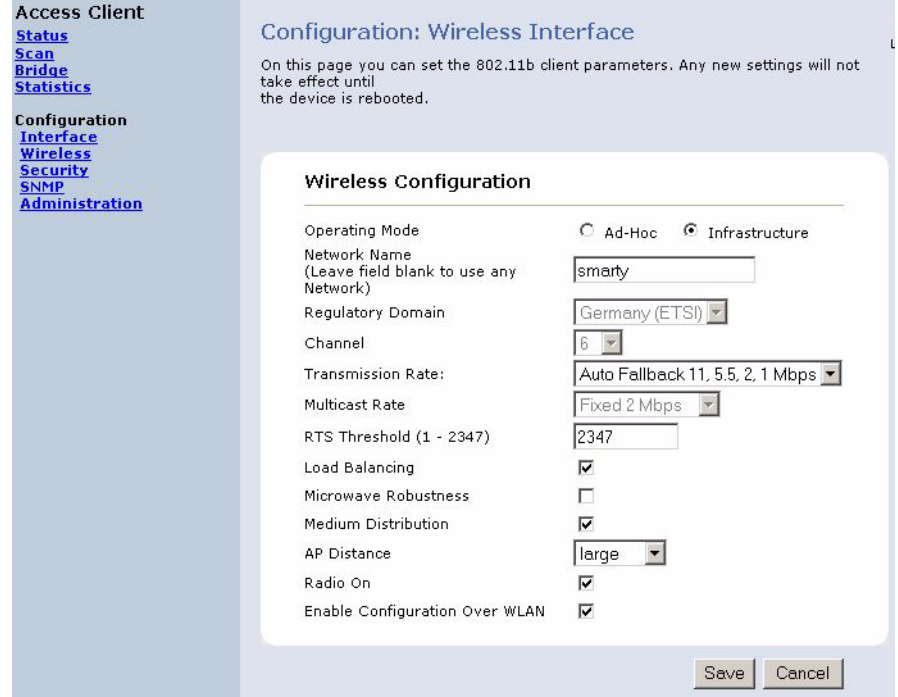

#### Wireless Configuration

Hier werden die WLAN Parameter des ComPoint Workgroup eingestellt.

• Operating Mode:

Der Betriebsmodus des ComPoint Workgroup AC kann zwischen Ad Hoc- und Infrastrukturmodus gewählt werden. Der aktuell eingestellte Betriebsmodus wird hier angezeigt.

• Network Name

Der Network Name (auch SSID genannt) ist ein eindeutiger Netzwerkname, der bei allen Teilnehmern des gleichen Funknetzes gleich sein muss. Er ist berücksichtigt Groß-Kleinschreibung und darf aus maximal 32 alphanumerischen Zeichen bestehen. Stellen Sie sicher, dass

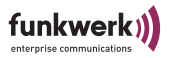

alle Funkteilnehmer den gleichen Netzwerknamen verwenden. Im AC Betrieb ist werkseitig kein Network Name vergeben. Der AC wird sich daher versuchen, sich an einem verfügbaren AccessPoint anmelden, unabhängig welchen Netzwerk Name er besitzt. Diese Einstellung wird auch als "ANY" bezeichnet.

• Regulatory Domain

Diese Einstellung ist nur von Bedeutung, wenn der ComPoint-AC im Ad-Hoc Modus betrieben werden soll. Beim Betrieb des AccessClients sind länderspezifische Regularien zu beachten, die die frei wählbaren Kanäle betreffen. Stellen Sie hier das Land oder die Region ein, in der das Gerät betrieben wird.

• Channel

Diese Einstellung ist nur von Bedeutung, wenn der ComPoint-AC im Ad-Hoc Modus betrieben werden soll. In diesem Fall wählen Sie den Kanal aus der Liste der zur Verfügung stehenden Kanäle aus, in dem das Ad Hoc Netzwerk arbeitet. Stellen Sie gegebenenfalls die anderen Teilnehmer des Ad-Hoc Netzes auf den gleichen Kanal ein. Wenn Sie die Kanäle 12 und 13 verwenden möchten vergewissern Sie sich bitte vorher, ob die entsprechenden Clients diese Kanäle auch unterstützen bzw. die entsprechende Regulatory Domain eingestellt ist. Dies betrifft in der Regel Produkte die auch in den USA betrieben werden dürfen, da dort nur die Kanäle 1 - 11 zulässig sind (z.B. unser USB-Adapter).

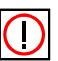

Hinweis: Nicht in allen Geräten ist die Anzahl der wählbaren Kanäle identisch, bitte ziehen Sie hier die jeweilige Dokumentation Ihres Produktes zu Rate. Generell sind meist die Kanäle 1 - 11 verfügbar. • Transmission Rate

Die Übertragungsrate sollte auf Ihr Funk Netzwerk abgestimmt sein. Dieses erfolgt in der Regel automatisch, kann jedoch unter bestimmten Bedingungen notwendig werden. Die Reichweite wird bei höherer Datenrate kleiner, bei niedrigerer Datenrate größer.

Auto fallback 11, 5.5, 2, 1 Mbps

- Fallback je nach Qualität der Verbindung automatisch, beginnend bei 11Mbit/s, herunter auf 5,5 Mbit/s, 2 Mbit/s und 1 Mbit/s. Diese ist die gebräuchlichste Einstellung.

Auto fallback 5.5, 2, 1 Mbps

- Fallback je nach Qualität der Verbindung automatisch, beginnend bei 5,5 Mbit/s, herunter auf 2 Mbit/s und 1 Mbit/s.

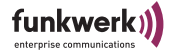

Auto fallback 2, 1 Mbps - Fallback je nach Qualität der Verbindung automatisch, beginnend bei 2 Mbit/s, herunter auf 1 Mbit/s

Fixed 1 Mbps

- Stellt die Datenrate fest auf 1 Mbit/s ein. Kann zur Reichweitenoptimierung bei niedrigen Datenraten eingesetzt werden.

Fixed 2 Mbps - Stellt die Datenrate fest auf 2 Mbit/s ein.

Fixed 5,5 Mbps - Stellt die Datenrate fest auf 5,5 Mbit/s ein.

#### Fixed 11 Mbps

- Stellt die Datenrate fest auf 11 Mbit/s ein. Diese Einstellung ist nur dann sinnvoll, wenn alle Funkclients in kleiner Entfernung betrieben werden sollen und optimale Verbindungsqualität erreichen.

• Multicast Rate

Diese Einstellung ist nur von Bedeutung, wenn der ComPoint-AC im Ad-Hoc Modus betrieben werden soll. Die Multicast Rate, also die Datenrate, mit der Multicast Pakete gesendet werden, sollte so eingestellt sein, dass die Multicasts von allen Teilnehmern der Funkzelle empfangen werden können. Die Datenrate für Multicasts ist fest eingestellt, daher richtet sie sich nach der Beschaffenheit der Funkzelle und deren Clients. Bei sehr kleinen Zellen mit Clients, deren Radios alle mindestens 11 Mbit/s unterstützen, kann sie auf *Fixed 11 Mbps*  eingestellt werden. Bei großen Zellen oder bei Zellen mit älteren Clients, die nur 1 oder 2 Mbit/s unterstützen empfiehlt sich dagegen eine langsamere Einstellung auf *Fixed 1 Mbps* oder *Fixed 2 Mbps.*

• RTS Threshold

Diese Einstellung ist nur von Bedeutung, wenn der ComPoint-AC im Ad-Hoc Modus betrieben werden soll. RTS bedeutet Request To Send, und ist der Wert, ab dem ein RTS Signal in die Funkzelle geschickt wird. Dieser Wert sollte auf der Standardeinstellung von 2347 bleiben. Nur wenn Sie unregelmäßigen Datenfluss beobachten, können Sie hier geringfügig kleinere Werte einstellen. Je kleiner dieser Wert ist, umso mehr Bandbreite geht für RTS Signale verloren und der Datendurchsatz der Funkzelle sinkt.

Load Balancing Diese Einstellung betrifft Funknetze mit mehreren AccessPoints. In

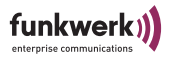

der Standardeinstellung ist Load Balancing aktiv. In diesem Fall werden mit den Beacons des AccessPoints regelmäßig Informationen über die angemeldeten Clients und dessen Zellenauslastung gesendet. Ein Client kann diese Information mit Load Balancing Informationen anderer AccessPoints in Reichweite vergleichen und damit selbständig entscheiden, ob ein Roaming Vorgang z.B. zu einem zwar schwächeren Accesspoint, der jedoch wenig Datenverkehr überträgt, sinnvoll ist.

• Microwave Robustness

In sehr stark störungsbehafteten Umgebungen durch andere Geräte im 2,4 GHz Band kann es zu Einbußen in der Datenrate kommen. Bei aktivierter Microwave Robustness sinkt zwar der Nettodurchsatz bei unbelasteter Umbebung, es kann jedoch bei stark belasteter Umgebung den Durchsatz steigern, da Pakete fragmentiert gesendet werden. Das bedeutet, die Pakete werden in kleine, also schneller übertragende Fragmente gespalten und dadurch die Wahrscheinlichkeit einer Kollision bzw. Störung bei der Übertragung gesenkt.

• Medium Distribution

Bei aktivierter Medium Distribution werden die Werte AP Distance, Microwave Robustness und RTS Threshold zusammen mit den Association Responses des AccessPoints übertragen. In der Standardeinstellung ist Medium Distribution aktiviert. Diese Funktion wird von allen Artem 11 Mbit/s Produkten und Karten des Herstellers Agere unterstützt.

• AP Distance

Als AP distance wird die Größe der Funkzelle und die Anzahl der darin enthaltenen Clients bezeichnet. Mit diesem Wert wird das Roamingverhalten der Clients optimiert. Dieser Wert kann von 1 bis 5 eingestellt werden, Standardwert ist 1. Größere Werte bedeuten eine höhere Dichte an AccessPoints.

1: Large: nur ein AccessPoint in Reichweite

2: Medium

3: Small: einige Access Points in Reichweite

4: Mini

5: Micro: viele Access Points in Reichweite

• Radio on

Mit dieser Funktion kann die Funkaktivität des AccessClients bewusst deaktiviert werden. Über das Ethernet Interface bleibt er weiterhin ansprechbar.

• Enable Configuration Over WLAN Die Konfiguration des AccessClients über das WLAN Interface kann

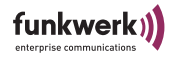

deaktiviert werden, z.B. um zusätzliche Sicherheit gegen Missbrauch zu erlangen. In diesem Fall ist Kommunikation und damit Konfiguration per Webbrowser und ComPoint Manager ausschließlich über Kabel möglich.

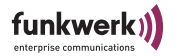

## Configuration: Security

#### **Configuration: Security**

On this page you can set the 802.11b security and encryption options. Any new settings will not take effect until the device is rebooted.

#### Encryption

Encryption Method

WPA PSK -

#### WEP configuration

WEP is the wireless encryption standard. To use it you must enter the same key(s) into the device and the wireless stations. For 64 bit keys you must enter 10 hex digits or 5 character into each key box. For 128 bit keys you must enter 26 hex digits or 13 character into each key box. A hex digit is either a number from 0 to 9 or a letter from A to F. If you leave a key box blank then this means a key of all zeros.

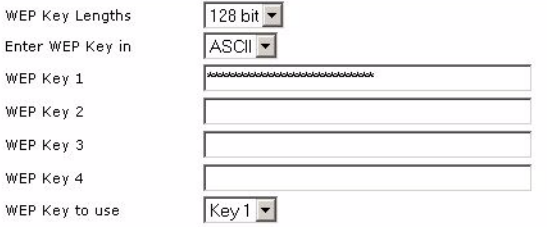

#### **WPA** configuration

The passphrase can contain any character. It has to be between 8 and 64 characters long. Pass Phrase wwwwww

#### 802.1x Configuration

802.1x is a standard for port based authentication. You need to provide the user name and password to get authenticated via the AccessPoint from an external RADIUS server.

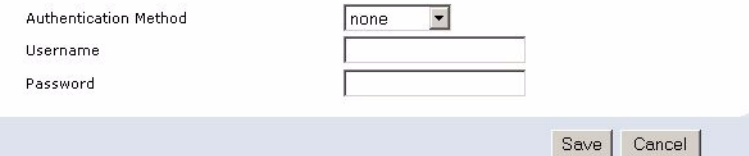

Um Ihr WLAN so sicher wie möglich zu machen, sollten Sie Verschlüsselung und Authentisierungsmethoden verwenden. In Folgenden können Sie die entsprechenden Konfiguration vornehmen.

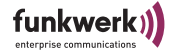

#### Encryption

• Encryption Method WEP und WPA sind Verschlüsselungsstandards für Wireless LAN. Um eine höhere Sicherheit gegen Abhören oder Angriffe zu erlangen sollten Sie WEP bzw. WPA aktivieren, je nach dem ob die anderen WLAN Geräte WEP bzw. WPA unterstützen.

### WEP Configuration

- WEP Key lengths Wählen Sie aus dem Pull-Down Menü 64 bit oder 128 bit, je nach dem, welche Verschlüsselung die Clients unterstützen. Wenn alle Clients 128 Bit WEP unterstützen sollten Sie auch 128 Bit verwenden.
- Enter WEP Key in Stellen Sie mittels Pull Down Menü ein, welch Art der Eingabe Sie bevorzugen. Sie haben die Wahl zwischen HEX (hexadezimaler Eingabe, Zeichen "0" bis "9" und "A" bis "F") und ASCII (alle ASCII Zeichen Ihrer Tastatur).
- WEP Key 1-4 In den Eingabefeldern *WEP key 1* bis *WEP key 4* können Sie 4 verschiedene WEP Schlüssel hinterlegen.
- WEP Key to use Der jeweils zum senden verwendete Schlüssel (1 bis 4) wird mit dem Pull-Down Menü *Default WEP key to use* eingestellt.

### WPA Configuration

Pass Phrase

Bei WPA mit PSK (Pre Shared Key) wird in allen beteiligten Geräten die gleiche Passphrase eingetragen. Diese Passphrase wird später zum erzeugen der Schlüssel verwendet und darf 8 bis 63 Byte lang sein und ASCII Zeichen mit Werten zwischen 31 und 127 enthalten.

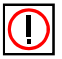

Aus Sicherheitsgründen sollte die Passphrase nicht zu kurz gewählt werden und mindestens 20 Zeichen lang sein.

802.1x Configuration

Falls Sie einen RADIUS Server zur Authentisierung besitzen, können Sie den ComPoint-AC als entsprechenden Client konfigurieren.

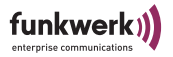

- Authentication Method Der ComPoint-AC beherrscht das EAP-MD5 Protokoll. Wählen Sie dies aus dem Drop-Down Menü aus, wenn 802.1x Authentisierung aktiviert werden soll.
- Username Tragen Sie hier den Username ein, der für den Client im Radius Server eingetragen ist.
- Password Tragen Sie hier das Passwort ein, das für den Client im Radius Server eingetragen ist.

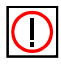

Beachten Sie, dass ALLE Teilnehmer desselben Funknetzes die gleichen Schlüssel verwenden müssen.

• Wenn Sie die vorgenommenen Eintragungen übernehmen wollen, bestätigen Sie dies bitte mit einem Klick auf *Save,* anderenfalls verwerfen Sie die Änderungen mit *Cancel.* Um die Änderungen zu übernehmen muss der ComPoint Workgroup neu gebootet werden.

## Configuration: SNMP

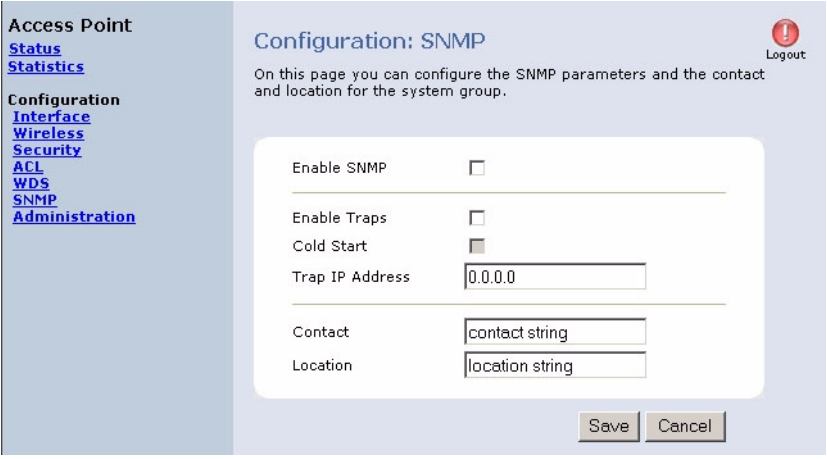

Der ComPoint kann für Basis SMNP Funktionen konfiguriert werden. Damit kann er von SNMP Tools im Netzwerk gefunden werden und unterstützt des weiteren den Cold Start Trap.

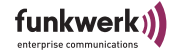

- Enable SNMP:
	- Hier können Sie die SNMP Funktion aktivieren.
- Enable Traps: Wenn Sie Traps senden möchten, aktivieren Sie dieses Feld.
- Cold Start: Der Cold Start Trap ist ein Signal, das dem SNMP Server gesendet wird, wenn ein Kaltstart des Gerätes durchgeführt wurde. Aktivieren
- Sie das Häkchen, wenn sie ihn verwenden möchten. • Trap IP Address: Tragen Sie hier die IP Adresse des SNMP Servers ein, an den Traps gesendet werden sollen.
- Contact: Entsprechend dem SNMP Standard können Sie z.B. die Kontaktperson hier eintragen.
- Location: Hier können Sie den Standort des Gerätes eintragen.

## <span id="page-104-0"></span>Configuration: Administration

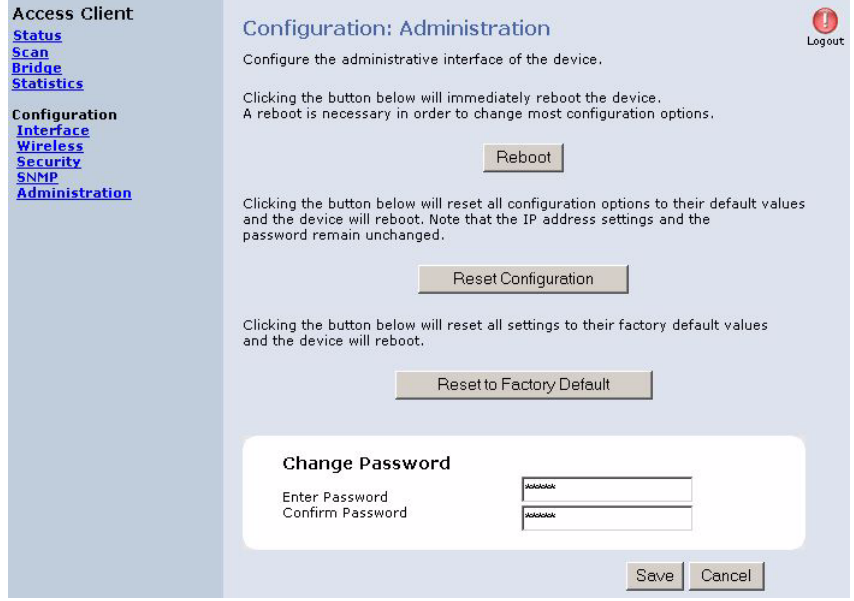

Der Bereich Administration enthält folgende Unterpunkte:

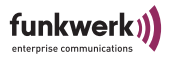

• Reboot

Hier kann der ComPoint neugestartet werden. Das ist zum Beispiel nach vielen Änderungen in der Konfiguration notwendig, damit die Änderungen in Kraft treten.

• Reset Configuration Das Zurücksetzen der Konfiguration ist sinnvoll, wenn Sie nicht alle Konfigurationsdaten in den Auslieferungszustand zurücksetzen möchten.

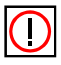

Hinweis: Bei *Configuration Reset* werden folgende Parameter nicht zurückgesetzt: Passwort, IP Einstellungen und Nodename.

Reset to Factory Default Setzt alle ComPoint Workgroup Konfigurationsdaten in den Auslieferungszustand zurück.

#### Change Password

Aus Sicherheitsgründen sollten Sie schnellstmöglich das voreingestellte Passwort ändern.

Tragen Sie das neue Passwort zweimal untereinander in die dafür vorgesehenen Felder ein und bestätigen Sie mit einem Klick auf die Schaltfläche *Save.*

Das neue Passwort gilt bei der nächsten Anmeldung.

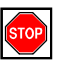

#### Vorsicht:

Wenn Sie das Passwort vergessen, ist es verloren, da die Passwörter bei *Reset Configuration* nicht auf die Werkseinstellungen zurückgesetzt werden. Falls Sie das Passwort einmal vergessen haben sollten, lesen Sie bitte den Abschnitt [Kennwort zurücksetzen](#page-136-0) im Anhang auf [Seite 3](#page-136-0).

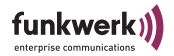

# Der ComPoint im SC-Modus

In diesem Kapitel werden die Unterschiede des Serial Clients zum Access Clients beschrieben. In der Benutzeroberfläche sind das die Statusseite, Statistik und serielle Konfiguration. Außerdem werden Anwendungen und Konfigurationen beschrieben.

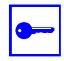

#### Voraussetzung:

In diesem Kapitel wird vorausgesetzt, dass der ComPoint-SC bereits funkseitig konfiguriert wurde

Es sind Anwendungen möglich, bei denen eine spezielle Applikation auf einem Netzwerkrechner die serielle Schnittstelle ansteuert. Dazu eröffnet der ComPoint-SC einen Socket im Servermode und wartet auf Verbindungsanforderungen. Wahlweise kann der ComPoint-SC auch im Client Mode arbeiten und aktiv Verbindungen aufbauen. Sobald eine Verbindung hergestellt wurde, werden alle Daten, die der ComPoint-SC empfängt, über die serielle Schnittstelle ausgegeben. Alle vom angeschlossenen seriellen Gerät eintreffenden Daten werden über den Socket an die verbundene Applikation gesendet. Es ist möglich, die Flusssteuerung (RTS/CTS, DTR/DSR, XON/XOFF) lokal abzuwickeln.

Die SC-Funktion benötigt verschiedene Parameter zur Angabe der Baudrate und des Formats der seriellen Schnittstelle und des Kommunikationspartners, zu dem die seriellen Daten gesendet werden sollen.

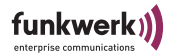

### **Status**

Nachdem Sie sich erfolgreich eingeloggt haben erscheint ein Statusfenster, in dem Sie alle wichtigen Daten auf einen Blick ablesen können

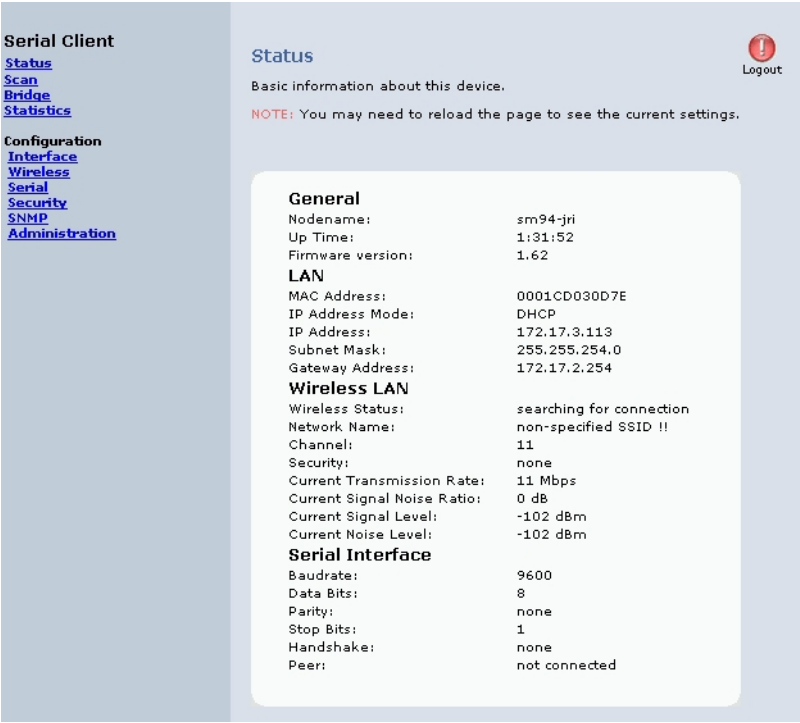

In der linken Navigationsleiste gelangen Sie in die verschiedenen Konfigurationsabschnitte.

Durch drücken des Logout Buttons wird die Browser-Session beendet und Sie müssen sich bei erneutem Aufruf wieder anmelden.

Die Punkte *General, LAN* und *Wireless LAN* sind bereits im [Abschnitt Status](#page-84-0) auf Seite 4-3 beschrieben.
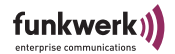

#### Serial Interface

- Baudrate Dieser Wert gibt die aktuell eingestellte Kommunikationsgeschwindigkeit an.
- Data Bits:

Es kann zwischen 7 oder 8 Datenbits gewählt werden.

• Parity

Auswahl zwischen keiner, gerader oder ungerader Parity.

- Stop Bits Es kann zwischen 1 oder 2 Stop Bits gewählt werden.
- Handshake per Hardware: RTS/CTS oder DTR/DSR oder per Software XON/ XOFF
- Peer:

hier wird der Status der Verbindung zur Gegenstelle angezeigt. Wenn keine Verbindung hergestellt ist, wird hier "not connected" angezeigt. Wenn eine Verbindung besteht, wird die IP-Adresse der Gegenstelle und der zugehörige Port angezeigt.

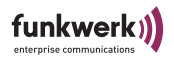

# <span id="page-109-0"></span>**Statistics**

Der AccessClient bietet Ihnen vielfältige Statistikdaten, die im Folgenden näher beschrieben werden.

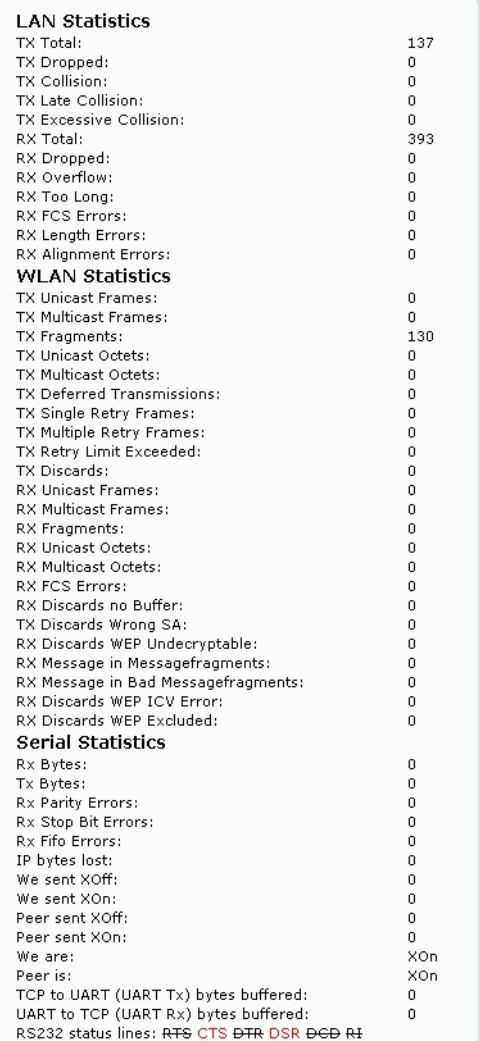

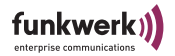

Die Punkte *WLAN Statistics* und *LAN Statistics* sind bereits im [Abschnitt Statistics](#page-89-0) auf [Seite 4–8](#page-89-0) beschrieben.

Serial Statistics

- Rx Bytes Gibt die Anzahl in Bytes an, die erfolgreich vom SC über die serielle Schnittstelle empfangen wurden.
- Tx Bytes Gibt die Anzahl in Bytes an, die erfolgreich vom SC über die serielle Schnittstelle gesendet wurden.
- Rx Parity Errors Gibt die Anzahl der Fehler an, die durch Paritätsfehler hervorgerufen wurden.
- Rx Stop Bit Errors Gibt die Anzahl der Fehler an, die durch fehlerhafte Stop Bits hervorgerufen wurden.
- Rx Fifo Errors Dieser Wert gibt an, wie oft Fehler wegen übergelaufenem Empfangspuffer der seriellen Schnittstelle auftraten.
- IP bytes lost: Anzahl der Bytes, die aufgrund Pufferüberlauf im IP Stack verworfen wurden.
- We sent Xoff / We sent Xon Der Wert ist immer sichtbar, wird aber nur bei Xon/Xoff gezählt. Gibt die Anzahl der gesendeten Xoff bzw. Xon an.
- Peer sent Xoff / Peer sent Xon Der Wert ist immer sichtbar, wird aber nur bei Xon/Xoff gezählt. Gibt die Anzahl der vom Peer empfangenen Xoff bzw. Xon an.
- We are
	- Aktueller Software -HS-Status des ComPoint-SC.
- Peer is
	- Aktueller Software -HS-Status der Gegenstelle.
- TCP to UART (UART Tx) bytes buffered Anzahl der Bytes, die von der IP-Schnittstelle empfangen wurden und noch im Sendepuffer der seriellen Schnittstelle stehen.
- UART to TCP (UART Rx) bytes buffered Anzahl der Bytes, die von der seriellen Schnittstelle empfangen wurden und noch im Sendepuffer der IP-Schnittstelle stehen.
- RS232 status lines: RTS CTS DTR DSR DCD RI Aktueller Zustand der RS232-Statussignale.

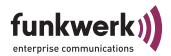

#### <span id="page-111-0"></span>Configuration: Serial Interface

In diesem Menüabschnitt können die Parameter der seriellen Schnittstelle konfiguriert werden.

Wählen Sie zunächst bei *IP-Protokoll* aus, welches Transportprotokoll Sie verwenden möchten:

- *TCP* bietet Sicherheit gegen Datenverluste und eine Flusskontrolle.
- *UDP* bietet die Möglichkeit, zustandslose 1:1, 1:n sowie n:m-Netze aufzubauen.

Abhängig von der Wahl des Transportprotokolls ändert haben Sie verschiedene weitere Konfigurationsmöglichkeiten:

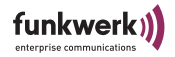

#### Configuration: Serial Interface bei aktiviertem TCP

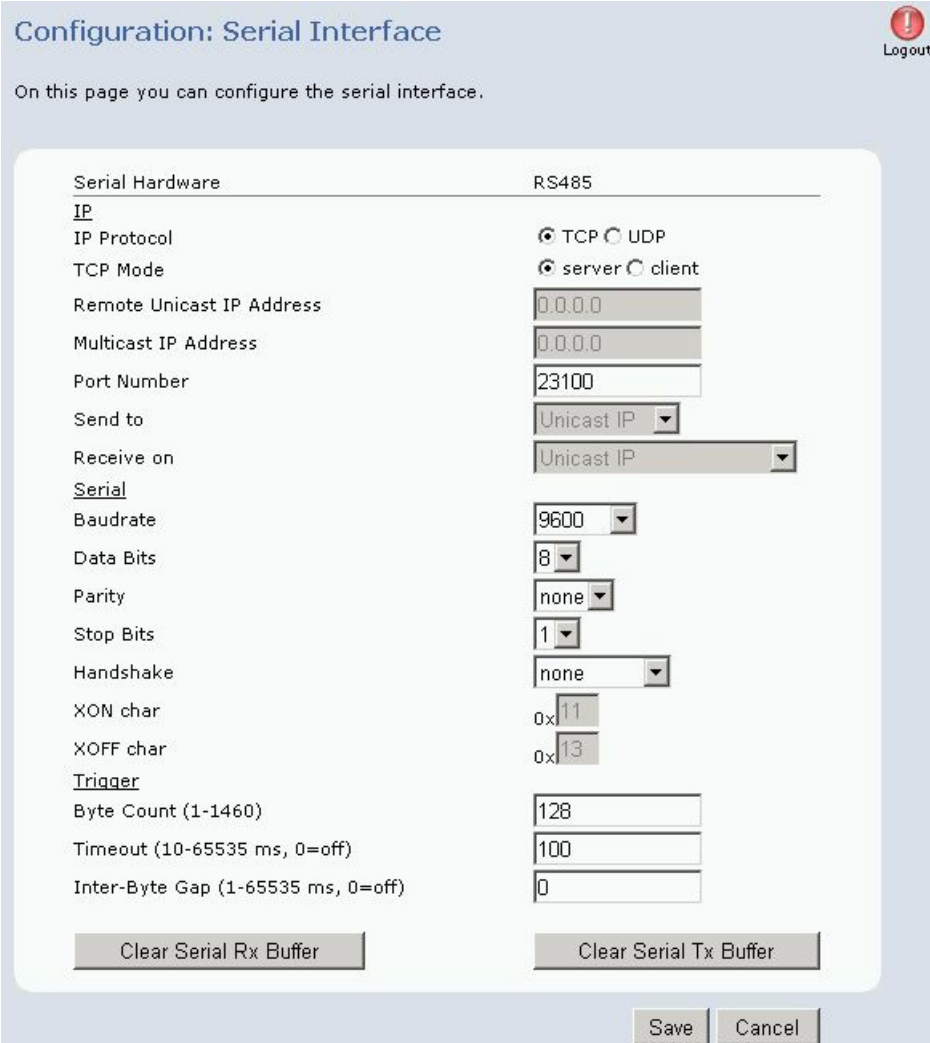

Logout

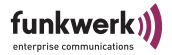

#### Configuration: Serial Interface bei aktiviertem UDP

### **Configuration: Serial Interface**

On this page you can configure the serial interface.

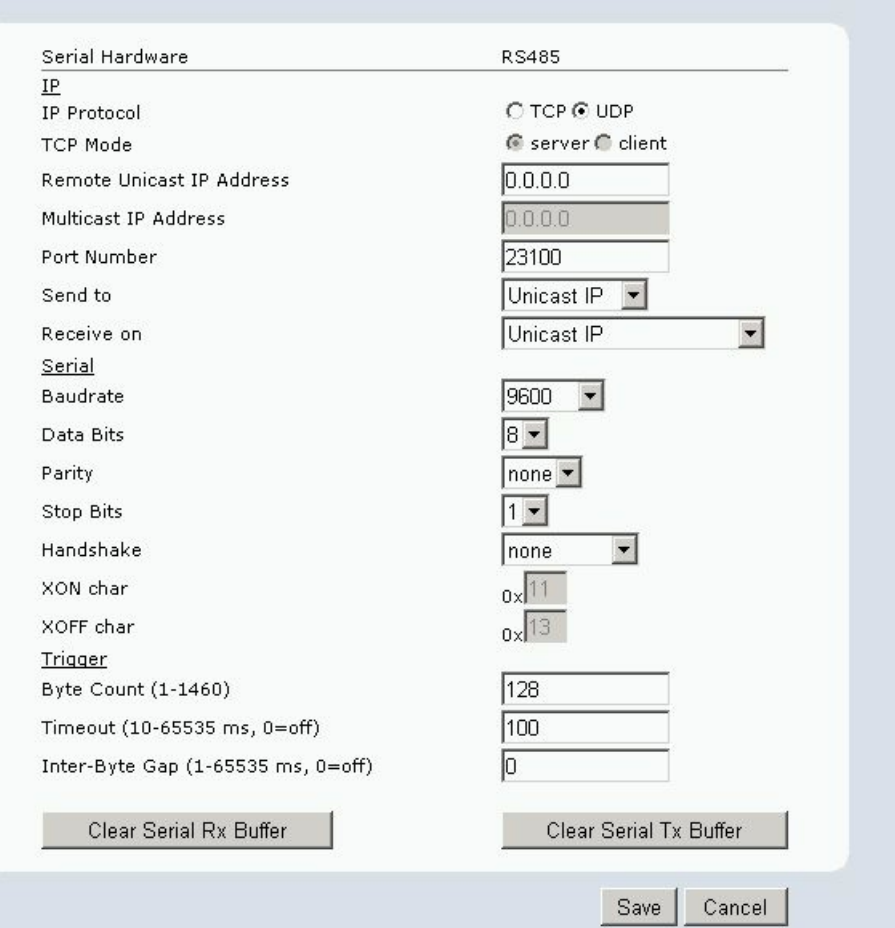

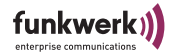

- Serial Hardware: zeigt den Typ der seriellen Schnittstelle an, entweder RS232 - DCE oder RS 485.
- TCP Mode (nur im TCP-Modus) Wählen Sie aus, ob der ComPoint Serial Client (ComPoint-SC) als TCP Server oder Client betrieben werden soll. *server*: Mit dieser Einstellung öffnet der ComPoint-SC einen Socket im sog. "Listen"-Modus. D. h. es wird auf einem bestimmten Port (Port Number) auf einen Verbindungsaufbau gewartet. Der SC hält immer nur eine Verbindung gleichzeitig. Eine erneute Verbindung überschreibt die aktuelle Verbindung. In diesem Modus wird lediglich die Port-Nummer als Parameter angegeben.

*client*: Hierbei öffnet der ComPoint-SC aktiv eine TCP-Verbindung auf dem angegebenen Port eines anderen Netzknotens. Der Verbindungsaufbau erfolgt periodisch. Dieser Netzknoten kann ein anderer SC sein oder ein Rechner, der auf eine Verbindung auf den angegebenen Port wartet. Neben der Portnummer muss in diesem Modus noch die IP-Adresse des Kommunikationspartners angegeben werden.

• Remote Unicast Address

TCP-Modus: Tragen Sie hier die IP-Adresse ein, zu der der Com-Point-SC (im Client Modus) eine Verbindung aufbauen soll. UDP-Modus: Tragen Sie hier die IP-Adresse ein, zu der der Com-Point-SC senden soll (nur wenn Sie bei *Send to* die Option *Unicast IP* ausgewählt haben).

• Multicast Address (nur im UDP-Modus) Tragen Sie hier die Adresse der Multicast-Gruppe ein, zu der gesendet bzw. von der empfangen werden soll (abhängig von der Einstellung bei *Send to*: und *Receive on:*).

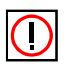

IGMP wird nicht unterstützt.

• Port Number

Hinweis:

TCP-Modus: Gibt den Port an, über den die Kommunikation zwischen SC und Kommunikationspartner (Server oder Client) erfolgen soll.

UDP-Modus: Die Port-Nummer, die Sie hier angeben, wird als Sende- wie auch Empfangsport verwendet und muss auf allen beteiligten Systemen gleich sein.

• Send to (nur im UDP-Modus) *Unicast IP*: Von der seriellen Schnittstelle empfangene Daten werden

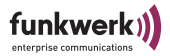

an die *Remote Unicast IP Address* gesendet. Unicast-Pakete werden nur von dieser IP-Adresse angenommen.

*Multicast IP*: Von der seriellen Schnittstelle empfangene Daten werden an die *Multicast IP Address* gesendet.

• Receive on (nur im UDP-Modus) *Unicast IP:* Nur Pakete, die direkt an die IP-Adresse des ComPoint-SC gerichtet sind (nicht Remote Unicast IP Address!), werden verarbeitet.

*Multicast IP:* Nur Pakete, die an die bei *Multicast IP Address* eingestellte Multicast-Gruppe gerichtet sind, werden verarbeitet. *Unicast und Multicast IP:* Sowohl Pakete, die direkt an die IP-Adresse des ComPoint-SC gerichtet sind als auch Daten, die an die bei *Multicast IP Address* eingestellte Multicast-Gruppe gerichtet sind, werden verarbeitet.

<span id="page-115-0"></span>• Baud Rate

Tragen Sie hier die Baudrate ein, mit der die serielle Schnittstelle arbeiten soll. Es sind Werte von 300 bis 460800 möglich, der Standardwert ist 9600.

<span id="page-115-1"></span>• Data Bits

Dieser Wert kann 7 oder 8 betragen, der Standardwert ist 8.

- Parity die Parity kann auf keine (*none*), gerade (*even*) oder ungerade (*odd*) eingestellt werden.
- Stop Bits

<span id="page-115-2"></span>es sind 1 oder 2 Stop Bits möglich.

• Handshake

hier wird festgelegt, wie der Datenfluss der seriellen Schnittstelle gesteuert werden soll.

none: Es werden weder Signale noch Steuerzeichen benutzt, um den Datenfluss abhängig von der Kommunikationsgeschwindigkeit zwischen Sender und Empfänger zu beeinflussen.

RTS/CTS: Das Steuerleitungspaar RTS/CTS wird benutzt, um den Datenfluss zu steuern.

DTR/DSR: Das Steuerleitungspaar DTR/DSR wird benutzt, um den Datenfluss zu steuern.

XON/XOFF: Der Datenfluss wird per Software (Xon/Xoff) gesteuert. • XON char:

Tragen Sie hier den Wert (hex) des Steuerzeichens XON ein. Datenbytes die diesem Wert entsprechen werden bei Verwendung von Xon/ Xoff nicht mehr übertragen.

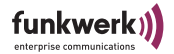

• XOFF char:

Tragen Sie hier den Wert (hex) des Steuerzeichens XOFF ein. Datenbytes die diesem Wert entsprechen werden bei Verwendung von Xon/ Xoff nicht mehr übertragen.

- Trigger: Alle Trigger sind logisch "oder"- verknüpft und werden bei Auslösung alle zurückgesetzt.
- <span id="page-116-0"></span>Byte Count:

Mit diesem Parameter kann eine maximale Schwelle angegeben werden, bis zu der die serielle Empfangsroutine Datenbytes sammelt. Bei Erreichen dieser Schwelle wird der Datenpuffer geleert und der Inhalt der Senderoutine übergeben. Der Wert kann 1 - 1460 betragen, Standardwert ist 128.

• Timeout:

Hiermit kann eine maximale Zeit angegeben werden, die nach dem ersten in den Buffer eingehenden Datenbyte vergehen darf, ohne dass ein Sendevorgang ausgelöst wird. Die Zeit wird in ms angegeben und sollte natürlich auf die Baudrate der seriellen Kommunikation abgestimmt sein. Der Wert kann 10 ms bis 65535 ms betragen, Standardwert ist 100.

<span id="page-116-3"></span>Inter-Byte Gap:

<span id="page-116-1"></span>Hier können Sie die Zeit einstellen, die maximal nach dem letzten empfangenen Byte vergehen darf, bevor ein Senden ausgelöst wird.

• Clear Serial Rx Buffer

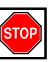

Löscht alle Daten im seriellen Empfangspuffer des ComPoint-SC. Vorsicht:

Verbleibende Daten im IP-Stack des ComPoint-SC sowie der Gegenstelle werden nicht gelöscht. Um diese Daten zu löschen, müssen Sie die Verbindung zwischen ComPoint und Gegenstelle beenden.

<span id="page-116-2"></span>• Clear Serial Tx Buffer

Löscht alle Daten im seriellen Sendepuffer des ComPoint-SC. Vorsicht:

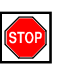

Verbleibende Daten im IP-Stack des ComPoint-SC sowie der Gegenstelle werden nicht gelöscht. Um diese Daten zu löschen, müssen Sie die Verbindung zwischen ComPoint und Gegenstelle beenden.

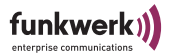

#### Beispiele für den Einsatz von UDP als Transportprotokoll

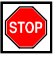

#### Vorsicht:

Bei allen UDP-Betriebsarten muss mit Paketverlust durch Übertragungsfehler und fehlende Flusskontrolle auf UDP-Ebene gerechnet werden. Bei 1:n sowie n:m muss das serielle Protokoll der Applikation für die Verwaltung der Sendefreigabe sowie für die Einhaltung der Reihenfolge der Daten bei der Übertragung sorgen.

point to point (1:1)-Verbindungen

Ausgangssituation:

Zwei Geräte sind direkt miteinander verbunden, vergleichbar einer mit einer drahtgebundenen Direktverbindung.

So gehen Sie vor:

Wählen Sie bei *Send to:* und *Receive on:* die Option *Unicast IP* und geben Sie bei *Remote Unicast IP* jeweils die IP-Adresse der Gegenstelle ein.

point to multi-point (1:n) (auch bekannt unter dem Begriff Master-Slave-Kommunikation)

Ausgangssituation:

Mehrere Geräte sind miteinander verbunden, wobei die gesamte Kommunikation über eine zentrale Stelle, den sogenannten Master, läuft. Der Master sendet an alle Slaves, die Slaves senden direkt an den Master. Direkte Kommunikation zwischen den Slaves ist nicht möglich. Dieser Modus ist vergleichbar mit einem drahtgebundenen Master-Slave-Bus.

So gehen Sie auf dem Master vor:

Wählen Sie bei *Send to:* die Option *Multicast IP* und bei R*eceive on:* die Option *Unicast IP*. Geben Sie bei *Multicast IP* die gewünschte Multicast-IP-Adresse ein.

So gehen Sie auf den Slaves vor: Wählen Sie bei *Send to*: die *Option Unicast IP* und bei *Receive on:*  die Option *Multicast IP*.

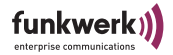

Geben Sie bei *Remote Unicast IP* die Unicast-IP-Adresse des Masters und bei *Multicast IP* die gleiche Multicast-Adresse wie auf dem Master ein.

multi-point to multi-point (n:m) (auch bekannt unter dem Begriff multi-master)

Ausgangssituation:

Mehrere Geräte sind miteinander verbunden, wobei jedes Geräte mit allen anderen kommuniziert. Alle Geräte senden an die gemeinsame Multicast-Adresse. Dieser Modus ist vergleichbar mit einem drahtgebundenen Multi-Master-Bus.

So gehen Sie vor:

Wählen Sie auf allen Geräten bei *Send to:* und *Receive on:* die Option *Multicast IP.* Geben Sie bei *Multicast IP Address* jeweils die gewünschte Multicast-IP-Adresse ein.

Der ComPoint im SC-Modus

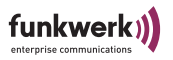

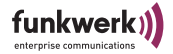

### Anhang A

#### Häufig gestellte Fragen

Ich habe Beeinflussungen zwischen anderen Geräten im 2,4GHz Band und meinem Wireless LAN. Was kann ich dagegen tun?

Ändern Sie die Kanäle auf Ihren anderen Geräten oder Ihrem ComPoint, so dass sie jeweils verschiedene Kanäle verwenden.

Verändern Sie Aufstellungsort des ComPoint oder der anderen Geräte

Variieren Sie die Ausrichtung der Antenne von senkrecht nach waagerecht.

Wie kann ich die Reichweite meines Funknetzes erhöhen?

Sie können die Reichweite erhöhen, indem Sie mehrere Com-Points im AP- und AC-Betrieb wie im Abschnitt Reichweitenerhöhung beschrieben kaskadieren.

Sie können mittels optionaler Antennen, die Sie im Artem Produktportfolio finden, die Sendeleistung sowie Abstrahlcharakteristik optimieren.

Kann der ComPoint als DHCP Server arbeiten?

Nein. Der ComPoint ist im Prinzip ein drahtloser Hub, und kann keine DHCP Server Funktionen übernehmen.

Kann ich Programme auf anderen Rechnern über ein drahtloses Netzwerk ausführen?

Das hängt davon ab, ob Ihre Applikation dafür ausgelegt ist, über ein Netzwerk zu arbeiten. Prinzipiell unterscheidet sich ein drahtloses Netzwerk nicht von einem kabelgebundenen Netzwerk. Konsultieren Sie dazu den Softwarehersteller Ihrer Applikation.

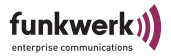

Kann ich Multiplayer Spiele mit anderen Spielern über ein drahtloses Netzwerk spielen?

Ja, solange das Spiel Multiplayer Spiele über ein Netzwerk (LAN) ermöglicht. Sehen Sie dazu bitte in der Dokumentation ihres Spieles nach.

#### Welche IEEE802.11b Features werden unterstützt?

Folgende Funktionen werden unterstützt:

- CSMA/CA plus Acknowledge Protokoll
- Multi-Channel Roaming
- Automatic Rate Selection (ARS), automatische Einstellung der Datenrate
- Power Management

#### Was ist Ad Hoc / Infrastruktur Modus?

Wenn Computer im Ad Hoc Modus arbeiten, kommunizieren sie direkt untereinander, im Gegensatz zum Infrastruktur Modus, wo alle Kommunikation über AccessPoints läuft.

#### Was ist roaming?

Als Roaming wird die Fähigkeit bezeichnet, Clients während der Bewegung durch Funkzellen an verschiedenen AccessPoints anzumelden, ohne dass der Benutzer davon etwas bemerkt. Wenn der Client die Reichweite eines AccessPoints verlässt, sucht er sich automatisch den nächstbesten AccessPoint unter Berücksichtigung verschiedener Faktoren wie Signalstärke oder Zellenauslastung.

#### Was ist das ISM Band?

Zulassungsbehörden haben ein weitgehend global nutzbares, freies Frequenzband definiert. Das 2,4GHz ISM Band (Industrial, Scientific and Medical) ist fast in der ganzen Welt nutzbar.

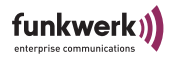

Was ist Spread Spectrum?

Spread Spectrum ist ein Spreizbandverfahren, welches ursprünglich für militärische Zwecke entwickelt wurde. Siehe auch DSSS und FHSS im Glossar.

Kann die Übertragung über Funk abgehört werden?

Prinzipiell kann man jede Funkübertragung abhören. Sie sollten daher WEP aktivieren, um die Daten zu verschlüsseln. Artem arbeitet ständig an der Implementierung weiterer Sicherheitsfeatures, mehr Information zum Thema Sicherheit finden Sie auch in unserem Security White Paper.

Was ist WEP?

WEP bedeutet Wireless Equivalent Privacy und ist ein auf 40/104 Bit aufbauendes Verschlüsselungsverfahren, welches heute praktisch von allen WLAN Geräten unterstützt wird.

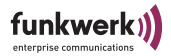

#### Einrichten des TCP/IP Protokolls

TCP/IP in Windows einrichten

Bevor ein Computer mit einem ComPoint kommunizieren kann, muss er das TCP/IP Protokoll installiert und korrekt eingerichtet haben. Wenn Sie wissen wie das geht, richten Sie es jetzt bitte jetzt ein, sofern es noch nicht eingerichtet ist. Anderenfalls befolgen Sie die Ratschläge, um das TCP/IP Protokoll auf Ihrem Computer zu installieren. Sollten Sie trotz der folgenden Ratschläge nicht in der Lage sein, ein TCP/OIP Protokoll auf Ihrem Computer zu installieren, wenden Sie sich bitte an den Hersteller Ihres Betriebssystems. Fragen sie gegebenenfalls Ihren Netzwerkadministrator nach Ihren TCP/IP Einstellungen.

Die folgenden Richtlinien gelten als allgemeine Hinweise, klären Sie eventuelle Besonderheiten Ihres Netzwerkes mit Ihrem Systemadministrator.

Zuerst benötigt jeder Computer eine eigene, IP Adresse. Eine IP Adresse besteht aus fortlaufenden Nummern nach dem folgenden Schema:

192.168.1.x

In diesem Beispiel ist x eine eindeutige frei wählbare Zahl von 1 bis 254, x darf nicht 0 oder 255 sein. Jeder Computer muss eine eindeutige x Nummer haben.

Wenn Sie z.B. 3 Computer vernetzen wollen können Sie die IP Adressen vergeben:

192.168.1.1 192.168.1.47 192.168.1.100

In diesen Fall sind 1, 47, 100 frei gewählte Zahlen zwischen 1 und 254.

Weiterhin benötigt jeder Netzwerkcomputer eine Subnet Maske, die eine Art Filter darstellt. Wenn Sie sich nicht sicher ist, was eine Subnet Maske bedeutet, wählen Sie den folgenden Wert:

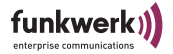

#### 255.255.255.0

Die nun folgenden Anleitungen sind nur als Orientierungshilfe zu sehen. Für eine komplette Anleitung sehen Sie bitte in der Dokumentation Ihres Betriebssystems nach.

TCP/IP unter Windows 98 und ME einrichten

- 1. Wählen Sie *Start > Einstellungen > Systemsteuerung.* Öffnen Sie mit Doppelklick *Netzwerk.*
- 2. Wenn das TCP/IP Protokoll für Ihre Netzwerkkarte aufgeführt ist, gehen Sie zu Schritt 5, anderenfalls wählen Sie *Hinzufügen.*
- 3. Wählen Sie *Protokoll > Hinzufügen*
- 4. Wählen Sie aus der Liste *TCP/IP* aus der Netzwerkprotokollliste aus und bestätigen Sie mit *OK*.
- 5. Wenn das Netzwerkfenster wieder erscheint, klicken Sie auf *TCP/IP* und danach auf *Eigenschaften.*
- 6. Wählen Sie *IP-Adresse*
- 7. Tragen Sie eine IP Adresse und Subnet Mask für Ihren Computer ein, bestätigen Sie mit *OK.*
- 8. Wenn das Netzwerk Fenster wieder erscheint, klicken Sie *OK* und starten Sie den Rechner neu. *TCP*/IP ist jetzt auf dem Rechner installiert.

TCP/IP unter Windows 2000 einrichten

- 1. Wählen Sie auf dem Windows Desktop mit rechter Maustaste *Netzwerkumgebung*, dann mit rechter Maustaste auf *LAN-Verbindung.* Wählen Sie *Eigenschaften.*
- 2. Wenn das TCP/IP Protokoll für Ihre Netzwerkkarte aufgeführt ist, gehen Sie zu Schritt 5, anderenfalls wählen Sie *Installieren.*
- 3. Wählen Sie *Protokoll > Hinzufügen*

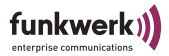

- 4. Wählen Sie aus der Liste *Microsoft > TCP/IP* aus der Netzwerkprotokollliste aus und bestätigen Sie mit *OK.*
- 5. Wenn das Netzwerkfenster wieder erscheint, klicken Sie auf *Internetprotokoll TCP/IP* und danach auf *Eigenschaften.*
- 6. Wählen Sie *Folgende IP Adresse verwenden* aus
- 7. Tragen Sie eine IP Adresse und Subnetzmaske für Ihren Computer ein, bestätigen Sie mit *OK.*
- 8. Wenn das Netzwerk Fenster wieder erscheint, klicken Sie *OK* und starten Sie den Rechner neu. *TCP/IP* ist jetzt auf dem Rechner Installiert.

TCP/IP unter Windows XP einrichten

- 1. Wählen Sie auf dem Windows Desktop *Start*, dann *Systemsteuerung > Netzwerk und Internetverbindungen.* Wählen Sie *Netzwerkverbindungen*, und daraus die passende LAN Verbindung. Wählen Sie *Eigenschaften*
- 2. Wenn das TCP/IP Protokoll für Ihre Netzwerkkarte aufgeführt ist, gehen Sie zu Schritt 5, anderenfalls wählen Sie *Installieren*.
- 3. Wählen Sie *Protokoll > Hinzufügen*
- 4. Wählen Sie aus der Liste *Internet Protokoll (TCP/IP)* und bestätigen Sie mit *OK.*
- 5. Wählen Sie *Internetprotokoll TCP/IP* und danach *Eigenschaften*.
- 6. Wählen Sie *Folgende IP Adresse verwenden* aus
- 7. Tragen Sie eine IP Adresse und Subnetzmaske für Ihren Computer ein, bestätigen Sie mit *OK.*
- 8. Wenn der Vorgang abgeschlossen ist, klicken Sie *Schließen* und starten Sie den Rechner neu. *TCP/IP* ist jetzt auf dem Rechner installiert.

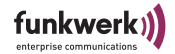

#### <span id="page-126-1"></span>Glossar

• 802.11b

Siehe IEEE802.11b

• AD Hoc Netz werk

Ein Ad Hoc Netzwerk bezeichnet eine Anzahl von Computern, die jeweils mit einem Wireless Adapter ein unabhängiges 802.11 WLAN bilden. Ad Hoc Netze arbeiten unabhängig, ohne Access Point auf einer Peer-to-Peer Basis, Der Ad Hoc Modus wird auch als IBSS Modus bezeichnet (Independent Basic Service Set) und ist in kleinsten Netzen sinnvoll, z.B. wenn zwei Notebooks ohne Access Point miteinander vernetzt werden sollen.

<span id="page-126-0"></span>• DCE

Data Communications Equipment, eine Konfigurationsmöglichkeit der RS232 Schnittstelle des ComPoint-SC. Eine DCE kann immer nur direkt mit einer DTE verbunden werden. Für Verbindungen DTE/ DTE oder DCE/DCE muss ein Kabeladapter oder Nullmodenkabel verwendet werden. Diese Schnittstelle entspricht z.B. einer RS232 Buchse (weiblich) am Moden.

• Default Gateway

Bezeichnet die Adresse des Routers, an den sämtlicher Verkehr gesendet wird, der nicht für das eigene Netzwerk bestimmt ist.

• DHCP

Dynamic Host Configuration Protocol: Ein Protokoll, welches die IP Einstellungen einzelner Rechner im Netz automatisiert und zentralisiert. Wenn ein Rechner im Netz mittels Internet Protokoll (TCP/IP) in ein Netz oder das Internet eingebunden werden soll, benötigt er verschiedene Grundeinstellungen, ohne die keine Kommunikation möglich ist. Über einen DHCP Server kann dieser Prozess ohne Mitwirkung des Benutzers erfolgen, da der DHCP Server die Einstellungen kennt und an die Clients weitergibt. Ohne einen DHCP Server muss der Benutzer die Einstellungen von Hand vornehmen und wenn er das Netzwerk wechselt, z.B. wenn er sein Notebook in einen anderen Standort mitnimmt, jedes Mal neu eingeben. Durch die Verwendung eines DHCP Servers wird dieser Prozess jedes Mal automatisch neu Ausgeführt.

• DNS

DNS bedeutet Domain Name System und verwaltet die Zuordnung von IP Adressen zu Domain Namen. Durch DNS wird z.B. der Domain www.funkwerk-ec.com die dazugehörige IP Adresse hinterlegt.

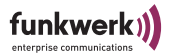

• DSSS

Direct Sequence Spread Spectrum ist eine Funktechnologie, die ursprünglich für den militärischen Bereich entwickelt wurde und eine hohe Störsicherheit bietet, weil das Nutzsignal auf einen breiten Bereich gespreizt wird. Das Signal wird mittels einer Spreizsequenz oder Chipping Code, bestehend aus 11 Chips auf 22MHz Breite gespreizt. Selbst wenn ein oder mehr Chips in der Übertragung gestört sind, kann aus den Restlichen Chips die Information zuverlässig zurückgewonnen werden.

• DTE

Data Terminal Equipment, das Gegenstück zu [DCE](#page-126-0) . Diese Schnittstelle entspricht z.B. einem RS232 Stecker (männlich) am PC.

• Dynamische IP Adresse

Im Gegensatz zu einer statischen IP Adresse wird die dynamische IP Adresse temporär per DHCP zugeordnet. Netzwerk Komponenten wie Web Server oder Drucker besitzen in der Regel statische IP Adressen, Clients wie Notebooks oder Workstations erhalten meist dynamische IP Adressen.

• ESS

Der Extended Service Set bezeichnet mehrere BSS (mehrere Access Points) die ein einzelnes logisches Funknetz bilden.

• FHSS, Frequency Hopping Spread Spectrum Frequenzspreizung wird in einem FHSS System durch ständig nach bestimmten Sprungmustern wechselnde Frequenzen erreicht. Im Gegensatz zu DSSS Systemen gibt es hier keine fest eingestellte Frequenz, sondern einstellbare Sprungmuster (hopping patterns). Die Frequenz wird innerhalb einer Sekunde sehr häufig gewechselt.

**Firmware** Software Code, der alle Funktionen eines Gerätes beinhaltet. Dieser Code wird in einen PROM (Programmable Read Only Memory) geschrieben und bleibt dort auch nach Abschalten des Gerätes erhalten. Firmware kann durch den Benutzer erneuert werden, wenn eine neue Software Version verfügbar ist (Firmware Upgrade).

• IEEE

Das Institute of Electrical and Electronics Engineers (IEEE) ein großer weltweiter Zusammenschluss von Ingenieuren arbeitet ständig an Standards und Normen, um das Zusammenspiel verschiedenster Geräte zu gewährleisten.

• IEEE802.11b

Einer der IEEE Standards für Drahtlose Netzwerk Hardware. Produkte die dem gleichen IEEE Standard entsprechen können mitein-

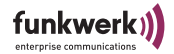

ander kommunizieren, selbst wenn sie von verschiedenen Hardwareherstellern stammen. Der IEEE802.11b Standard spezifiziert Datenraten von 1, 2, 5,5 und 11 Mbit/s, eine Arbeitsfrequenz im Bereich von 2,4 bis 2,4835GHz und WEP Verschlüsselung. IEEE802.11 Funknetze werden auch Wi-Fi Netzwerke genannt.

• IEEE802.11g

Dieser Standard beinhaltet IEEE802.11b und darüber hinaus Datenraten von 6, 12, 18, 24, 36, 48 und 54 Mbit/s bei der Modulationsart OFDM. Ein 11b Gerät kann in der Regel mit einem 11g Gerät kommunizieren, wenn im 11g Gerät der Kompatibilitätsmodus nicht ausgeschaltet wurde.

• Infrastruktur Modus

Ein Netzwerk im Infrastruktur Modus ist ein Netzwerk, das mindestens einen Access Point als zentrale Kommunikations- und Steuerstelle beinhaltet. In einem Netz im Infrastruktur Modus kommunizieren alle Clients ausschließlich über Access Points miteinender. Es läuft keine Kommunikation zwischen den einzelnen Clients direkt ab. Ein solches Netzwerk wird auch BSS (Basic Service Set) genannt, ein Netzwerk, das aus mehreren BSS besteht wird ESS (Extended Service Set) genannt. Die meisten Funknetze arbeiten im Infrastruktur Modus, um Verbindung mit dem verkabelten Netz herzustellen.

• IP Adresse

Das Internet Protokoll (IP) hat in seiner meistverbreiteten Form eine 32 Bit lange Adresse, mit der Absender und Empfänger von Paketen eindeutig gekennzeichnet sind. So können Sie Web Anfragen an weit entfernte Server stellen oder E-Mails verschicken, und die Gegenstelle weiß woher die Anfrage oder E-Mail stammte. Es gibt öffentliche und private IP Adressen, die privaten IP Adressen werden vorzugsweise von Routern vergeben, wenn eine Gruppe von Rechnern in einem privaten oder Unternehmensnetz verwendet wird. Solche IP Adressen lauten z.B. 192.168.0.1.

• IPCONFIG

Ein Hilfsmittel, das unter Windows Computern verwendet wird, um die eigenen IP Einstellungen zu überprüfen oder zu ändern.

• ISP

Ein Internet Service Provider ist ein Anbieter von Internet oder damit verwandten Diensten, wie z.B. Hosting von Webseiten oder Webseitenerstellung.

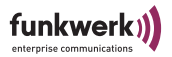

• LAN

Ein LAN (Local Area Network) ist ein lokales Netzwerk, meist auf Gebäudeebene, in dem alle beteiligten Rechner lokale Serverdienste teilen (z.B. DHCP oder Fileserver). Ein LAN kann per WLAN auch mehrere Gebäude umfassen.

MAC Adresse

Die MAC (Media Access Control) Adresse ist die eindeutige Hardware Adresse einer Netzwerkschnittstelle. Jeder Hardware Hersteller vergibt dabei eigene MAC Adressen aus eigenen Nummernkreisen. Dadurch ist auf MAC Adressenebene auch eine Herstellerzuordnung möglich.

• NAT, Network Address Translation

Übersetzung einer IP Adresse in einem Netzwerk in eine andere IP Adresse in einem anderen Netzwerk. Damit können viele Rechner in einem Netzwerk nach außen hin mit einer einzigen IP Adresse abgebildet werden. NAT findet häufig Anwendung bei SOHO Routern oder im ComPoint AC, wenn mehrere Clients per Switch angeschlossen werden.

- Netzwerk Maske, Network Mask siehe Subnet Maske
- PCMCIA

Die PCMCIA (Personal Computer Memory Card International Association) ist eine 1989 gegründete Industrievereinigung, die Kreditkartengroße I/O Karten vertritt, wie z.B. WLAN Karten.

• Ping

Ping bedeutet Packet INternet Grouper und ist ein Tool, dass es erlaubt zu ermitteln ob ein Rechner online ist. Es wird verwendet um Fehler in einem Netzwerk zu finden, indem eine Antwort von anderen Rechnern abgewartet wird.

 $RI-45$ 

Ein Steckverbinder wie er auch bei ISDN Telefonen verwendet wird, um Computer per Ethernet zu verbinden. Im Gegensatz zu ISDN wo nur 4 Kontakte verwendet werden, sind in einem Ethernetkabel alle 8 Kontakte verwendet.

• Roaming

In einem mehrzelligen WLAN können sich Clients frei bewegen und sich bei der Bewegung durch Funkzellen von einem Access Point abmelden und neu auf einem anderen Access Point anmelden, ohne dass der Benutzer dies bemerkt. Diese Fähigkeit wird Roaming genannt.

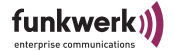

- SOHO
	- Small Office/Home Office
- Statische IP Adresse
	- Im Gegensatz zu einer dynamischen IP Adresse eine fest eingestellte IP Adresse.
- Subnet Maske

Eine Methode um mehrere IP Netze in eine Reihe von Untergruppen oder Subnetze zu teilen. Die Maske ist ein Binärmuster, welches mit den IP Adressen im Netz passen muss. Standardmäßig ist die Subnet Mask 255.255.255.0. In diesem Fall können in einem Subnetz 254 verschiedene IP Adressen auftreten, von x.x.x.1 bis x.x.x.254.

- TCP, Transmission Control Protocol Eine Methode welche im IP Protokoll verwendet wird um Nachrichten als Einheiten (Datagramme) zwischen Netzwerkteilnehmern innerhalb eines LAN oder WAN zu transportieren. Während sich IP um die Paketübertragung mittels IP Adressen kümmert, regelt TCP die Zusammenhörigkeit der Pakete. TCP ist ein verbindungsorientiertes Protokoll, welches dem Absender Bestätigungen (Acknowledgements) über den Erhalt der Pakete übermittelt.
- TCP/IP, Transmission Control Protocol / Internet Protocol TCP/IP ist das grundlegende Protokoll im Internet, das nicht nur aus TCP und IP besteht, sondern eine Reihe von Protokollen beinhaltet.
- UDP, User Datagram Protocol UDP kennt im Gegensatz zu TCP keine Bestätigungen über empfangene Pakete und wird im LAN oder WAN oft für Audio oder Videodatenübertragung genutzt. Falls hier ein Paket verloren geht, wird es nicht wiederholt gesendet, da es dann meist schon veraltet wäre. • WDS:
	- Mit dem Wireless Distribution System können verschiedene AcessPoints miteinander vernetzt werden, um z.b. weiter entfernte AccessPoints drahtlos anzubinden.
- WEP, Wired Equivalent Privacy Ein Verschlüsselungsmechanismus basierend auf 40 bzw. 64 Bit oder 104 bzw. 128 Bit Schlüssellängen. WEP ist im IEEE802.11 bzw. in Wi-Fi festgelegt.

• WINIPCFG

Ein grafisches Tool unter Windows 95, 98 und Millennium, das die Win32 API verwendet, um IP Adresskonfiguration von Rechnern anzusehen und zu konfigurieren.

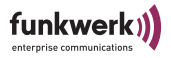

• WLAN, Wireless Local Area Network Eine Gruppe von Computern, die drahtlos miteinander vernetzt sind (FunkLAN).

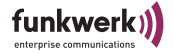

#### <span id="page-132-0"></span>Frequenzen und Kanäle

Weltweit gelten unterschiedliche Zulassungsbestimmungen. Im Wesentlichen gelten die ETSI und FCC Vorschriften, ETSI kommt hauptsächlich in Europa zur Anwendung, FCC in Nordamerika und Kanada. Beachten Sie hierzu den Regulatory Flyer (liegt dem Produkt bei und ist auf der Produkt CD enthalten) sowie die Konformitätserklärung. In diesen Dokumenten sind wichtige Informationen über die Länder enthalten, in denen der ComPoint eingesetzt werden darf.

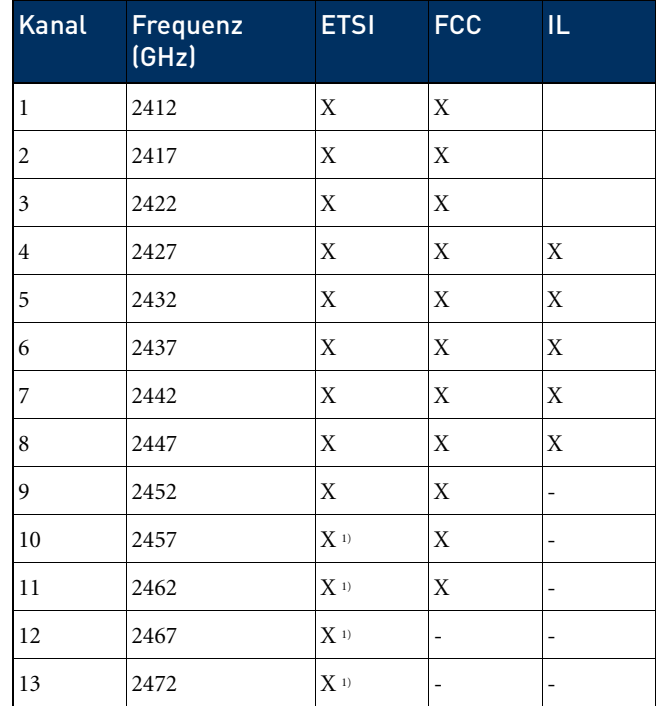

1) Bei Betrieb inFrankreich auf diese 4 Kanäle beschränkt.

Anhang A

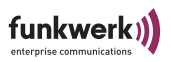

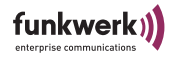

# Anhang B

# Allgemeine Spezifikationen

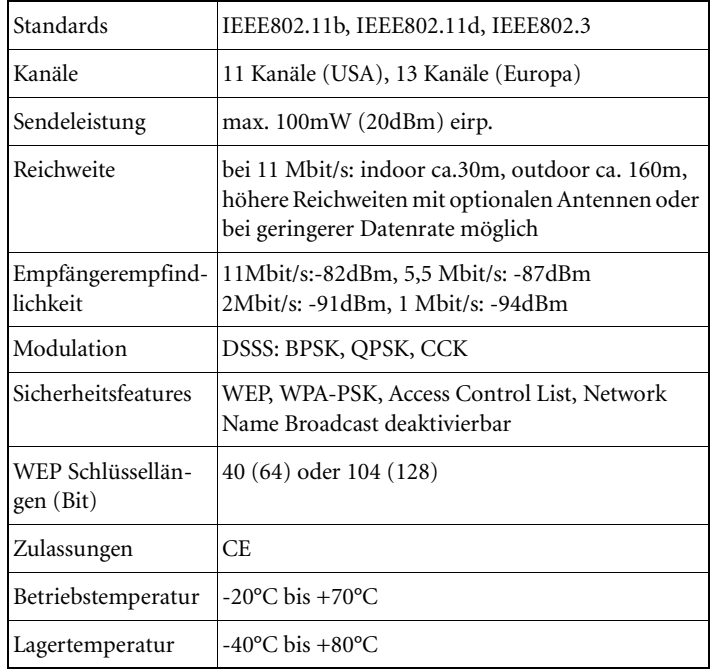

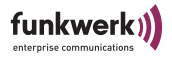

### Spezifikationen: CPI-b-HC

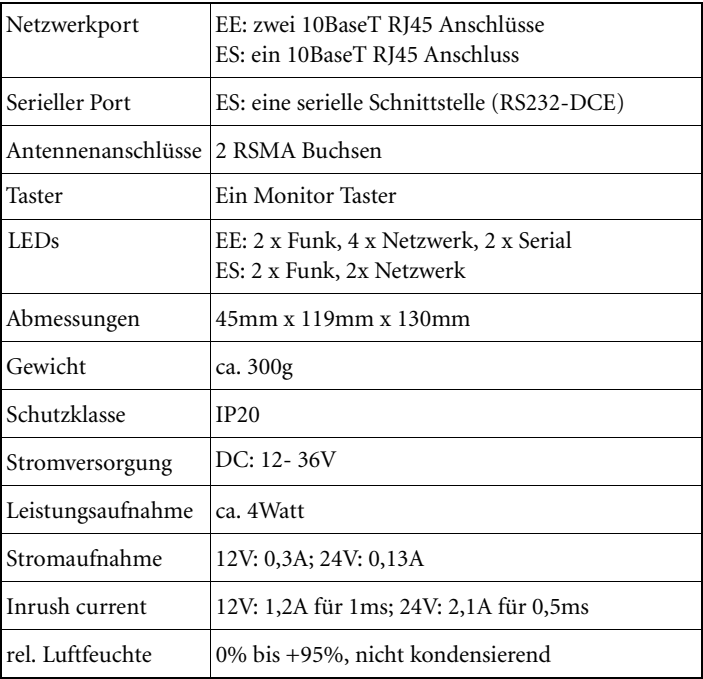

### Spezifikationen: CPI-b-HI

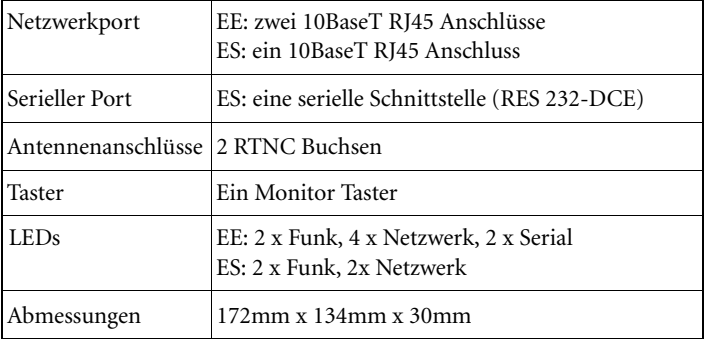

funkwerk)

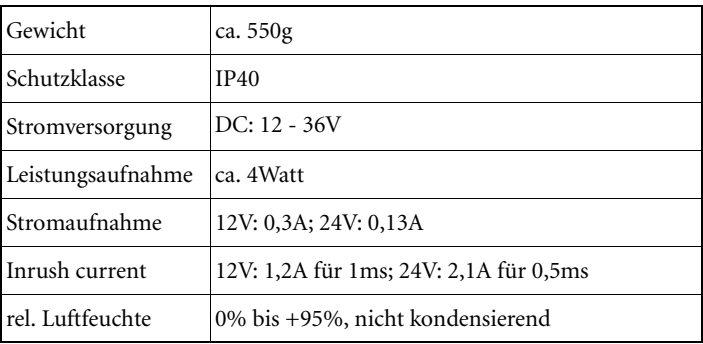

#### Spezifikationen: CPI-b-HO

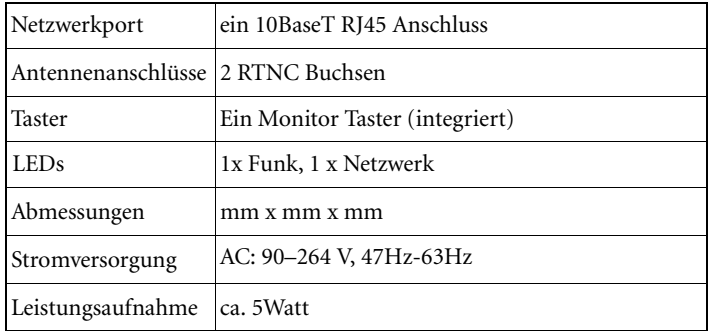

### Kennwort zurücksetzen

Sollten Sie einmal das Kennwort vergessen haben, müssen Sie das Gerät nicht einschicken. Wenden Sie sich dann bitte an unseren Support, der mit Ihnen die weiteren Schritte vornimmt. Halten Sie dazu bitte Seriennummer und MAC Adresse Ihres Gerätes bereit. Sie werden dazu den ComPoint im Monitor Status anhalten müssen. Das geht nur, indem man mit einem schmalen Gegenstand, z.B. einer Büroklammer, den Monitor Taster beim Starten für ca. 4 Sekunden gedrückt hält. Der Monitor Status wird dann durch einen speziellen LED Zustand angezeigt.

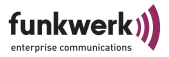

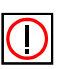

#### Hinweis:

Der Taster muss bereits gedrückt sein, bevor der ComPoint an Strom angeschlossen wird! Auf der Buchsenseite des ComPoints befindet sich neben den LEDs ein kleines Loch, hinter dem sich der Monitor Taster verbirgt.

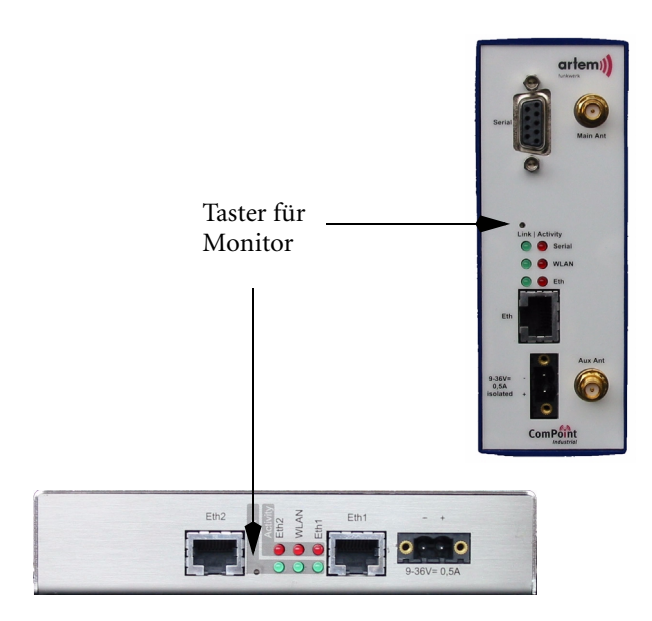

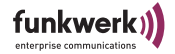

#### Konformitätserklärung 1/2

# CE FC

 **Declaration of conformity for the following Artem ComPoint Industrial:** 

**CPI-b-EE-HI-PSI CPI-b-EE-HC-PSI**  **CPI-b-ES232-HI-PSI CPI-b-ES232-HC-PSI CPI-b-ES485-HI-PSI CPI-b-ES485-HC-PSI CPI-b-E-HO-PAC** 

The Wireless LAN products are wireless network products that use Direct Sequence Spread Spectrum (DSSS) radio technology. These products are designed to be interoperable with any other wireless DSSS type product that complies with the IEEE 802.11b Standard on Wireless LANs, as defined and approved by the Institute of Electrical and Electronics Engineers.

#### **European Union Notice**

Radio products which contains radio transmitters are labeled with  $\mathsf{CE}$   $\mathsf{D}$  and comply with the R&TTE Directive (1999/5/EC) issued by the Commission of the European Community.

Compliance with this directive implies conformity to the following European norms (in brackets are the equivalent international standards). EN/IEC 60950-1:2001, 1st.Edition, CB-CCA scheme - Product Safety

EN 300 328 V1.5.1:03/2004: Electromagnetic compatibility and Radio spectrum Matters (ERM); Wideband Transmission systems; data transmission<br>equipment operating in the 2,4 GHz ISM band and using spread spectrum modulation t

ETSI EN 301 489-1/17 Electromagnetic compatibility and Radio spectrum Matters (ERM); ElectroMagnetic Compatibility (EMC) standard for radio equipment and services;

Part 1 V1.4.1:08/2002: Common technical requirements

Part 17 V1.2.1:08/2002: Specific conditions for 2,4 GHz wideband transmission systems and 5 GHz high performance RLAN equipment

Ulm, 11.08.2004

zu 4d Dipl.-Ing. (FH) Rolf Leukel

Technical Product Manager

#### **Wireless LAN and your health**

ARtem Onair Wireless LAN products, like other radio devices, emit radio frequency electromagnetic energy. The level of energy emitted by Wireless LAN devices however is far much less than the electromagnetic energy emitted by wireless devices like for example mobile phones.

Because Wireless LAN products operate within the guidelines found in radio frequency safety standards and recommendations, ARtem believes Wireless LAN is safe for use by consumers. These standards and recommendations reflect the consensus of the scientific community and result from deliberations of panels and committees of scientists who continually review and interpret the extensive research literature.

#### **Regulatory information – Information to the user**

This device must be installed and used in strict accordance with the manufacturer's instructions as described in the user documentation that comes with the product. For country-specific radio and telecommunications approvals, please consult page 2 of this flyer.

In some situations or environments, the use of wireless devices may be restricted by the proprietor of the building or responsible representatives of the organization. These situations may for example include: Using the wireless equipment on board of airplanes, or in any other environment where the risk of interference to other devices or services is nerceived or identified as

harmful. If you are uncertain of the policy that applies on the use of wireless equipment in a specific organization or environment (e.g. airports), you are encouraged to ask for

authorization to use this device prior to turning on the equipment. The manufacturer is not responsible for any radio or television interference caused by unauthorized modification of the devices included with this kit, or the substitution or attachment of connecting cables and equipment other than specified by manufacturer.

The correction of interference caused by such unauthorized modification, substitution or attachment will be the responsibility of the user.

The manufacturer and its authorized resellers or distributors are not liable for any damage or violation of government regulations that may arise from failing to comply with these guidelines.

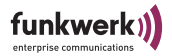

### Konformitätserklärung 2/2

#### **Radio Approvals**

To determine whether you are allowed to use your device in the countries listed below, please check the number of the transmitter number that is printed on the identification label of your device.

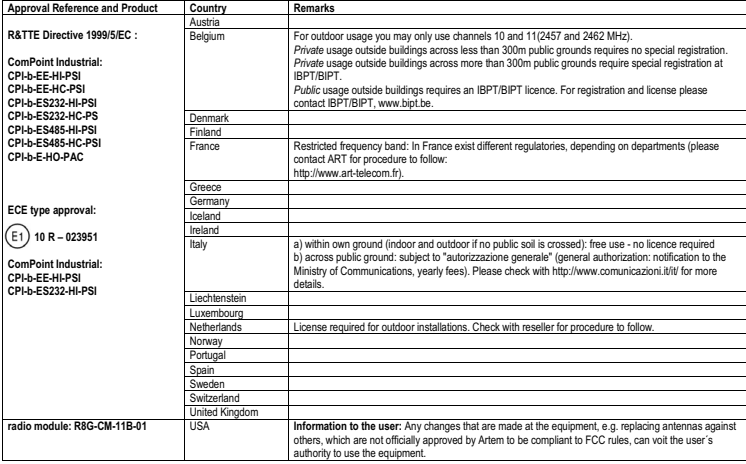

#### **The ComPoint Type Number has the format CPa-b-cc-dd-eee:**

CP identifies the product ComPoint. a identifies a ComPoint Type: a identifies a Common theory.<br>W: Workgroup, industrial b: identifies the standard of the wireless network device:<br>b: IEEE802.11b b: IEEE802.11b<br>cc: identifies the interfaces of the device:<br>EE: two ethernet ES: One ethernet, one serial E: One Ethernet dd: identifies the type of housing (only for CPI): HC: Housing for Cabinets, IP20 HI: Steel, IP40, HO: Outdoor, IP65 eee: Identifies type of power supply (only for CPI):<br>PSI: 12-24VDC isolated PAC: AC 100-230VAC

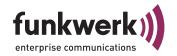

# Anhang C

### <span id="page-140-0"></span>Bohrschablone für den CPI-b-E-HO-PAC

Bitte umblättern.

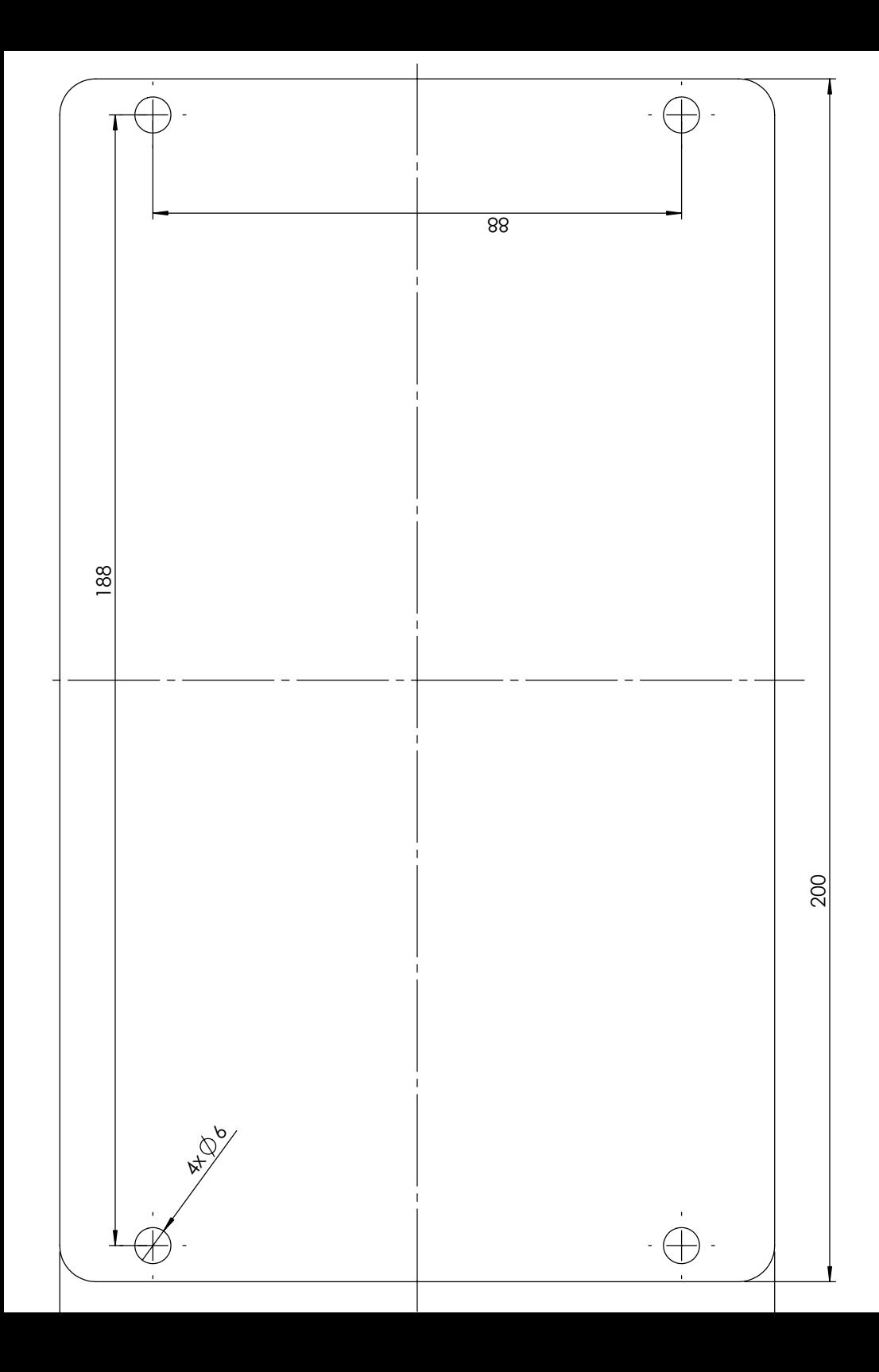

#### Index

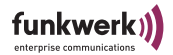

# Index

# A

AC [2-6](#page-41-0) Access Control List [3-22](#page-77-0) ACL [3-22](#page-77-1) AC-Modus [4-1](#page-82-0) Ad Hoc Modus [1-15](#page-24-0) Administration [3-25](#page-80-0) Advanced Settings [3-15](#page-70-0) Antenne aufschrauben [1-6](#page-15-0) Antennensysteme [1-1](#page-10-0) Anwendung [2-6](#page-41-1) AP [2-6](#page-41-2) AP Distance [4-18](#page-99-0) AP visibility [3-19](#page-74-0) AP-Modus [3-1](#page-56-0) Artem ComPoint Manager [1-14](#page-23-0), [1-23](#page-32-0), [2-1](#page-36-0) Austausch der Sicherung [1-12](#page-21-0) Auswählen der Frequenz [1-26](#page-35-0) Authentication [3-20](#page-75-0) Authentication Method [4-22](#page-103-0) Auto fallback [3-14,](#page-69-0) [4-16](#page-97-0)

### B

Basiskonfiguration [1-23,](#page-32-1) [1-25](#page-34-0), [2-1,](#page-36-1) [3-1](#page-56-1), [4-](#page-82-1) [1](#page-82-1), [5-1](#page-106-0) Baud Rate [5-10](#page-115-0) Beenden des ComPoint Manager [2-20](#page-55-0) Bohrschablone [C-1](#page-140-0) BR [2-6](#page-41-3) Bridge [4-7](#page-88-0), [5-4](#page-109-0) Bridge Table [4-7](#page-88-1) Browser [1-14](#page-23-1) Browser-basierte Benutzeroberfläche [3-1](#page-56-2), [4-1](#page-82-2) Byte Count [5-11](#page-116-0)

# $\mathsf{C}$

Channel [3-13](#page-68-0), [4-16](#page-97-1) Clear Serial Rx Buffer [5-11](#page-116-1) Clear Serial Tx Buffer [5-11](#page-116-2) ComPoint Manager [2-1](#page-36-2) beenden [2-20](#page-55-0) Oberfläche [2-2](#page-37-0) ComPoint-Produktpaket [1-1](#page-10-1) Configuration Serial Interface [5-6](#page-111-0)

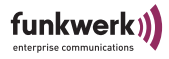

CPI-b-E-HO-PAC [1-8](#page-17-0) Montage [1-10](#page-19-0) Sicherung [1-12](#page-21-0)

CTS [5-1](#page-106-1)

# D

Data Bits [5-10](#page-115-1) Default WEP key [3-20,](#page-75-1) [4-21](#page-102-0) DHCP [1-17](#page-26-0), [2-5](#page-40-0), [3-4](#page-59-0), [3-11](#page-66-0), [4-4,](#page-85-0) [4-13](#page-94-0) Diskette [1-23](#page-32-2) DSR [5-1](#page-106-2) DTIM interval [3-15](#page-70-1) DTR [5-1](#page-106-3)

# E

Einstellen des Network Name [1-25](#page-34-1) Enable Configuration Over WLAN [3-17](#page-72-0), [4-18](#page-99-1) Enter WEP Key [4-21](#page-102-1) Ethernet [1-7,](#page-16-0) [1-11](#page-20-0)

# F

Fallback [2-5](#page-40-1) Firmware Version [4-4](#page-85-1) Firmware-Upgrade durchführen [2-1](#page-36-3) Frequenz [1-26](#page-35-1) Frequenzen und Kanäle [A-13](#page-132-0) Funknetz [1-14](#page-23-2) Funktionen ComPoint Manager [2-4](#page-39-0)

# G

Gateway [3-11,](#page-66-1) [4-13](#page-94-1) Gateway Address [3-4,](#page-59-1) [4-4](#page-85-2) gefunden [2-6](#page-41-4) Gerät Löschen [2-8](#page-43-0) Glossar [A-7](#page-126-1)

# H

Handshake [5-10](#page-115-2) Hauptfenster [2-2](#page-37-1) Hinzufügen eines Gerätes [2-7](#page-42-0)

### I

Inbetriebnahme [1-6](#page-15-1) Infrastruktur Modus [1-15](#page-24-1) Inter-Byte Gap [5-11](#page-116-3) IP Address [3-4,](#page-59-2) [4-4](#page-85-3) IP address mode [3-11,](#page-66-2) [4-13](#page-94-2)
# funkwe

IP Adresse [1-14,](#page-23-0) [1-23](#page-32-0), [1-24](#page-33-0), [2-9](#page-44-0), [3-11,](#page-66-0) [4-13](#page-94-0) IP-Adresse eingeben [2-1](#page-36-0) IP-Modus [2-5](#page-40-0)

# K

Kabelenden [1-7](#page-16-0) Kennwort [1-25,](#page-34-0) [2-11](#page-46-0) ändern [2-12](#page-47-0) Konfiguration löschen [2-10](#page-45-0) Konfiguration speichern und laden [2-10](#page-45-1) Konformitätserklärung [B-5](#page-138-0)

## L

LAN Statistics [3-7](#page-62-0), [4-9](#page-90-0) Load Balancing [3-16](#page-71-0), [4-17](#page-98-0) Löschen [2-8](#page-43-0) Konfiguration [2-10](#page-45-0)

### M

MAC Address [3-4](#page-59-0), [4-4](#page-85-0) MAC-Adresse [1-24](#page-33-1), [2-9](#page-44-1) Medium Distribution [3-16](#page-71-1), [4-18](#page-99-0) Menü [2-3](#page-38-0) Microsoft Internet Explorer [3-1,](#page-56-0) [4-1](#page-82-0)

Microwave Robustness [3-16,](#page-71-2) [4-18](#page-99-1) Monitor-Taster CPI-b-E-HO-PAC [1-10](#page-19-0) Multicast Address [5-9](#page-114-0) Multicast Rate [3-15](#page-70-0), [4-17](#page-98-1) Multicast-Schnittstelle festlegen [2-19](#page-54-0)

### N

nach Inbetriebnahme [1-13](#page-22-0) Name [1-24,](#page-33-2) [2-9](#page-44-2) Name eingeben [2-1](#page-36-1) Network Name [1-25](#page-34-1), [3-13](#page-68-0), [4-4](#page-85-1), [4-15](#page-96-0) Netzmaske eingeben [2-1](#page-36-2) Netzwerk [1-23,](#page-32-1) [2-1](#page-36-3) Neustart [2-20](#page-55-0) nicht gefunden [2-6](#page-41-0) Nodename [3-11,](#page-66-1) [4-3,](#page-84-0) [4-13](#page-94-1)

## O

Oberfläche des ComPoint Managers [2-2](#page-37-0)

### P

Parity [5-10](#page-115-0) Password [4-22](#page-103-0)

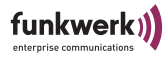

Passwort [1-25](#page-34-0) ändern [2-12](#page-47-0) Patchkabel [1-7](#page-16-1) PC [1-23](#page-32-2), [2-1](#page-36-4) Port Number [5-9](#page-114-1) Powersave Multicast buffering [3-16](#page-71-3) Produktpaket [1-1](#page-10-0)

# R

Radio on [3-17,](#page-72-0) [4-18](#page-99-2) Radius Port [3-21](#page-76-0) Radius Server [3-21](#page-76-1) Reauthentication Time [3-21](#page-76-2) Reboot [3-25](#page-80-0), [4-24](#page-105-0) Reboot-Vorgang durchführen [2-1](#page-36-5) Receive on [5-10](#page-115-1) Regulatory Domain [3-13](#page-68-1), [4-16](#page-97-0) Rekeying Time [3-20](#page-75-0) Remote Unicast Address [5-9](#page-114-2) Repeating [3-16](#page-71-4) Reset Configuration [3-25,](#page-80-1) [4-24](#page-105-1) RSMA [1-7](#page-16-2) RTNC [1-7](#page-16-3) RTS [5-1](#page-106-0) RTS Threshold [3-15,](#page-70-1) [4-17](#page-98-2)

### S

SC [2-6](#page-41-1) Scan [4-6](#page-87-0) Schutzklasse IP65 [1-8](#page-17-0) SC-Modus [5-1](#page-106-1) Security [3-18](#page-73-0) Send to [5-9](#page-114-3) Serial Hardware [5-9](#page-114-4) Shared Secret [3-21](#page-76-3) Sicherung [1-12](#page-21-0) SNMP [3-24](#page-79-0) Stabantenne [1-1](#page-10-1) Standard Gateway [1-24](#page-33-3), [2-9](#page-44-3) Standard Gateway eingeben [2-1](#page-36-6) Standard-Patchkabel [1-7](#page-16-4) Static IP Address [3-4](#page-59-1), [4-4](#page-85-2) statisch [2-5](#page-40-1) Status [4-3,](#page-84-1) [5-2](#page-107-0) Status Bar [2-3](#page-38-1) Stop Bit [5-10](#page-115-2) Stromversorgung [1-7](#page-16-5), [1-11](#page-20-0) Subnet Mask [3-4](#page-59-2), [3-11](#page-66-2), [4-4](#page-85-3) Subnet mask [4-13](#page-94-2) Subnetzmaske [1-24,](#page-33-4) [2-9](#page-44-4) Suche [2-4](#page-39-0)

#### Index

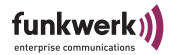

System Scale [3-15](#page-70-2)

# T

TCP [5-6](#page-111-0) TCP Mode [5-9](#page-114-5) Telnet-Verbindung starten [2-1](#page-36-7) Timeout [5-11](#page-116-0) TNC [1-7](#page-16-6) Tool Bar [2-3](#page-38-2) Transmission rate [3-14,](#page-69-0) [4-16](#page-97-1) Trigger [5-11](#page-116-1)

## U

UDP [5-6](#page-111-1) Einsatz als Transportprotokoll [5-12](#page-117-0) Upgrade der Firmware [2-14](#page-49-0) USA [3-14](#page-69-1), [4-16](#page-97-2) Username [4-22](#page-103-1)

## V

verfügbare Geräte [2-4](#page-39-1) Verschlüsselung [1-26](#page-35-0)

### W

WDS [3-23](#page-78-0) Web-Verbindung [2-1,](#page-36-8) [2-13](#page-48-0) WEP [3-19](#page-74-0) WEP Configuration [3-19](#page-74-0) WEP key length [3-19](#page-74-1), [4-21](#page-102-0) WEP key 1-4 [3-20,](#page-75-1) [4-21](#page-102-1) Werkseinstellung [2-20](#page-55-1) wichtige Parameter [1-25](#page-34-2) Wireless Status [4-4](#page-85-4) WLAN Statistics [3-8,](#page-63-0) [4-10](#page-91-0)

## X

XOFF [5-1](#page-106-2) XOFF char [5-11](#page-116-2) XON [5-1](#page-106-3) XON char [5-10](#page-115-3)

## Z

Zurücksetzen auf Werkseinstellung [2-20](#page-55-2) Zustand [2-6](#page-41-2)

Index

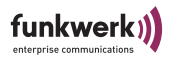

# Numerics

802.1x Configuration [3-20](#page-75-2), [4-21](#page-102-2)